# Optical Wavelength Laboratories

# **OPERATIONS GUIDE**

# **FIBER OWL 4 OPTICAL POWER METER**

**Model Numbers: FO-4B FO-4V**

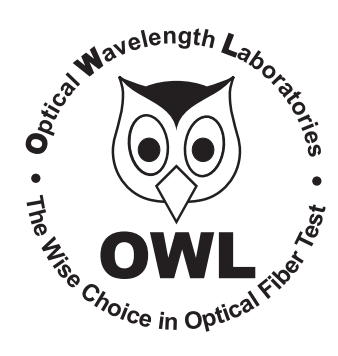

Revision 1.6

**OWL-INC.COM**

### **TABLE OF CONTENTS**

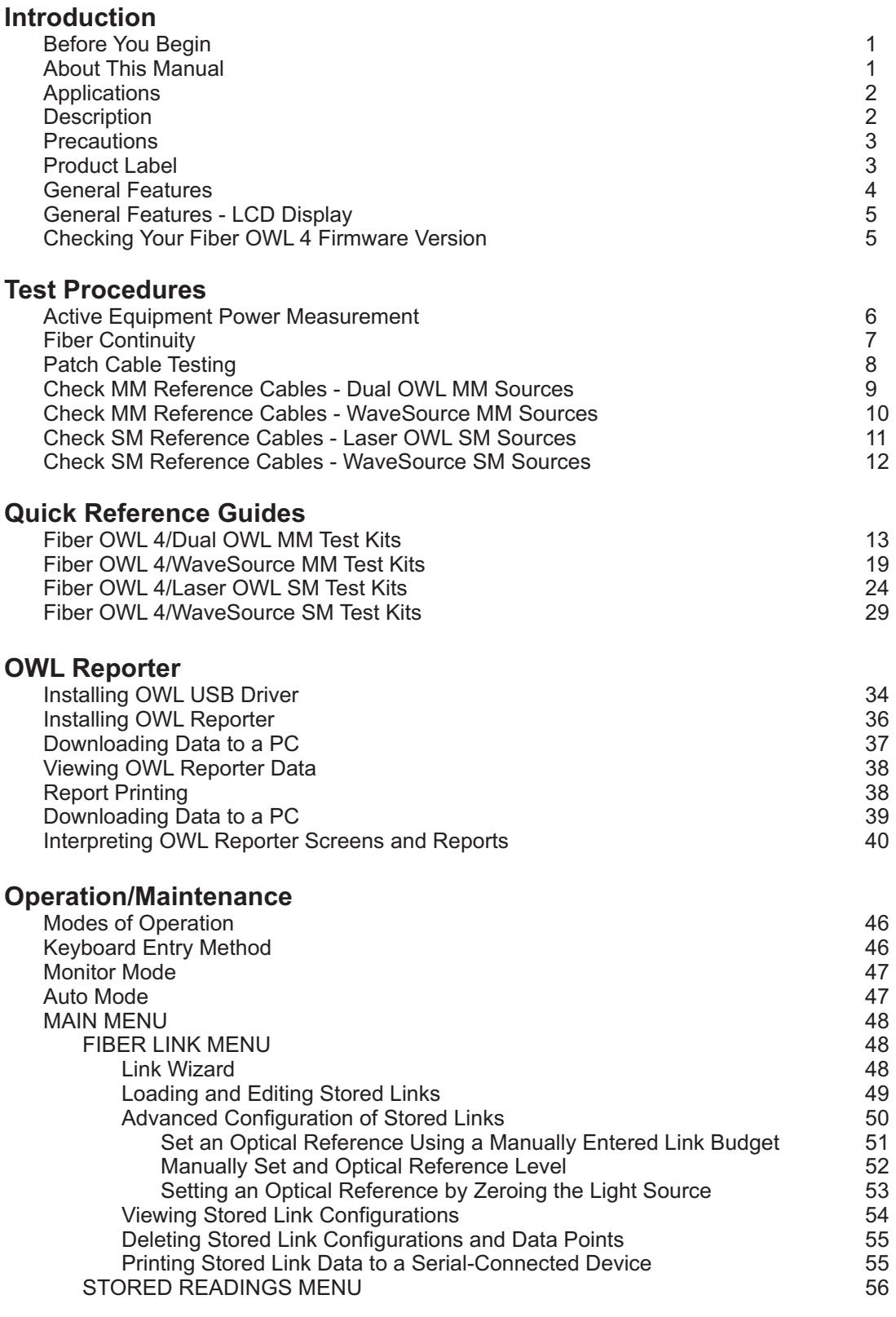

### **TABLE OF CONTENTS**

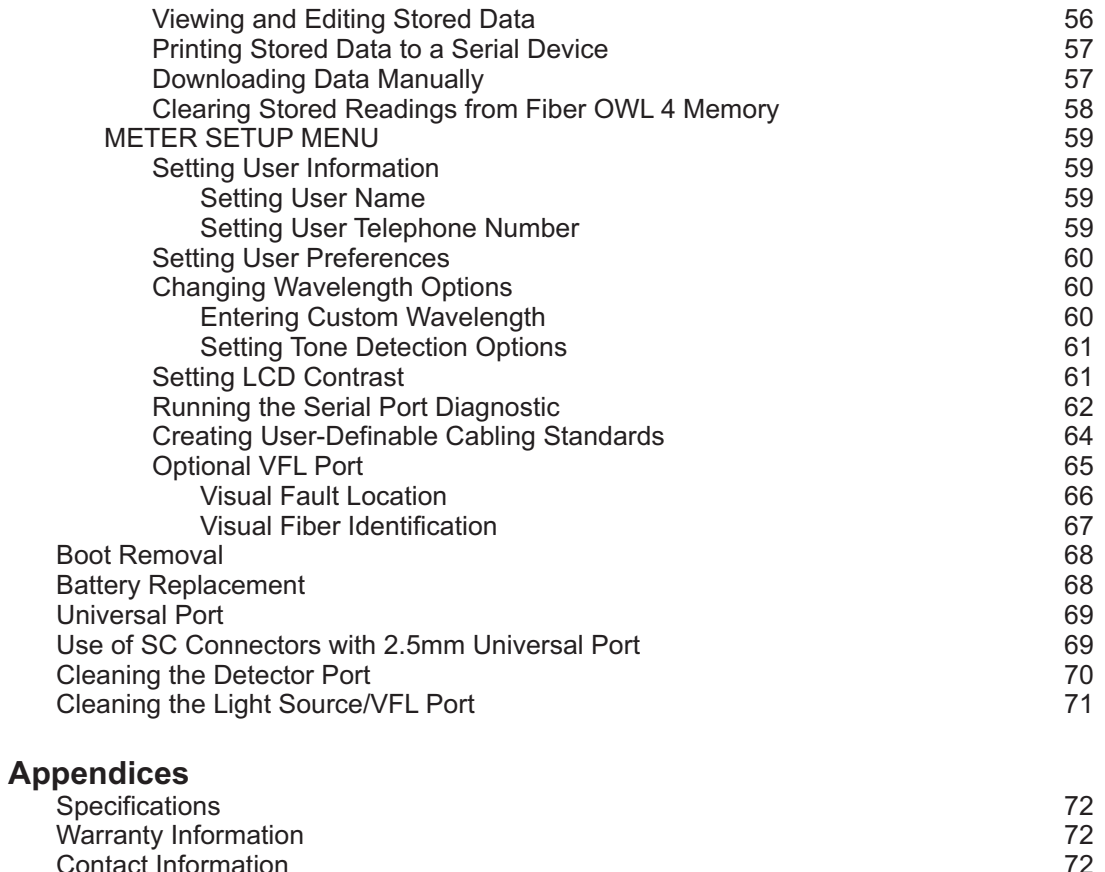

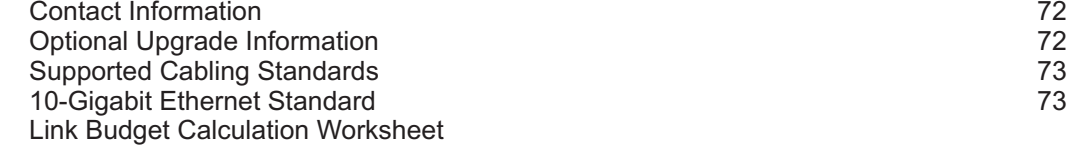

### **BEFORE YOU BEGIN**

All personnel testing optical fibers should be adequately trained in the field of fiber optics before using any fiber optic test equipment.

If the user is not completely familiar with testing fiber optics, they should seek competent training. Such training can be acquired from a variety of sources, such as local hands-on training classes.

Valuable information about fiber optic testing can also be gathered from reading printed literature carefully or by thoroughly reading supplied operations manuals.

Fiber optic testers vary from other types of test equipment due to issues such as:

1) standards-based testing

2) proper fiber optic test procedures (FOTPs)

3) "zeroing" or referencing of power levels

4) determining the correct link budget to pass or fail by

Complete understanding of each of these issues is critical for performing proper fiber optic tests.

### **ABOUT THIS MANUAL**

Throughout this manual you will find various symbols that assist with understanding the procedures outlined in this manual. Below is a list of these symbols and a short description of their purpose:

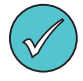

Shows a helpful tip that will make a procedure go more smoothly

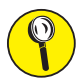

Tells the user some useful information about the successful completion of a procedure

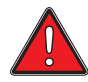

Warns the operator of a potentially dangerous condition

### **APPLICATIONS**

Below is a list of test and measurement applications that can be performed using the Fiber OWL 4 optical power meter. The procedure for each one of these applications is covered in detail in this manual.

**Active Equipment Optical Power Measurements.** Active equipment should be measured periodically for correct power levels. The transmitters in this equipment have a known power value. The Fiber OWL4 can be directly attached to this equipment via a patch cord to check whether the transmitter is within the manufacturer's specified power range.

**Fiber Continuity Testing.** Continuity can be measured with the Fiber OWL 4 by placing a calibrated light source on one end of the fiber and the Fiber OWL4 on the other end. This is also a simple way to measure the attenuation of the fiber.

**Patch Cord Testing.** Fiber links that are producing incorrect results may have bad patch cords. The Fiber OWL4 can be used to test the attenuation of a patch cord to see if it is usable, or should be replaced.

**Attenuation (Optical Loss) Measurements.** After a fiber cable has been installed and terminated, it should be tested to determine if the fiber is installed according to standards and specifications. A comparison of the actual power measurement and the reference value determines if the installation will pass or fail. Up to 1000 fiber measurements may be stored for later download into OWL Reporter software.

**Fiber Optic Link Certification.** The Link Wizard in the Fiber OWL 4 uses attenuation parameters from popular cabling standards to certify fiber links, and shows a link's PASS/FAIL status right in the field. Stored data can be downloaded into our FREE OWLReporter software, where certification reports can be printed out with details or summaries of the fibers being certified.

**Optical Fiber Cable Length Measurement.** Certain models of the Fiber OWL 4 have the ability to perform a "round-robin" optical fiber length measurement.

### **DESCRIPTION**

The Fiber OWL 4 is a high-accuracy, high-resolution, microprocessor-controlled optical power meter. Its wide 75dB dynamic range and NIST-traceable wavelengths make it ideal for both singlemode and multimode fiber testing.

It is enclosed in an attractive hand-held case made from high impact plastic, has a backlit graphic LCD, as well as an 18-key keypad for easy data entry. The 2.5mm universal detector port accepts ST, SC, and FC, as well as many other 2.5mm ferrule connectors. A 1.25mm universal adapter is also included for connection to LC or other SFF connectors.

Each Fiber OWL 4 includes a standard non-rechargeable 9-volt battery, which typically allows 100 hours of continuous operation. A built-in auto-shutdown feature also conserves battery life. The USB port doubles as a battery charger port in case the user wishes to use re-chargeable 9-volt batteries. Re-chargeable batteries are NOTincluded.

#### **CHARGING NON-RECHARGEABLE BATTERIES COULD POTENTIALLY CAUSE HARM TO THE UNIT AND/OR THE**   $\sqrt{2}$ **USER.**

The Fiber OWL 4 includes a built-in link wizard that helps you easily calculate optical references (link budgets) used for fiber optic certification testing. It will store up to 1000 measured data points with descriptive link and fiber run labels.

The stored information can be selectively viewed, edited (measured again), printed, or deleted. The data can also be downloaded to our FREE OWL Reporter software to produce professional-looking formatted certification reports, or can be downloaded as a comma-delimited file (requires a COM port terminal program such as Hyperterminal) Comma-delimited files can be imported into computer spreadsheets.

For an additional charge, the length testing port in the Fiber OWL 4 can be replaced by a precision-coupled visual fault locator (VFL) optimized for fiber optics. An optical ball lens placed near the laser output focuses the red laser light for optimum coupling into optical fibers (something pen-style laser pointers do not have), and special electronics prevent the red laser from burnout (a common problem with pen-style red laser pointers), increasing the life of the VFL.

### **PRECAUTIONS**

**Safety** - Exercise caution when working with any optical equipment. High-intensity fiber optic laser sources output potentially dangerous high energy invisible light, and could cause serious, irreparable damage to the eye. Thus, it is recommended to **NEVER**  look into the connector port of a light source or the end of a fiber.

**Operational** - It is important to keep connector ferrules and optical connector ports clean. If dirt, dust, and oil are allowed to build up inside connector ports, irreparable damage may occur to the optics inside the port. For best results, replace dust caps after each use.

**Connector** - if the optional Visual Fault Locator is installed, do NOT insert APC (Angled Physical Contact) connectors into the VFL port on your Fiber OWL4 as this may damage the angled ferrule on the APC connector.

### **PRODUCT LABEL**

On the back of each Fiber OWL 4 series optical power meter are labels similar to the ones shown below containing model number, serial number, power requirements, and special cautionary information. If the unit is enclosed in its protective boot, the boot must be removed to view this label.

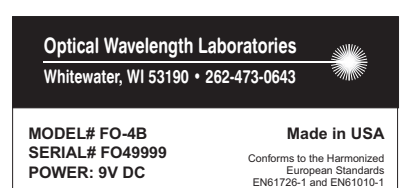

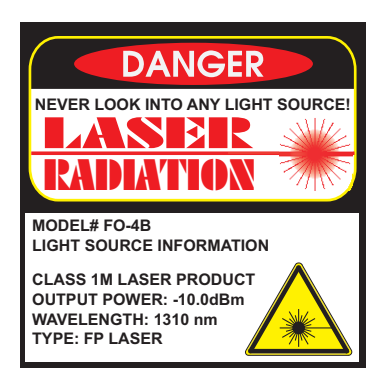

#### **For models that include length testing: For models that include the optional VFL:**

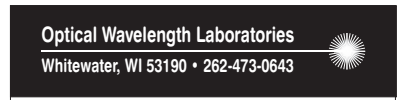

**MODEL# FO-4V SERIAL# FO49999 POWER: 9V DC**

 **Made in USA** Conforms to the Harmonized European Standards EN61726-1 and EN61010-1

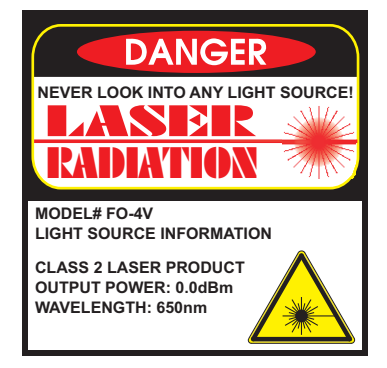

### **GENERAL FEATURES**

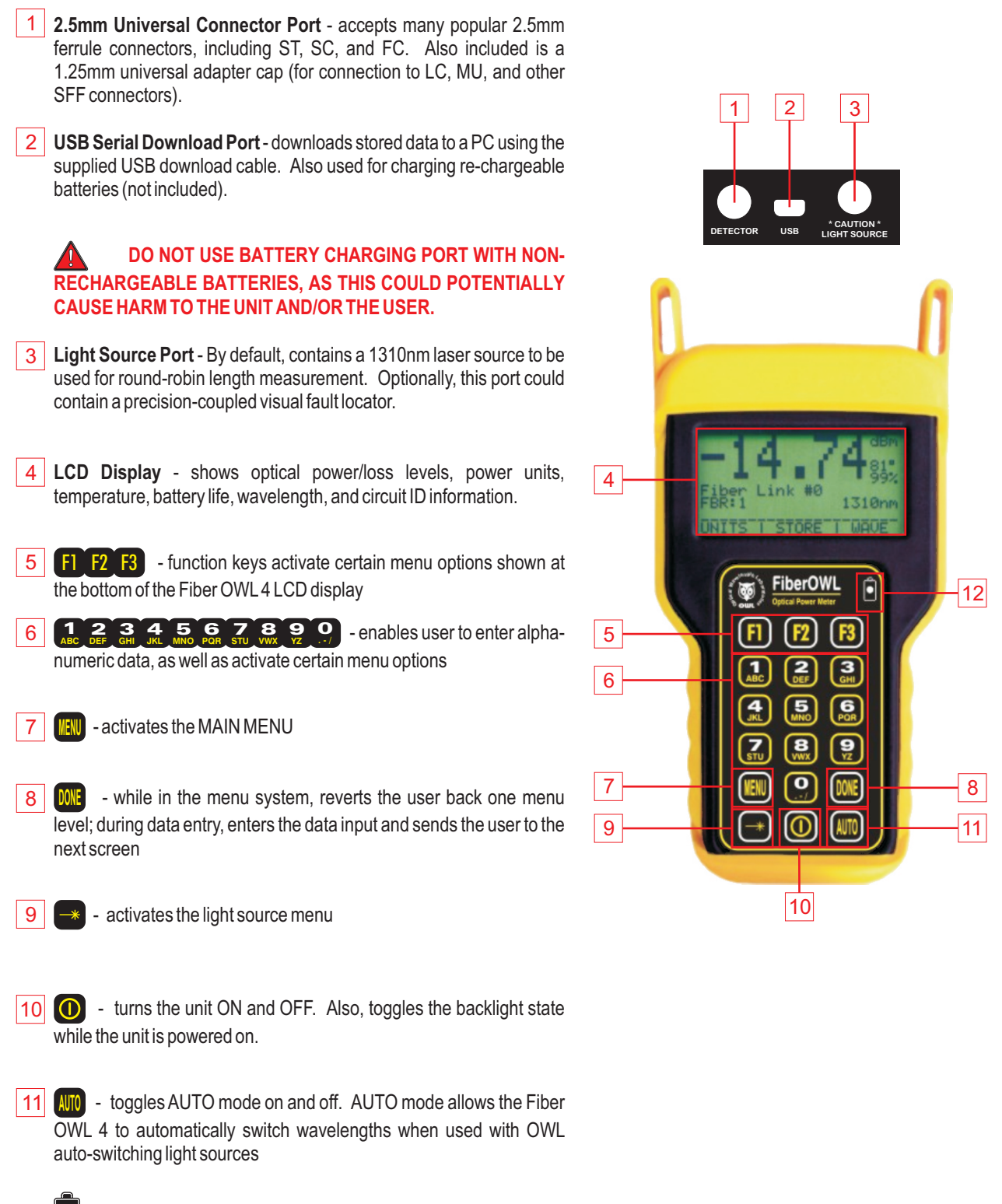

12

- lights up when the battery charger is active

### **GENERAL FEATURES - LCD DISPLAY**

The screen at right shows information when power readings are being taken. We will refer to this screen throughout this manual as **IMMEDIATE MODE**.

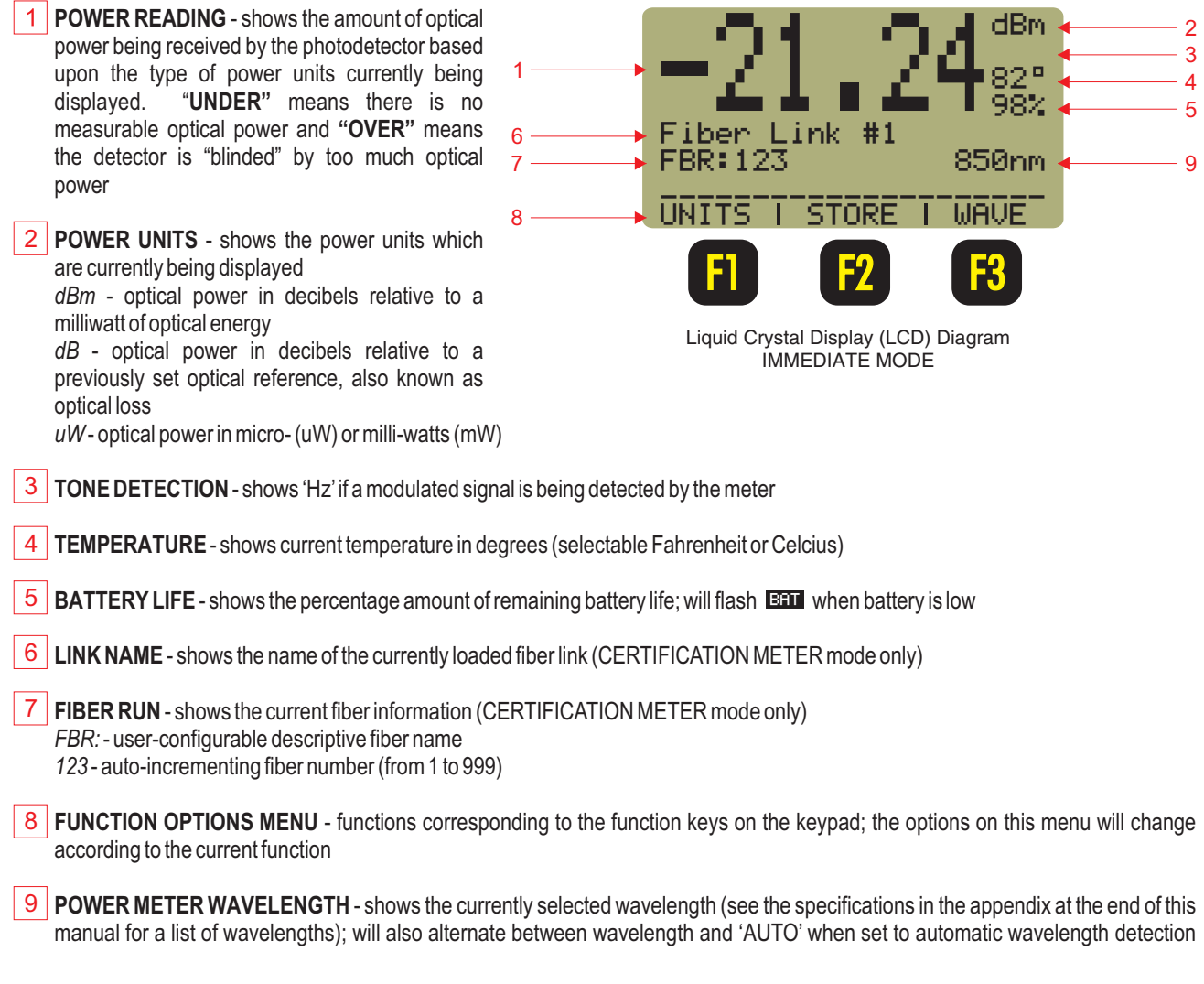

### **CHECKING YOUR FIBER OWL 4 FIRMWARE VERSION**

This manual is written for the Fiber OWL4 firmware version 4.67. Follow the instructions below to verify your firmware version.

Press  $\bigcirc$  to start up the meter.

 $\bullet$ 

 $\bullet$ After the owl flies across the initial boot-up screen, your display should look like the diagram at right. This screen remains viewable for approximately 2 seconds.

Previous firmware versions may require a different operations guide. Check our website at OWL-INC.COM or call 262-473-0643 for more information about acquiring the correct manual.

COMPANY NAME ..................  $COMPANY$   $PHON$   $\ldots$   $\ldots$   $\ldots$   $\ldots$ SERIAL NUMBER SN:FO4xxxx FIRMWARE VERSIOL V4.67

### **ACTIVE EQUIPMENT POWER MEASUREMENT**

#### **Required Accessories**

(1 or 2) one-meter patch cable(s) – (ensure proper connector type and fiber type)

#### **Direct Transmitter Output Power Measurement**

To measure the output power from a transmitter, use the following steps:

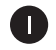

Connect the Fiber OWL 4 detector port to the transmitter port on the active equipment under test, as shown at right.

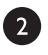

Press  $\Box$  to power on the Fiber OWL 4 optical power meter, then select SIMPLE METER, if necessary.

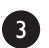

Determine the output wavelength of the active equipment, then

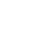

press **F3** until the wavelength on the Fiber OWL 4 matches.

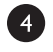

6

Power on the transmitter port according to manufacturer instructions, if necessary.

Monitor the reading on the screen for a few seconds. This reading may fluctuate if the output signal is made up of digital zeroes (0) and ones (1). In this case, estimate the average power level. To calculate maximum output power, add 3 dB to the average power level.

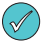

Transmitters may have a diagnostic mode where the output is at a continuous power level. This eliminates the need to compensate 3dB for digital data transmission. Consult the active equipment manufacturer's operations guide for more information.

### **Receive Power Measurement**

The Fiber OWL 4 may also be used to measure optical power levels from a transmitter through an installed link to ensure that the Receive power at the far end is within manufacturer specifications.

Follow the same steps as above, except the Fiber OWL 4 must be connected to the active equipment under test through the installed link as shown at right.

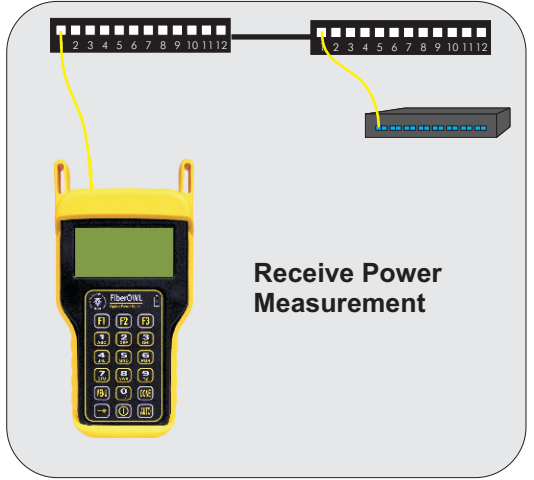

**Active Equipment Transmitter Power Measurement**

and any and any and any any

### **FIBER CONTINUITY**

### **Required Accessories**

(2) one-meter patch cables – (ensure proper connector type and fiber type)

### **Checking for Fiber Continuity**

The Fiber OWL 4 can be used to verify continuity of a fiber link, or can be used to trace an optical fiber if the fibers are not properly labeled. Use the following procedure to test either multimode and singlemode cables.

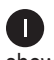

Connect a fiber optic light source to the network port under test as shown at right. Power on the light source according to manufacturer instructions.

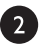

8

4

Press  $\Omega$  to power on the Fiber OWL 4 optical power meter, then select SIMPLE METER, if necessary.

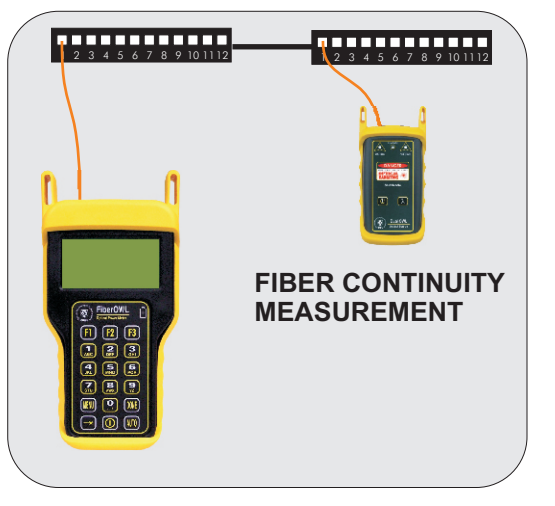

Press **F3** until the wavelength on the Fiber OWL 4 matches the output wavelength of the light source.

Take the Fiber OWL 4 optical power meter to the opposite end of the link under test, and connect into the first port as shown in the diagram above. If the Fiber OWL 4 does not detect any optical power, the display will read "UNDER". Continue connecting to subsequent optical ports until the Fiber OWL4 display shows an optical power reading.

If none of the ports display an optical power reading, then it is likely that there is a major connectivity problem with the link, and further troubleshooting is necessary to determine the nature of the problem.

### **PATCH CABLE TESTING**

### **Required Accessories**

(3) one-meter patch cables – (ensure proper connector type and fiber type)

(2) fiber optic adapters/couplers – (ensure proper connector type)

### **Patch Cable Insertion Loss**

Patch cables should be tested periodically to ensure that they are okay to use for testing. Use the following procedure to test both multimode and singlemode patch cables.

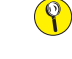

**If testing at more than one wavelength, this procedure must be performed for each wavelength separately.**

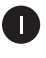

2

Connect the Fiber OWL 4 to a fiber optic light source using the 3 jumper reference method as shown at right. Power on the light source according to manufacturer instructions.

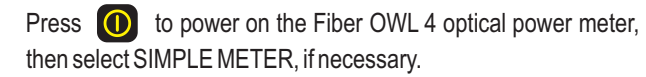

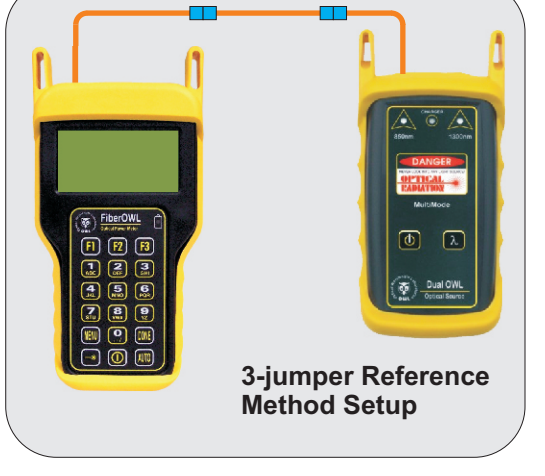

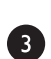

Press **F3** until the wavelength on the Fiber OWL 4 matches the output wavelength of the light source.

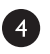

Press [F2] to set the reference, or "ZERO". The Fiber OWL 4 will change to show loss in 'dB', and the loss value should be very close to 0.00 dB.  $\Box$  $\Box$ 

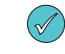

**Setting a reference is commonly referred to as "zeroing".**

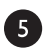

Remove the center cable as shown at right.

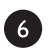

Insert a patch cable under test between the two fiber optic adapters/couplers, then record the loss value in 'dB'.

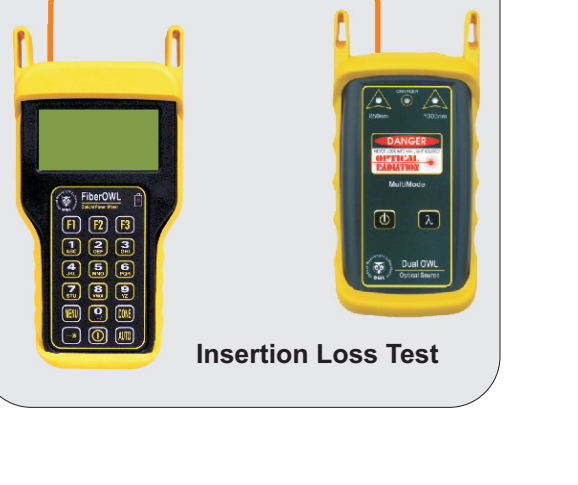

T

## **Checking Fiber OWL 4 Series Optical Power Meters For Proper Operation USING OWL DUAL OWL SERIES MULTIMODE SOURCES**

LIGHT SOURCE MODEL NUMBERS:

DO2xx DO2-85xx DO2-13xx

#### **Checking Fiber OWL 4 Series Optical Power Meters for Proper Operation**

**USING A DUAL OWL MULTIMODE LIGHT SOURCE**

NOTE: it is recommended to thoroughly clean and inspect all patch cord connectors before making any connection.

#### **STEP1- Connect Fiber OWL4 and Dual OWL**

Connect the Fiber OWL4 and Dual OWLtogether with an orange multimode patch cable as shown below.

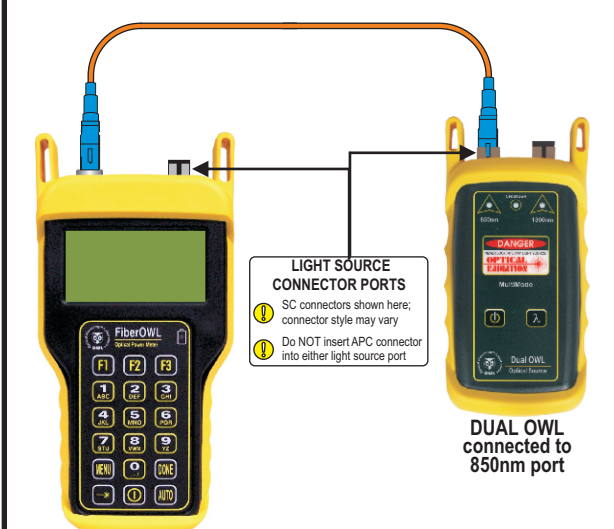

#### **STEP2 - Power ON the Fiber OWL4**

Press  $\Box$  to power on the Fiber OWL4.

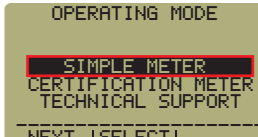

After a few seconds, the OPERATING MODE screen will appear on the Fiber OWL 4 display, with SIMPLE METER

being highlighted as shown at right.

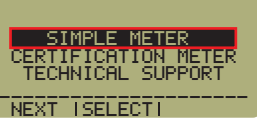

 $\blacksquare$   $\blacksquare$   $\blacks$ 

XXXXXXXXXXXXXXXXXXdBm UNDER §

UNITS I ZERO<sup>XXI</sup> WAVE

# **STEP3 - Enter SIMPLE METER**

Press **F2** on the Fiber OWL 4 to enter SIMPLE METER.

The display should read '**UNDER**'as shown at right.

By default, the wavelength will be set to **'850nm**' and the measurement units will be set to '**dBm**'.

#### **STEP4 - Power ON the Dual OWL**

Press  $\begin{bmatrix} 0 \\ 1 \end{bmatrix}$  to power on the Dual OWL.

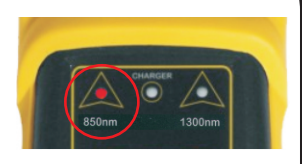

The 850nm indicator LED should now be lit as shown at right.

#### **STEP5 - Check optical power**

The power reading that appears on the Fiber OWL 4 display will depend upon cable type. Consult the table below for a list of acceptable power readings.

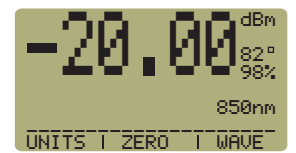

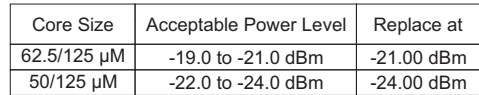

NOTE: the following steps are only required if the optical power reading on the Fiber OWL4 is too low.

#### **STEP6 - Replace the patch cable**

The easiest way to troubleshoot low power levels is to try another patch cable. Over time, patch cables can wear out or become damaged the more they are used for optical loss testing. Replacing the patch cable usually fixes the problem.

#### **STEP7 - Clean patch cables and optical ports**

If the problem still exists after patch cable replacement, there may be some debris, such as dust, dirt, or finger oil, that has collected on the connector endface or in the equipment optical ports.

Thoroughly clean and inspect the optical ports of the Fiber OWL 4 and the Dual OWL, as well as the fiber connector endfaces, according to the brochures that have been included with this kit. Several cleaning cycles may be required.

If the power level is still too low, even after a thorough cleaning and inspection and patch cable replacement, contact OWL technical support at 262-473-0643 for more information.

 $_{\rm QQy}^{\rm 2.3}$ 

 $R50n<sub>m</sub>$ 

## **Checking Fiber OWL 4 Series Optical Power Meters For Proper Operation USING OWL WAVESOURCE SERIES MULTIMODE SOURCES**

LIGHT SOURCE MODEL NUMBERS:

WS-MDxx WS-MDVxx WS-MDSDxx

#### **Checking Fiber OWL 4 Series Optical Power Meters for Proper Operation**

**USING A WAVESOURCE MULTIMODE LIGHT SOURCE**

NOTE: thoroughly clean and inspect all patch cord connectors before making any connection.

#### **STEP1- Connect Fiber OWL4 and WaveSource**

Connect the Fiber OWL 4 and WaveSource together with a yellow singlemode patch cable as shown below.

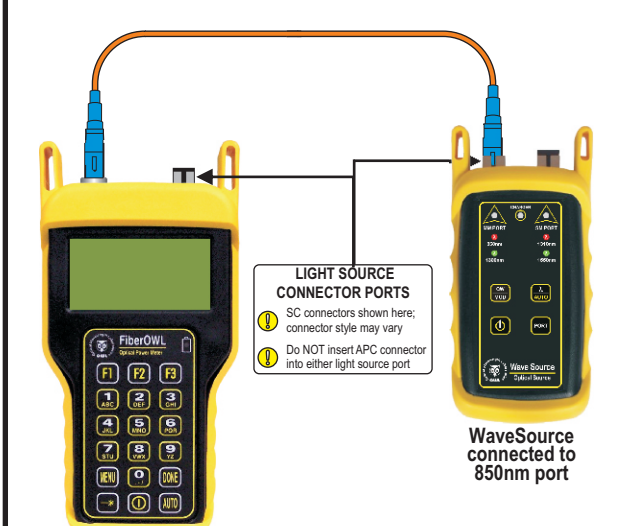

#### **STEP2 - Power ON the Fiber OWL4**

Press  $\bigcirc$  to power on the Fiber OWL 4.

After a few seconds, the OPERATING MODE screen will appear on the Fiber OWL 4 display, with SIMPLE METER being highlighted as shown at right.

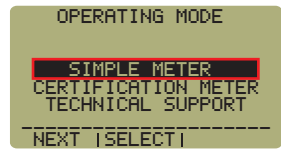

#### **STEP3 - Enter SIMPLE METER**

Press  $\boxed{f2}$  on the Fiber OWL 4 to enter SIMPLE METER.

The display should read '**UNDER**'as shown at right.

By default, the wavelength will be set to **'850nm**' and the measurement units will be set to '**dBm**'.

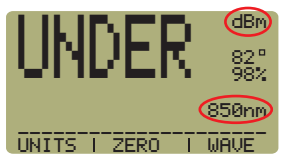

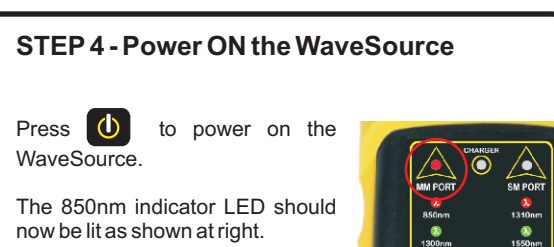

#### **STEP5 - Check optical power**

The power reading that appears on the Fiber OWL 4 display will depend upon cable type. Consult the table below for a list of acceptable power readings.

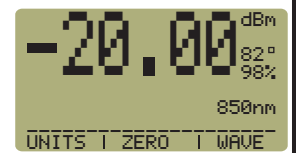

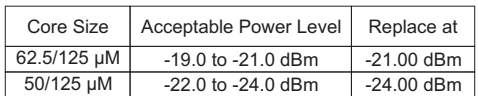

NOTE: the following steps are only required if the optical power reading on the Fiber OWL4 is too low.

#### **STEP6 - Replace the patch cable**

The easiest way to troubleshoot low power levels is to try another patch cable. Over time, patch cables can wear out or become damaged the more they are used for optical loss testing. Replacing the patch cable usually fixes the problem.

#### **STEP7 - Clean patch cables and optical ports**

If the problem still exists after patch cable replacement, there may be some debris, such as dust, dirt, or finger oil, that has collected on the connector endface or in the equipment optical ports.

Thoroughly clean and inspect the optical ports of the Fiber OWL 4 and the Dual OWL, as well as the fiber connector endfaces, according to the brochures that have been included with this kit. Several cleaning cycles may be required.

If the power level is still too low, even after a thorough cleaning and inspection and patch cable replacement, contact OWL technical support at 262-473-0643 for more information.

## **Checking Fiber OWL 4 Series Optical Power Meters For Proper Operation USING OWL LASER OWL SERIES SINGLEMODE SOURCES**

LIGHT SOURCE MODEL NUMBERS:

LO2xx LO2-13xx LO2-15xx

#### **Checking Fiber OWL 4 Series Optical Power Meters for Proper Operation**

**USING A LASER OWL SINGLEMODE LASER SOURCE**

NOTE: it is recommended to thoroughly clean and inspect all patch cord connectors before making any connection.

#### **STEP1- Connect Fiber OWL4 and Laser OWL**

Connect the Fiber OWL 4 and Laser OWL together with a yellow singlemode patch cable as shown below.

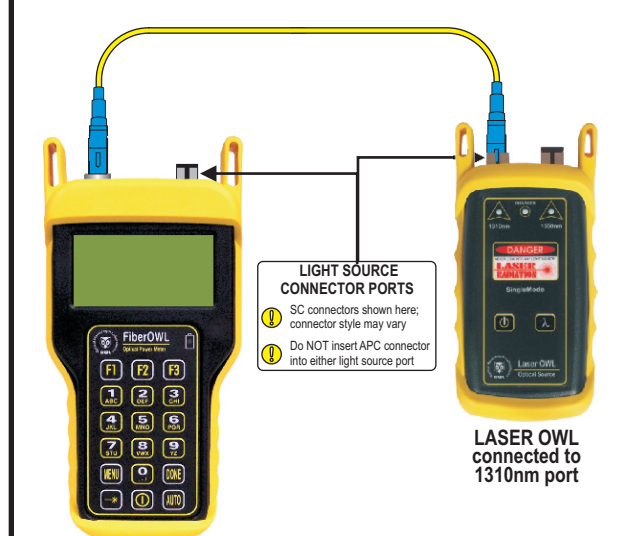

### **STEP2 - Power ON the Fiber OWL4**

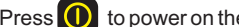

Press  $\begin{bmatrix} 0 \end{bmatrix}$  to power on the Fiber OWL4.

After a few seconds, the OPERATING MODE screen will appear on the Fiber OWL 4 display, with SIMPLE METER being highlighted as shown at right.

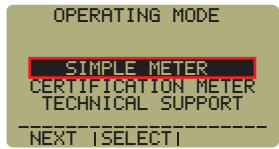

#### **STEP3 - Enter SIMPLE METER**

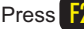

Press F2 on the Fiber OWL 4 to enter SIMPLE METER.

The display should read '**UNDER**'as shown at right.

By default, the wavelength will be set to **'850nm**' and the measurement units will be set to '**dBm**'.

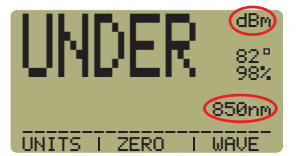

#### **STEP4 - Set Fiber OWL4 to 1310nm**

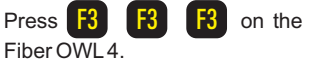

The wavelength display will show '**1310nm**' as shown at

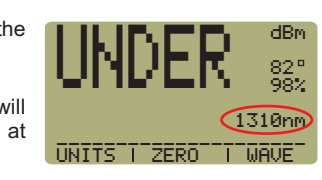

NOTE: this test may also be run at 1550nm by setting the power meter and source to 1550nm.

#### **STEP5 - Power ON the Laser OWL**

Press  $\bigcirc$  to power on the Laser OWL.

right.

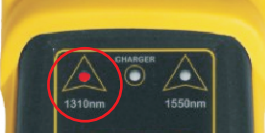

The 1310nm indicator LED should now be lit as shown at right.

#### **STEP6 - Check optical power**

The power reading displayed on the Fiber OWL 4 will probably not be exactly **-10.00** dBm as shown at right, but should be fairly close.

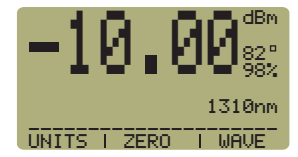

Repeat this procedure for each additional patch cable that needs testing.

NOTE: the following steps are only required if the optical power reading on the Fiber OWL4 is **-11.00** dBm or below.

#### **STEP7 - Replace the patch cable**

The easiest way to troubleshoot low power levels is to try another patch cable. Over time, patch cables can wear out or become damaged the more they are used for optical loss testing. Replacing the patch cable usually fixes the problem.

#### **STEP8 - Clean patch cables and optical ports**

If the problem still exists after patch cable replacement, there may be some debris, such as dust, dirt, or finger oil, that has collected on the connector endface or in the equipment optical ports.

Thoroughly clean and inspect the optical ports of the Fiber OWL 4 and the Laser OWL, as well as the fiber connector endfaces, according to the brochures that have been included with this kit. Several cleaning cycles may be required.

If the power level is still below **-11.00** dBm, even after a thorough cleaning and inspection and patch cable replacement, contact OWL technical support at 262-473-0643 for more information.

## **Checking Fiber OWL 4 Series Optical Power Meters For Proper Operation USING OWL WAVESOURCE SERIES SINGLEMODE SOURCES**

LIGHT SOURCE MODEL NUMBERS:

WS-SDxx WS-VSDxx WS-MDSDxx

#### **Checking Fiber OWL 4 Series Optical Power Meters for Proper Operation**

**USING A WAVESOURCE SINGLEMODE LASER SOURCE**

NOTE: thoroughly clean and inspect all patch cord connectors before making any connection.

#### **STEP1- Connect Fiber OWL4 and WaveSource**

Connect the Fiber OWL 4 and WaveSource together with a yellow singlemode patch cable as shown below.

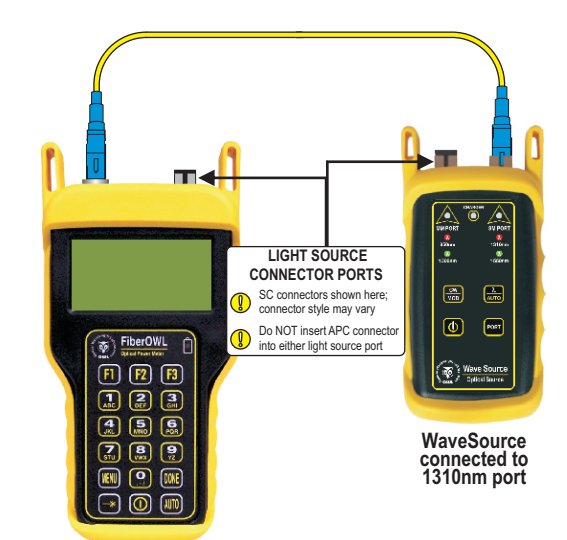

#### **STEP2 - Power ON the Fiber OWL4**

Press  $\bigcirc$  to power on the Fiber OWL4.

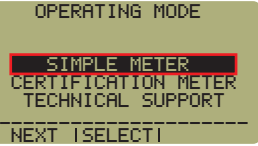

After a few seconds, the OPERATING MODE screen will appear on the Fiber OWL 4 display, with SIMPLE METER

being highlighted as shown at right.

### **STEP3 - Enter SIMPLE METER**

Press **F2** on the Fiber OWL 4 to enter SIMPLE METER.

The display should read  $\frac{82}{38}$  $\blacksquare$   $\blacksquare$   $\blacks$ UNITS<sup>K</sup>I ZERO<sup>KKI</sup> WAVET  $\overline{\mathsf{C}}$ 50nm IIIII $\mathbf{N}$   $\mathbf{N}$   $\mathbf{N}$   $\mathbf{N}$   $\mathbf{N}$   $\mathbf{N}$   $\mathbf{N}$ UNDER §

'**UNDER**'as shown at right. By default, the wavelength will

be set to **'850nm**' and the measurement units will be set to '**dBm**'.

#### **STEP4 - Set Fiber OWL4 to 1310nm**

Press  $\begin{bmatrix} 53 \\ 13 \end{bmatrix}$   $\begin{bmatrix} 53 \\ 13 \end{bmatrix}$  on the Fiber OWL4.

The wavelength display will show '**1310nm**' as shown at

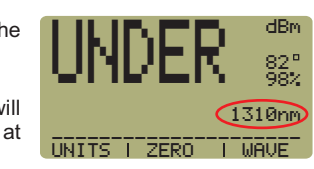

#### **STEP5 - Set the WaveSource to 1310nm**

Press  $\bigcirc$   $\bigcirc$   $\bigcirc$   $\bigcirc$  art to set the WaveSource to 1310nm. PORT

right.

The SM PORT indicator LED should now be red as shown at right.

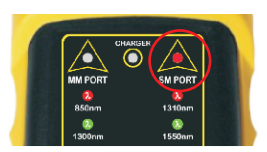

#### **STEP6 - Check optical power**

The power reading displayed on the Fiber OWL 4 will probably not be exactly **-10.00** dBm as shown at right, but should be fairly close.

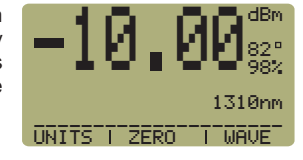

Repeat this procedure for each additional patch cable that needs testing.

NOTE: the following steps are only required if the optical power reading on the Fiber OWL4 is **-11.00** dBm or below.

#### **STEP7 - Replace the patch cable**

The easiest way to troubleshoot low power levels is to try another patch cable. Over time, patch cables can wear out or become damaged the more they are used for optical loss testing. Replacing the patch cable usually fixes the problem.

#### **STEP8 - Clean patch cables and optical ports**

If the problem still exists after patch cable replacement, there may be some debris, such as dust, dirt, or finger oil, that has collected on the connector endface or in the equipment optical ports.

Thoroughly clean and inspect the optical ports of the Fiber OWL 4 and the Laser OWL, as well as the fiber connector endfaces, according to the brochures that have been included with this kit. Several cleaning cycles may be required.

If the power level is still below **-11.00** dBm, even after a thorough cleaning and inspection and patch cable replacement, contact OWL technical support at 262-473-0643 for more information.

### **Optical Power Meter: FIBER OWL 4 BOLT Fiber Optic Light Source: DUAL OWL Series PAGE 1 OF 6**

This quick reference guide demonstrates the procedure for performing a dual-wavelength insertion loss test at both **850nm** and **1300nm**.

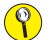

#### **to test at only one wavelength, ignore the steps related to the other wavelength**

There are three main parts to performing an insertion loss test:

- **PART 1** verify proper operation of the test equipment and patch cables;<br> **PART 2** Tun the Link Wizard configuration setup:
- run the Link Wizard configuration setup;
- **PART 3** set a reference for the wavelength(s) used during fiber link measurement;
- **PART 4** take measurements; and<br>**PART 5** download test results to a
- download test results to a PC for printing reports.

#### **EQUIPMENT PORTS**

Figure 1 shows the ports used during this procedure. These ports may vary depending upon the model of equipment.

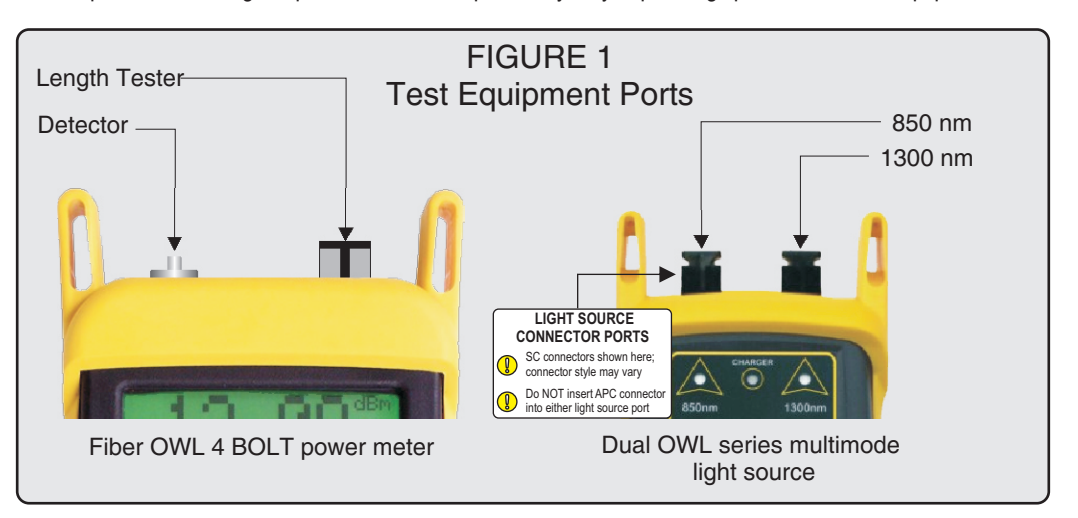

### **REQUIRED ACCESSORIES**

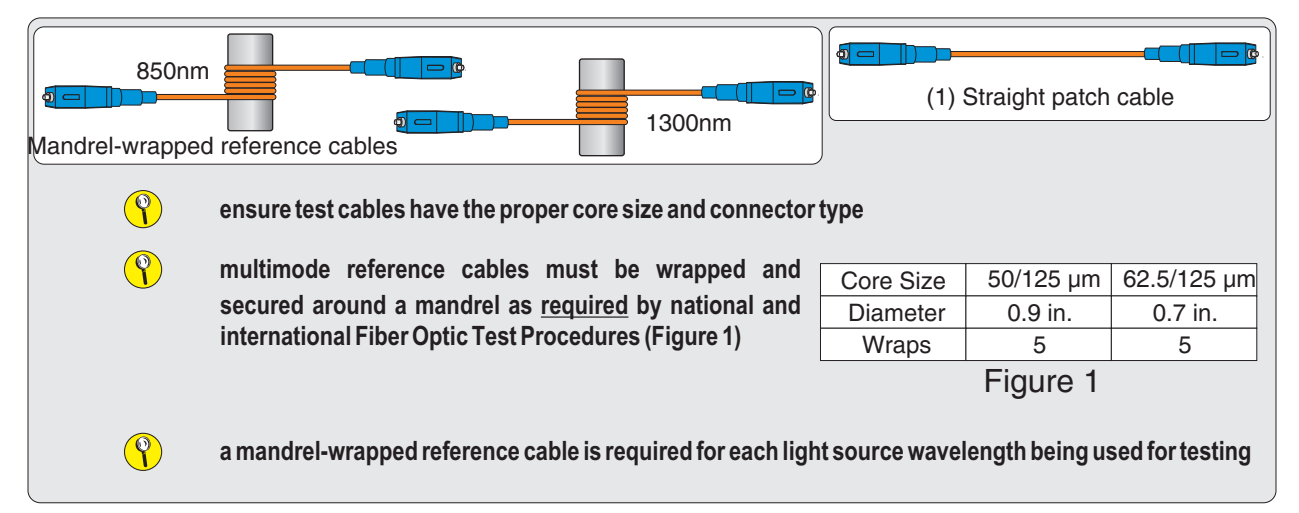

### **Optical Power Meter: FIBER OWL 4 BOLT Fiber Optic Light Source: DUAL OWL Series PAGE 2 OF 6**

### **VERIFY PROPER OPERATION OF THE EQUIPMENT**

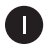

Connect the power meter and light source together with one of the patch cables as shown in Figure 3.

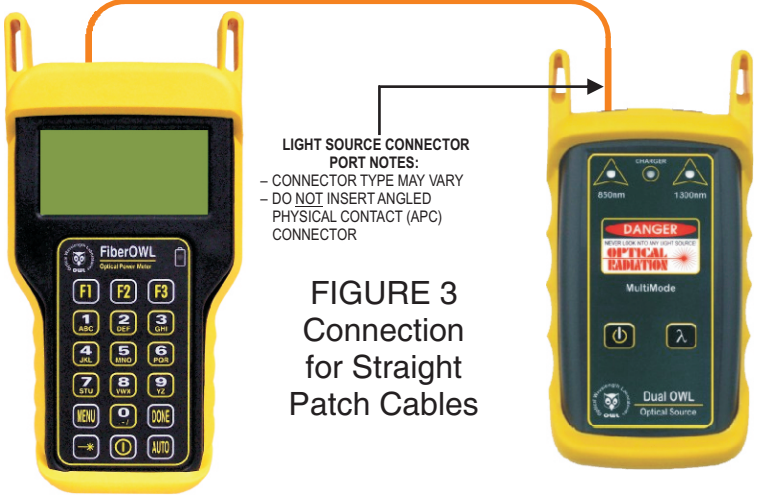

- Press  $\Theta$  to power on the Dual OWL multimode light source.
- Press  $\bigcirc$  to power on the Fiber OWL 4.
- From the OPERATING MODE menu, press  $\begin{bmatrix} \text{F1} \end{bmatrix}$  to highlight SIMPLE METER, if necessary, then press  $\begin{bmatrix} \text{F2} \end{bmatrix}$  to SELECT.
	- Compare the reading on the Fiber OWL4 display to Table 1 for acceptable power levels.
	- Once proper operation has been verified, remove the first patch cable from both units and set it aside.

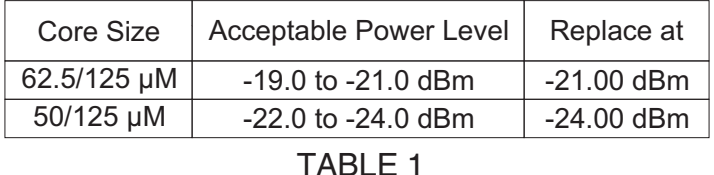

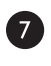

8

 $\bullet$ 

 $\bullet$ 

8

 $\bullet$ 

6

6

Connect the second straight patch cable between the Fiber OWL4 and the Dual OWL, as shown in Figure 3.

Compare the reading on the Fiber OWL4 display to Table 1 for acceptable power levels.

Once proper operation has been verified, remove the second patch cable from both units and set it aside.

(continue procedure on next page)

### **Optical Power Meter: FIBER OWL 4 BOLT Fiber Optic Light Source: DUAL OWL Series PAGE 3 OF 6**

 $\bullet$ Connect a mandrel-wrapped patch cable between the Fiber OWL4 and the Dual OWLas shown in Figure 4.  **LIGHT SOURCE CONNECTOR PORT NOTES:** – CONNECTOR TYPE MAY VARY – DO <u>NOT</u> INSERT ANGLED<br>PHYSICAL CONTACT (APC) CONNECTOR Der FiberOWL FIGURE 4  $\sqrt{2}$  $\boxed{F}$  $\boxed{F}$  $\boxed{F}$  $\boxed{B}$ Connection for  $\lambda$  $\overline{a}$ Mandrel-Wrapped (? 圆 લ્લી ["  $\left[\begin{matrix}\overline{\mathbf{G}}\\B\end{matrix}\right]$ Patch Cables 刕 鳳  $\left(\begin{matrix} 9\\ 2\end{matrix}\right)$ ဨ **DONE** ⋒ Compare the reading on the Fiber OWL4 display to Table 1 for acceptable power levels.  $\mathbf{D}$ Disconnect this cable from both units, and set it aside. Press **DONE** to return to the OPERATING MODE menu. **RUN LINK WIZARD** ® From the OPERATING MODE menu, press  $\begin{bmatrix} F1 \end{bmatrix}$  to highlight CERTIFICATION METER, then press  $\begin{bmatrix} F2 \end{bmatrix}$  to SELECT. From the START MENU, press as to start the LINK WIZARD. Ø START MENU XI>LINK WIZARD<br>X2>MAIN MENU STORED LINKS  $\mathbf G$ From the STORED LINKS menu, press  $\begin{bmatrix} \cdot \end{bmatrix}$  to highlight the stored link name you wish to use and  $\overline{\text{Link}}$  1  $\blacktriangleright$  Fiber Link 2  $\blacktriangleright$ press **F2** to SELECT. XX Fiber Link 3<br>XXXXXXXXXXXXXXXXXXXXXXXX TNEXT TSELECTT \*\*\*\*\*\*\*\* LINK NAME: G **OPTIONAL:** you may change the link name to something that better describes the group of fibers  $\begin{array}{ccc} \text{ifiber Link 1} & \text{if} \end{array}$ you are testing. Enter the new name for the link, then press **DONE** to continue. x<---XXXSHIFTXXX--->X \_\_\_\_\_\_\_\_\_\_\_\_\_\_\_\_\_\_\_\_\_ DATE: CMM/DD/YYJ  $\mathbf{D}$ Change the LINK DATE to the date of test using the format **MM-DD-YY**, then press **DONE**.  $\circledcirc$ The date of test must be set so that the correct date appears on certification reports. .<br>[03-20-08] -<br>"KHAHITISHIFT\XXHAHI

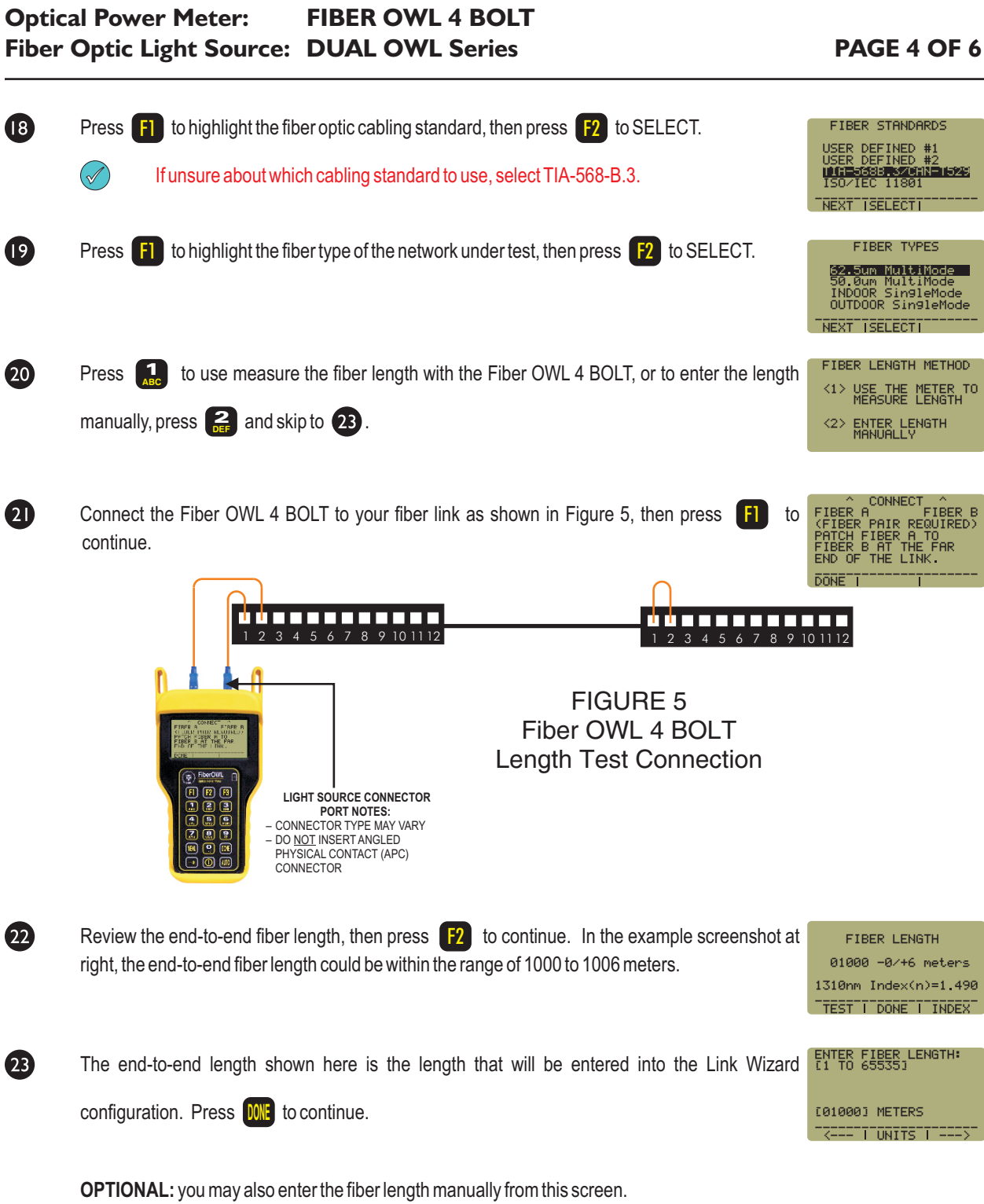

Length testing is complete. You may now remove all of the patch cables from the link under test.

 $\bigcirc$ 

### **Optical Power Meter: FIBER OWL 4 BOLT Fiber Optic Light Source: DUAL OWL Series PAGE 5 OF 6**

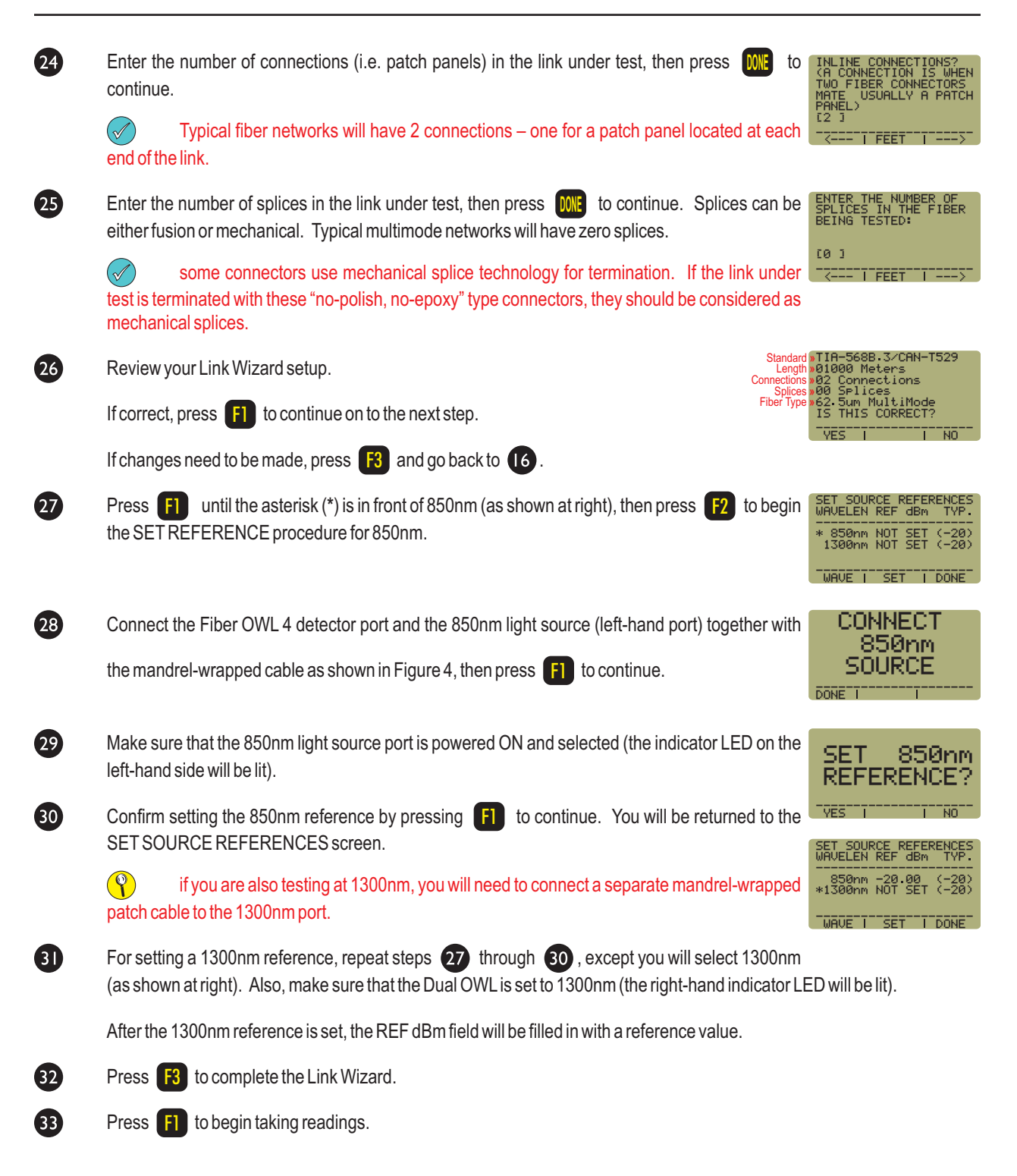

### **Optical Power Meter: FIBER OWL 4 BOLT Fiber Optic Light Source: DUAL OWL Series PAGE 6 OF 6**

### **TAKE READINGS**

 $\left( \bigcirc$ 

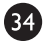

Disconnect the mandrel-wrapped patch cable from the Fiber OWL4 and take the units to opposite ends of the link.

Do NOT disconnect the patch cable(s) from the light source at any time until all fibers have been tested.

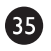

Connect the units to the first fiber to test as shown in Figure 6. Your readings will vary from the example below.

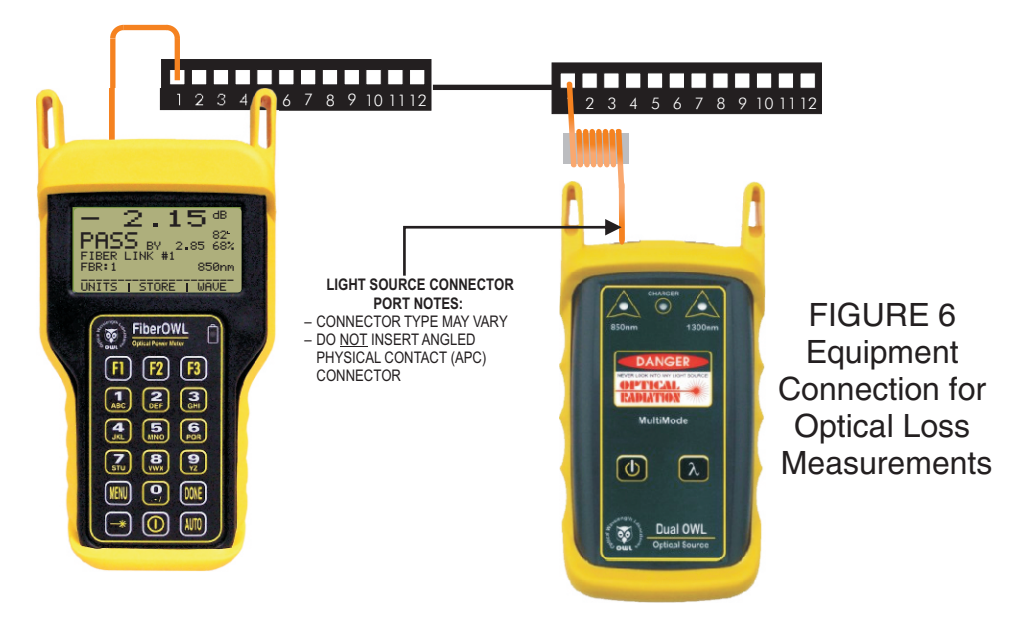

66 Press **F2** to store the data point. If this is the first data point in the link, you may be prompted to enter a new label.

Press  $\begin{bmatrix} \textbf{F3} \\ \textbf{I} \end{bmatrix}$  to save the data point.

68 Disconnect the patch cables from the patch panels and move them to the next port in the patch panel, then repeat steps

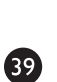

67

**86** through **38** until all fibers in the link have been tested at 850nm.

If also testing at 1300nm, repeat steps  $\overline{35}$  through  $\overline{38}$ , but this time use the mandrel-wrapped patch cable attached to the 1300nm port. Also, make sure that you set the Fiber OWL4 and the Dual OWLto 1300nm.

**Optical Power Meter:** Fiber OWL 4

**Fiber Optic Light Source: WAVESOURCE Series Multimode Sources**

**PAGE 1 OF 5**

#### **REQUIRED ACCESSORIES**

(2) multimode patch cables

 $\circledcirc$ 

(1) fiber optic mandrel – used for setting references with multimode cables only; see table below for mandrel sizes

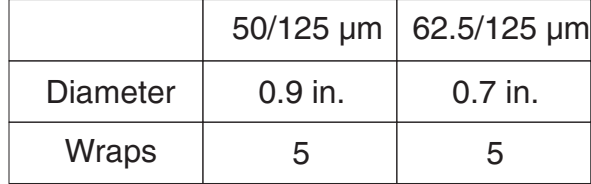

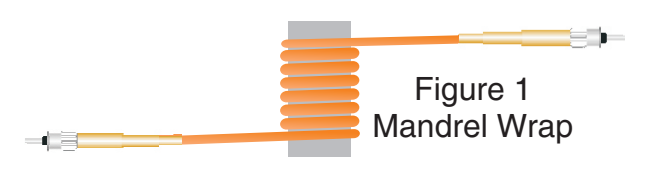

**multimode reference cables must be wrapped and secured around a mandrel as required by national and international Fiber Optic Test Procedures (FOTPs). See Figure 1 above for a diagram of a mandrel wrap.**

### **EQUIPMENT PORTS**

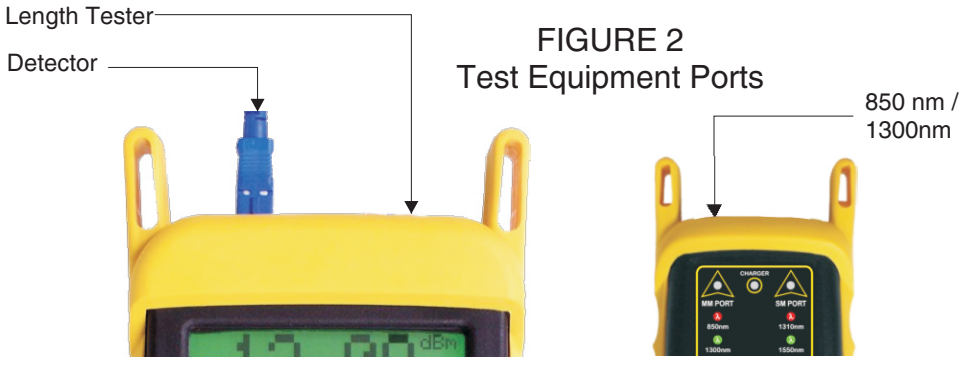

Fiber OWL 4 BOLT power meter

WaveSource light source

Figure 2 shows the ports of the equipment used during this procedure. These ports may vary depending upon the model of equipment.

### **VERIFY PROPER OPERATION OF THE EQUIPMENT**

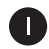

Connect the power meter and light source together with the straight patch cable as shown in Figure 3.

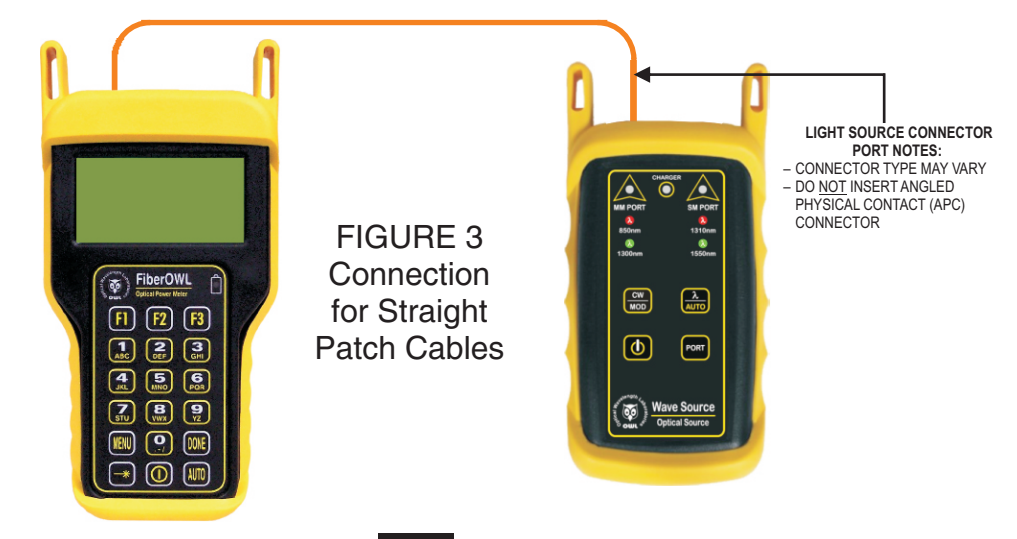

**Optical Power Meter:** Fiber OWL 4

**Fiber Optic Light Source: WAVESOURCE Series Multimode Sources**

**PAGE 2 OF 5**

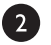

Press  $\begin{array}{|c|} \hline \textbf{O} & \textbf{to power on the light source.} \hline \end{array}$ 

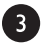

Ð

6

6

 $\bullet$ 

Press  $\bigcirc$  to power on the Fiber OWL 4.

From the OPERATING MODE menu, press  $\begin{bmatrix} 1 \end{bmatrix}$  to highlight SIMPLE METER if necessary, then press  $\begin{bmatrix} 52 \end{bmatrix}$  to SELECT.

Compare the reading on the Fiber OWL4 display to Table 1 for acceptable power levels.

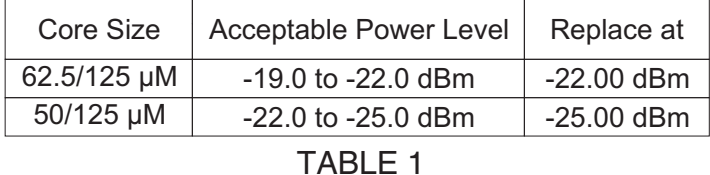

Once proper operation has been verified, remove the straight patch cable from both units and set it aside.

Connect the mandrel-wrapped patch cable between the Fiber OWL4 and the WaveSource as shown in Figure 4.

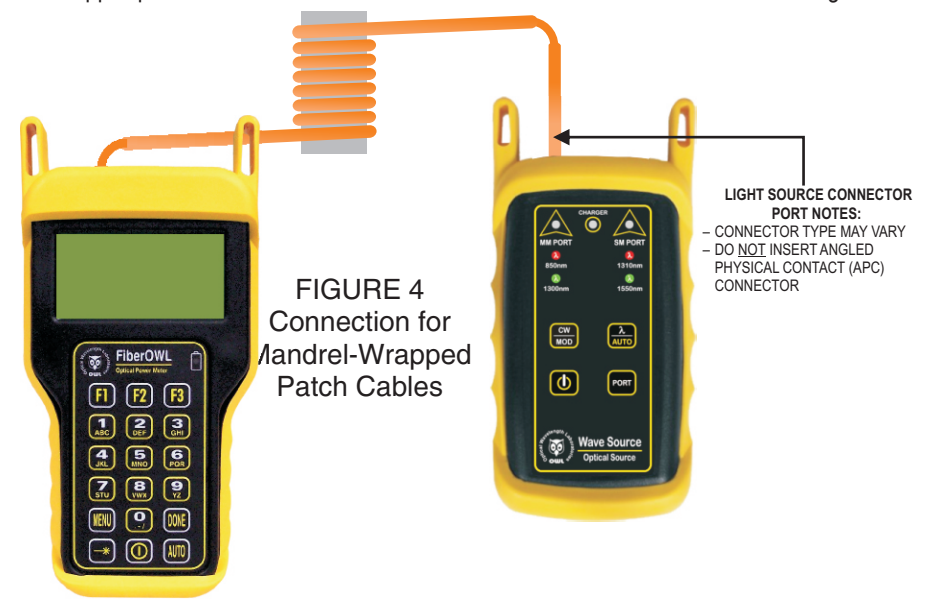

Compare the reading on the Fiber OWL4 display to Table 1 for acceptable power levels.

Press  $[OME]$  to return to the OPERATING MODE menu.

### **RUN LINK WIZARD**

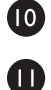

8

 $\bullet$ 

From the OPERATING MODE menu, press  $\begin{bmatrix} F1 \end{bmatrix}$  to highlight CERTIFICATION METER, then press  $\begin{bmatrix} F2 \end{bmatrix}$  to SELECT.

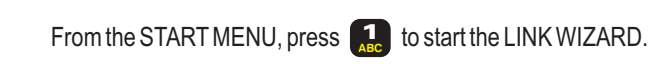

XI>LINK WIZARD<br>X2>MAIN MENU START MENU

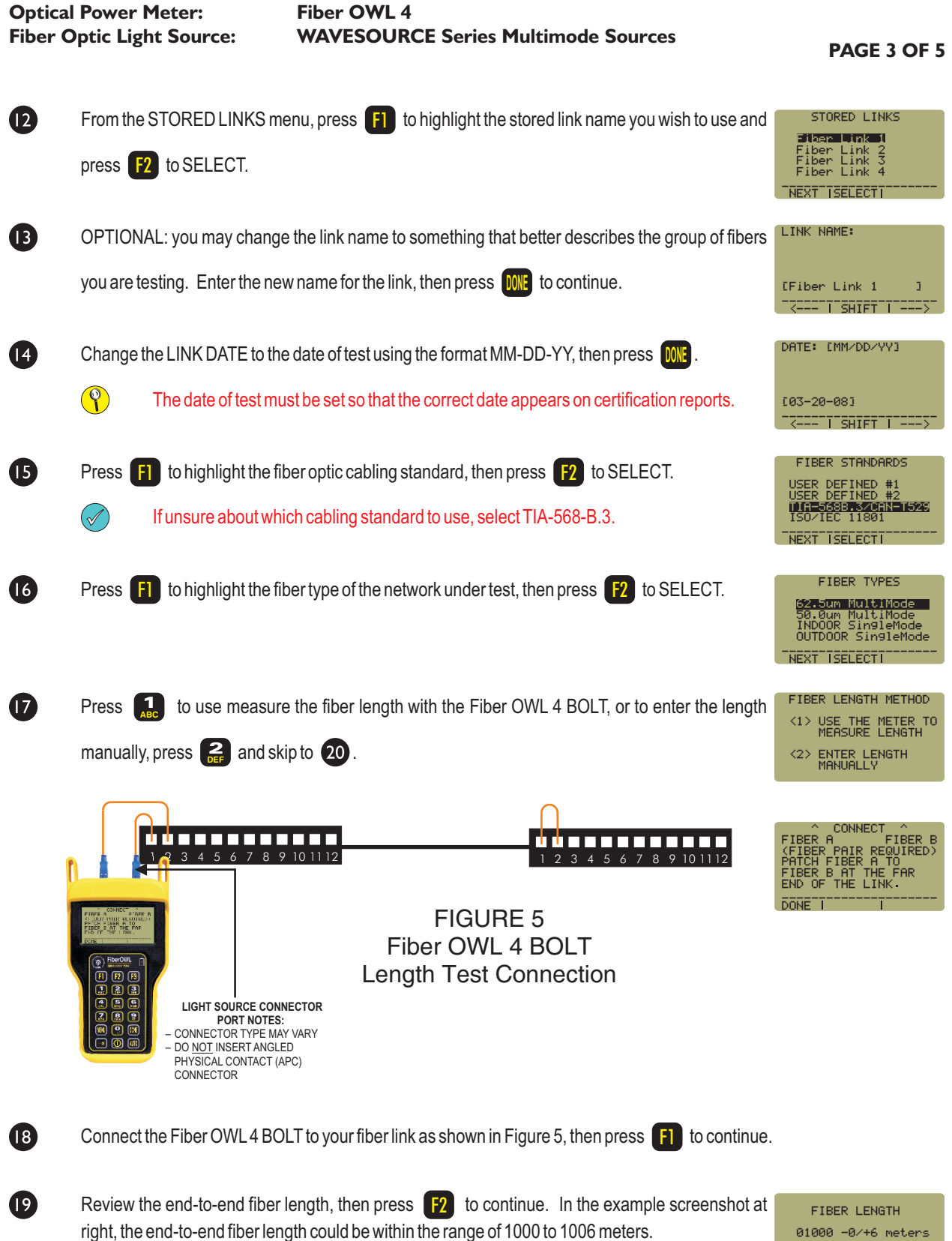

 $01000 - 0$ /+6 meters TEST | DONE | INDEX<sup>-</sup> .<br>1310nm Index(n)=1.490

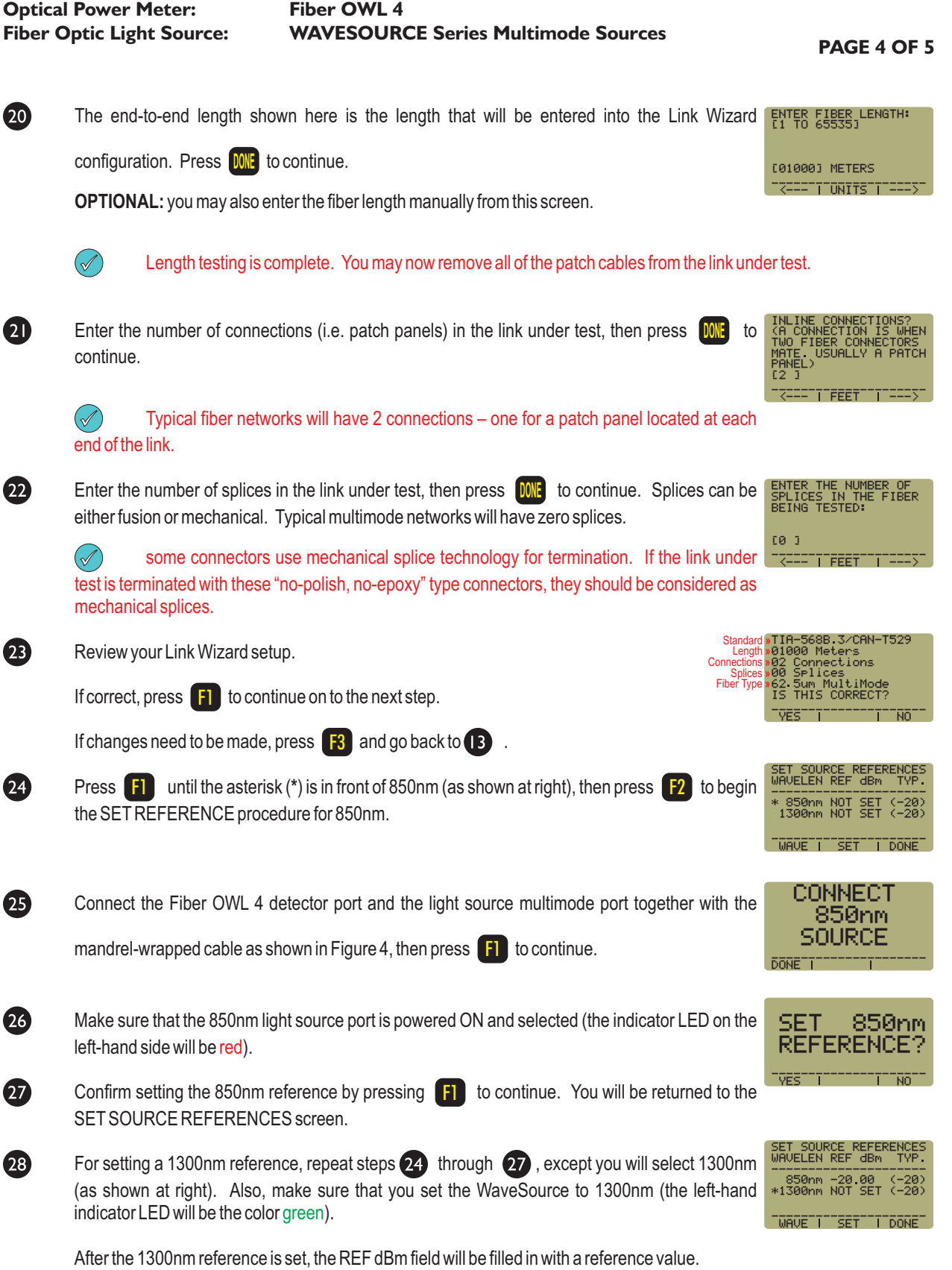

**Optical Power Meter:** Fiber OWL 4

**Fiber Optic Light Source: WAVESOURCE Series Multimode Sources**

**PAGE 5 OF 5**

 $\boldsymbol{\Omega}$ Press **F3** to complete the Link Wizard.

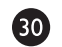

 $\mathbf{a}$ 

Press **F1** to begin taking readings.

### **TAKE READINGS**

 $\circledcirc$ 

If testing only one wavelength, then skip to the next step.

If testing at two wavelengths, press  $\frac{|\mathbf{J}||\mathbf{I}|}{|\mathbf{J}||\mathbf{I}|}$  to set the Fiber OWL 4 into AUTO mode, then press and hold  $\frac{X}{|\mathbf{A}||\mathbf{I}||}$  on the WaveSource until the multimode port indicator LED starts flashing, then immediately release the button. The WaveSource will begin to alternate between green and red, and after a few seconds, readings for both wavelengths will appear on the Fiber OWL4 display.

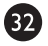

63

Disconnect the mandrel-wrapped patch cable from the Fiber OWL4 and take the units to opposite ends of the link.

Do NOT disconnect the patch cable(s) from the light source at any time until all fibers have been tested.

Connect the units to the first fiber to test as shown in Figure 6. Your readings will vary from the example below.

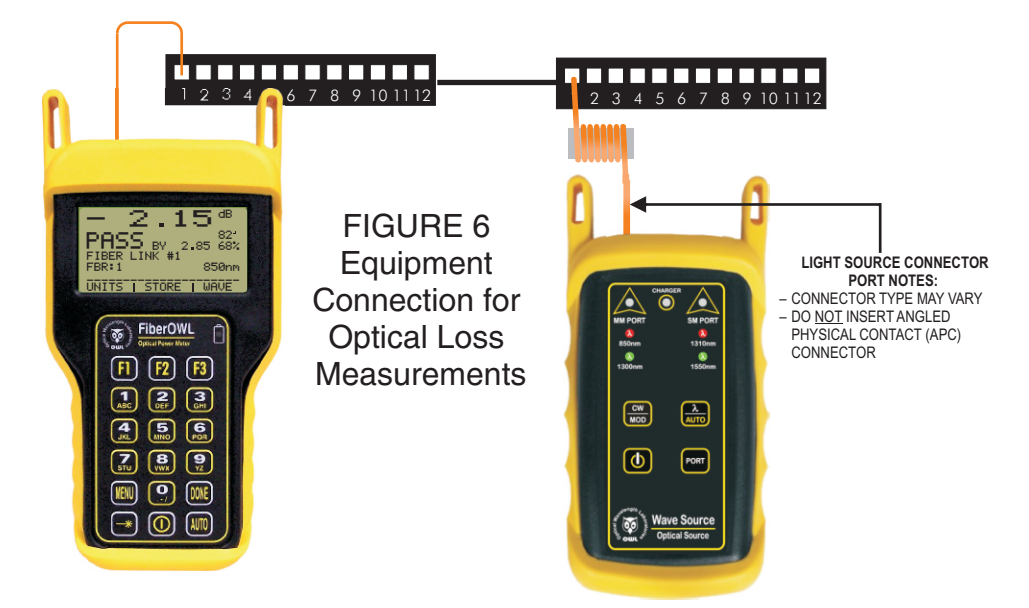

64 Once the STORE option becomes active, press  $\lceil 2 \rceil$  to store the data point. If this is the first fiber in the link, you may be prompted to enter a new label.

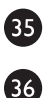

Press  $\begin{bmatrix} \textbf{F3} \\ \textbf{F2} \end{bmatrix}$  to save the data point(s).

Disconnect the patch cables from the patch panels and move them to the next port in the patch panel, then repeat steps

**34** through **36** until all fibers in the link have been tested.

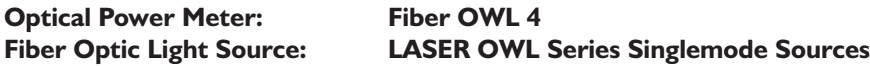

**PAGE 1 OF 5**

#### **REQUIRED ACCESSORIES**

(2 or 3) singlemode patch cables

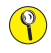

if you are testing at both 1310nm and 1550nm, each light source wavelength will require its own singlemode patch cable.

### **EQUIPMENT PORTS**

Figure 1 shows the ports of the equipment used during this procedure. These ports may vary depending upon the model of equipment.

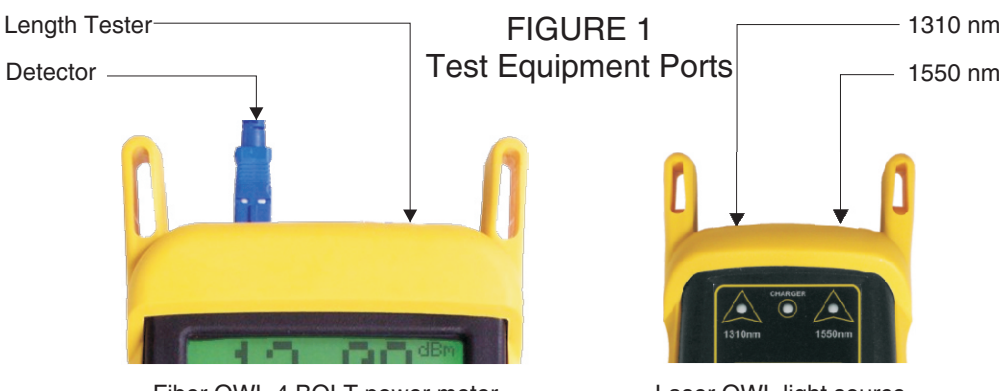

Fiber OWL 4 BOLT power meter

Laser OWL light source

### **VERIFY PROPER OPERATION OF THE EQUIPMENT**

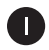

 $\bullet$ 

B

4

Connect the power meter and light source together with one of the patch cables as shown in Figure 2.

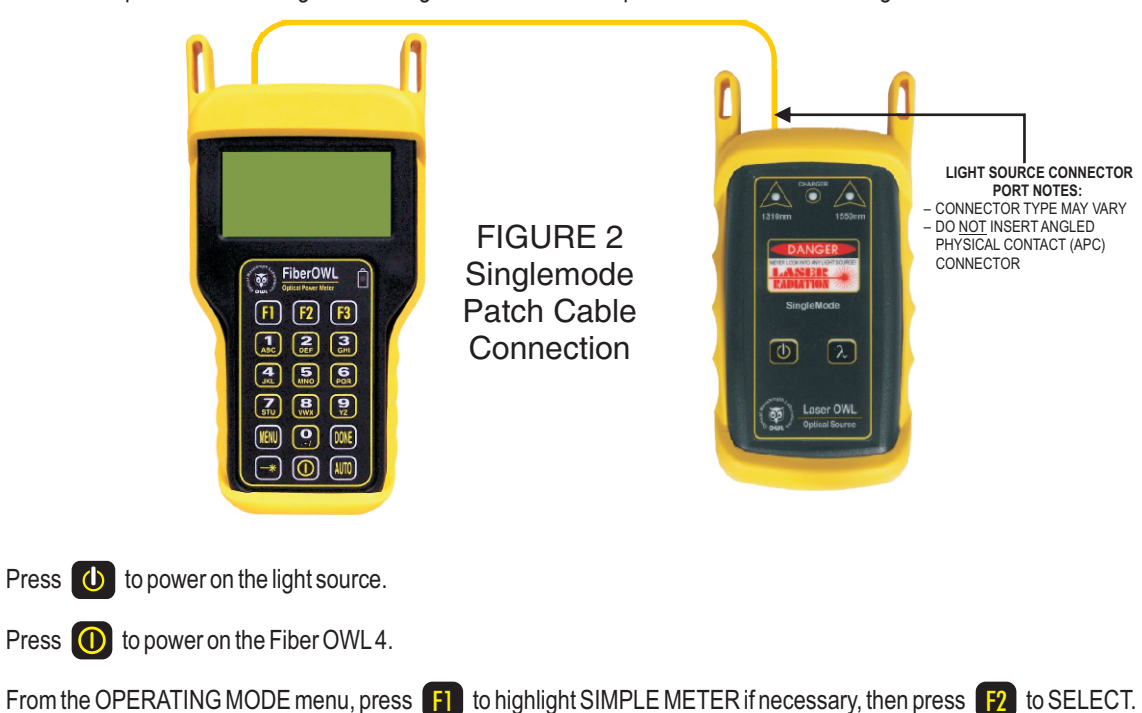

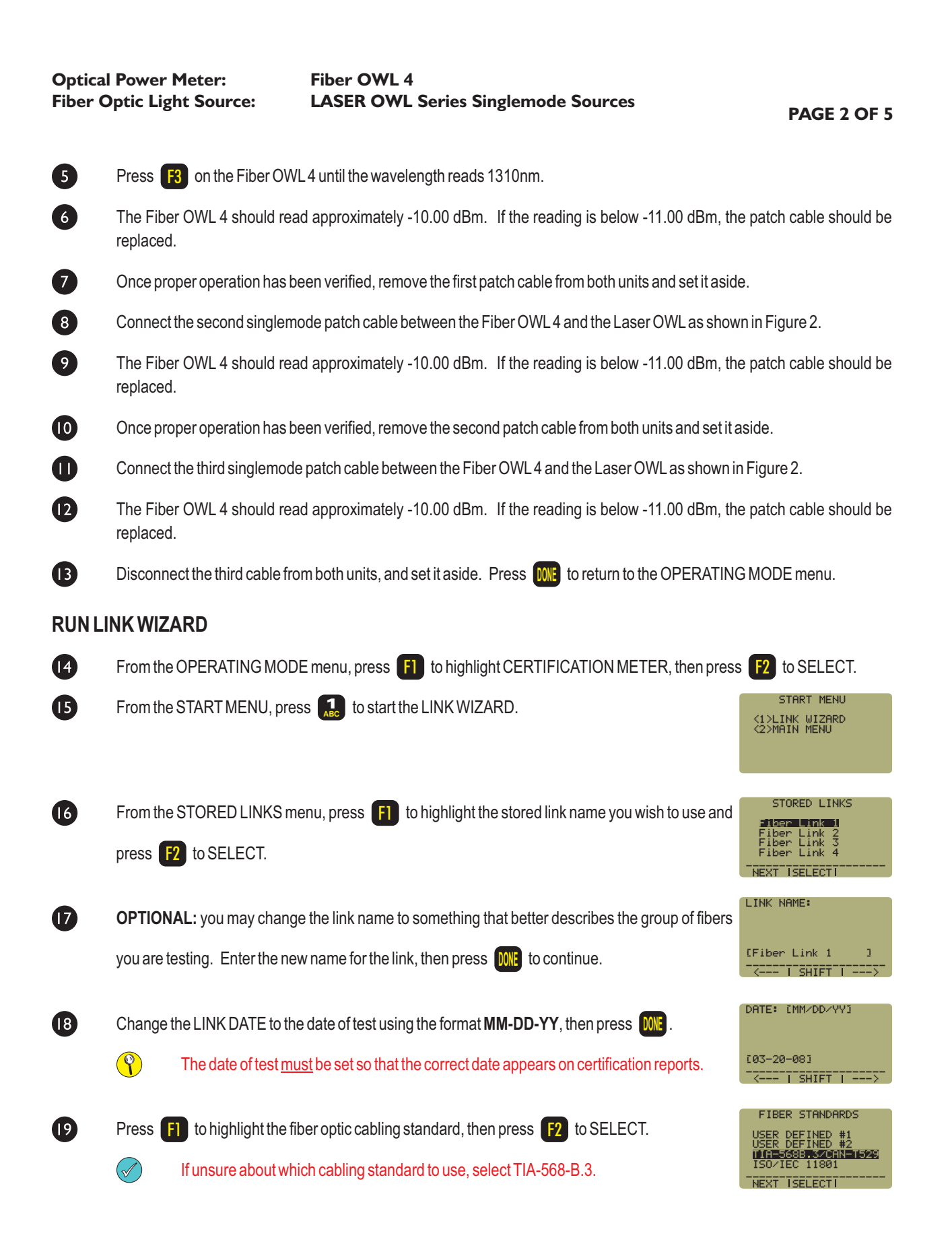

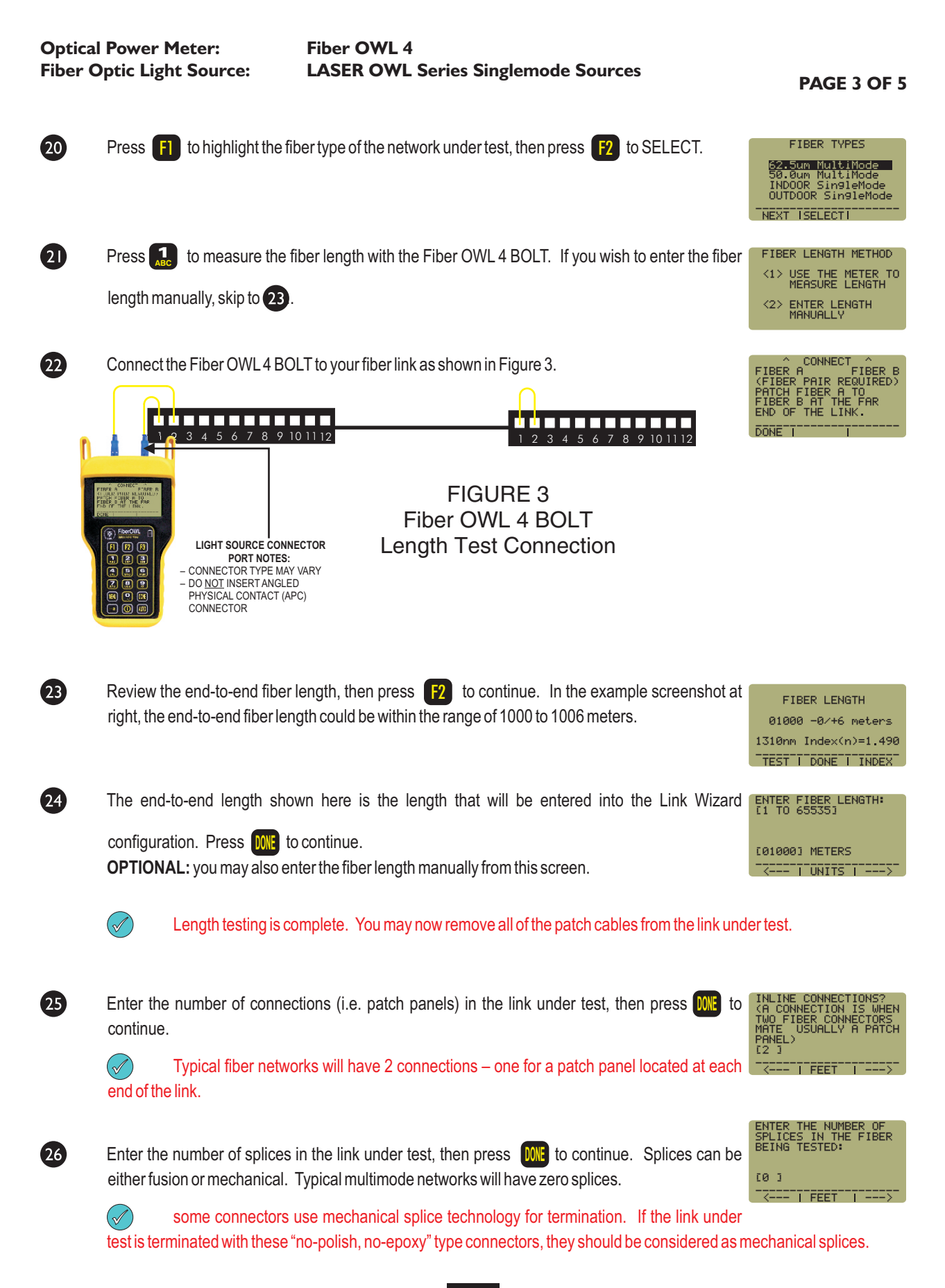

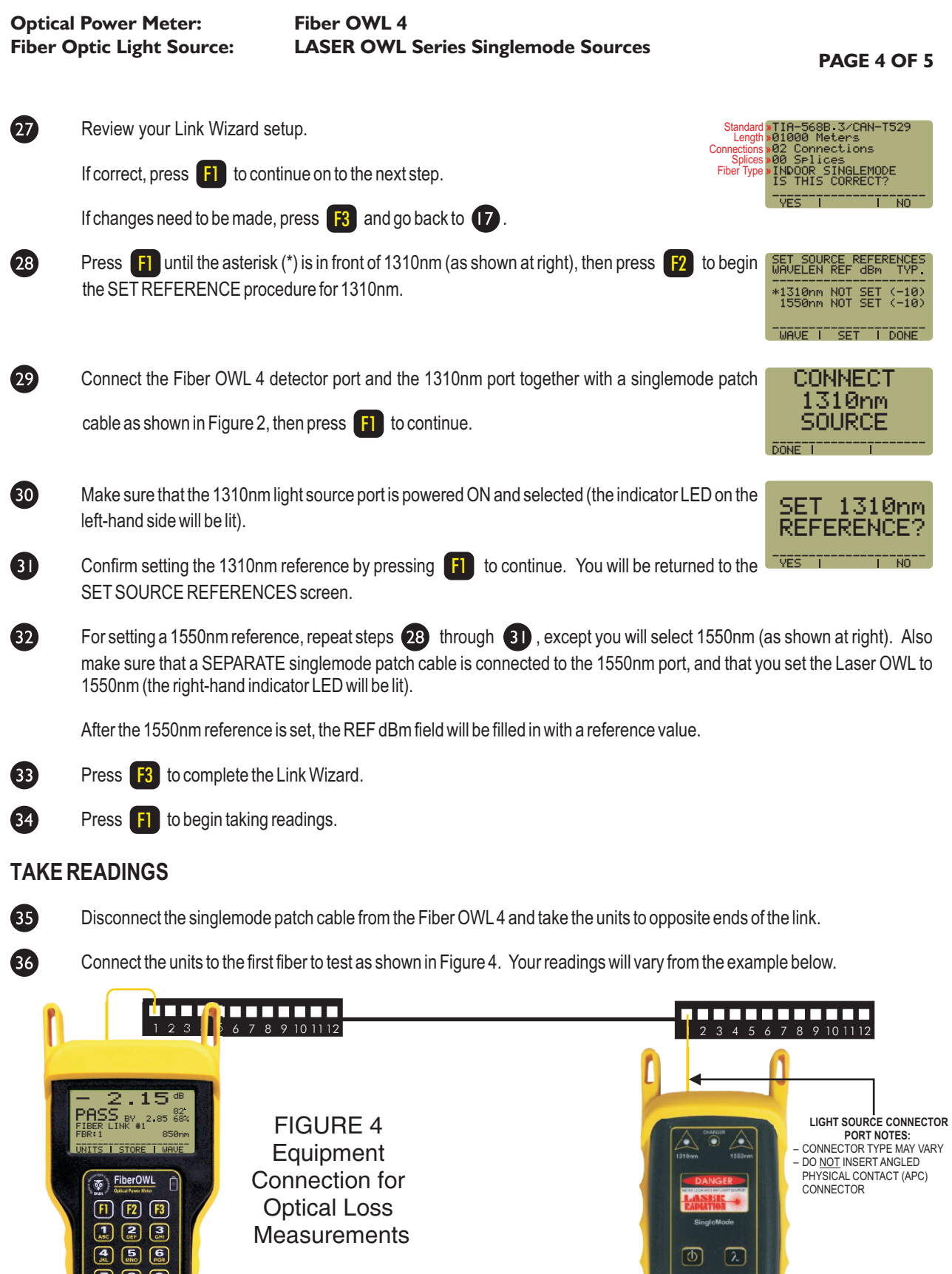

00<br>00

**Example 12 Laser OWL** 

**Optical Power Meter:** Fiber OWL 4 **Fiber Optic Light Source: LASER OWL Series Singlemode Sources**

**PAGE 5 OF 5**

### **TAKE READINGS, CONT.**

 $\boldsymbol{\Omega}$ 

Press [F2] to store the data point. If this is the first data point in the link, you may be prompted to enter a new label.

38 Press  $\begin{bmatrix} 3 \\ 3 \end{bmatrix}$  to save the data point.

89 Disconnect the patch cables from the patch panels and move them to the next port in the patch panel,

then repeat steps  $\overline{36}$  through  $\overline{38}$  until all fibers in the link have been tested at 1310nm.

If also testing at 1550nm, repeat steps  $\overline{36}$  through  $\overline{39}$ , but this time use the singlemode patch cable attached to the 1550nm port. Also, make sure that you set the Fiber OWL4 and the Laser OWLto 1550nm.

(end of procedure)

**Optical Power Meter:** Fiber OWL 4

**Fiber Optic Light Source: WAVESOURCE Series Singlemode Sources**

**PAGE 1 OF 5**

### **REQUIRED ACCESSORIES**

(2 or 3) singlemode patch cables

#### **EQUIPMENT PORTS**

Figure 1 shows the ports of the equipment used during this procedure. These ports may vary depending upon the model of equipment.

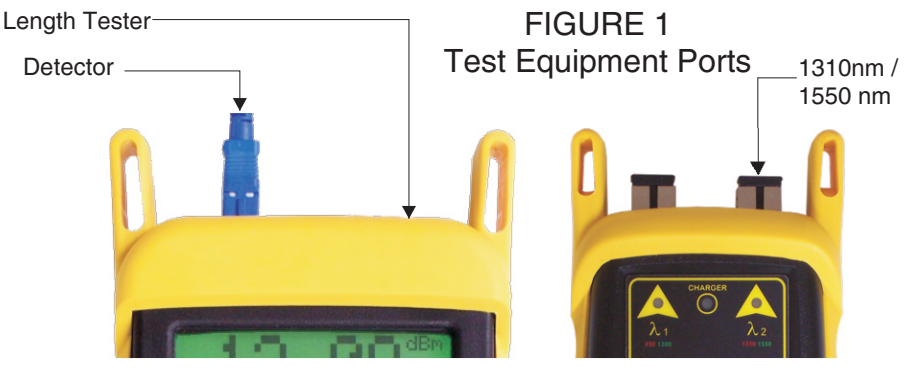

Fiber OWL 4 power meter

WaveSource light source

### **VERIFY PROPER OPERATION OF THE EQUIPMENT**

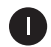

 $\bullet$ 

8

A

6

6

Connect the power meter and light source together with one of the patch cables as shown in Figure 2.

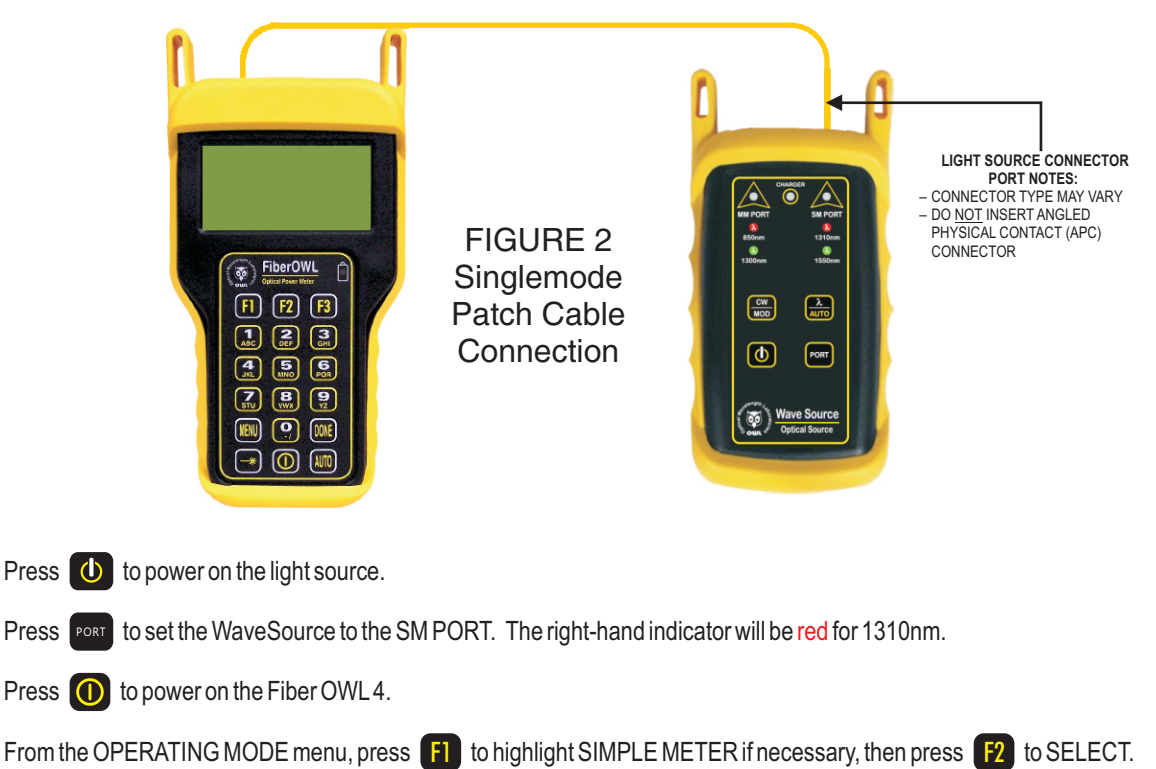

Press **F3** on the Fiber OWL4 until the wavelength reads 1310nm.

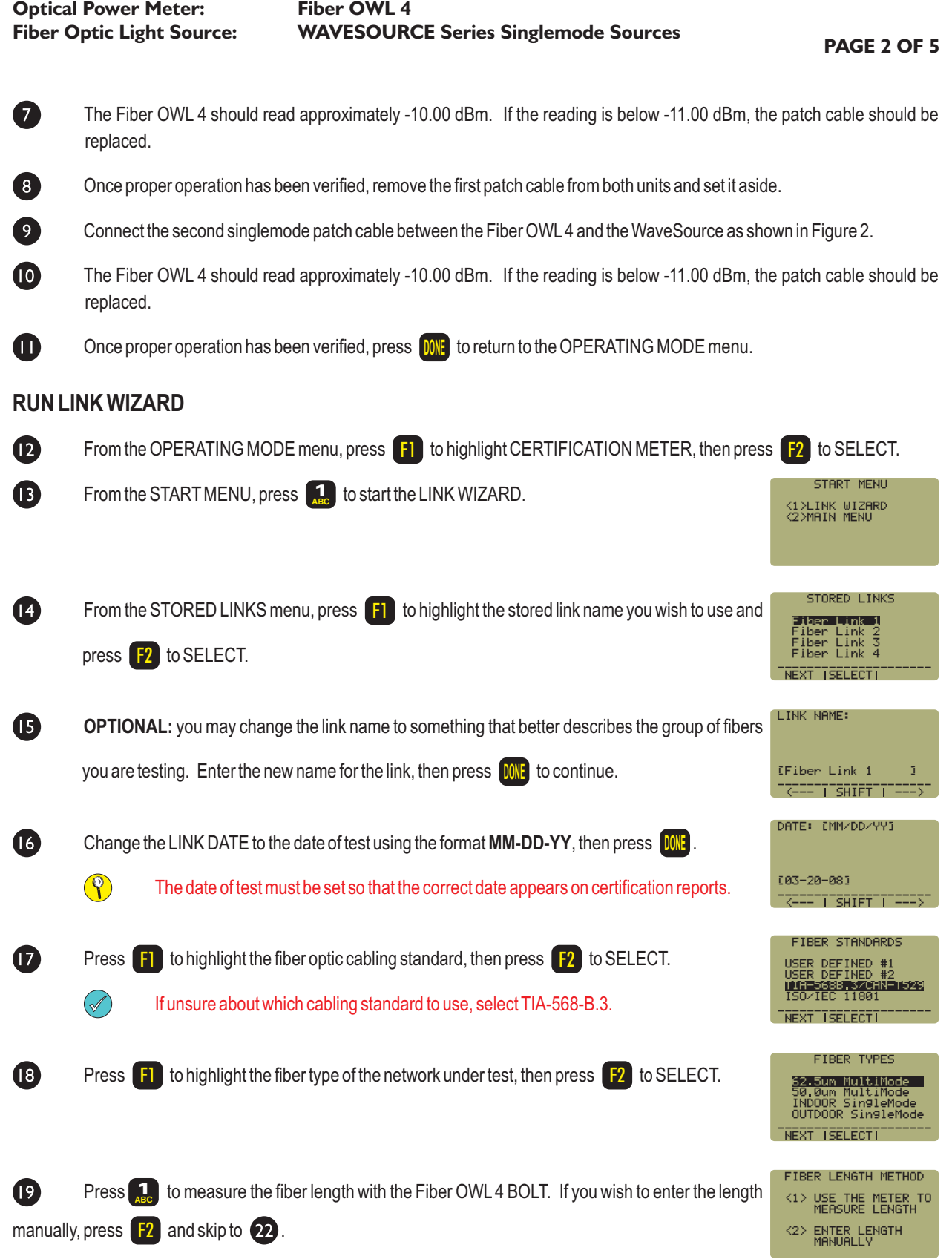

**Optical Power Meter:** Fiber OWL 4 **Fiber Optic Light Source: WAVESOURCE Series Singlemode Sources PAGE 3 OF 5**  $\boldsymbol{\omega}$ Connect the Fiber OWL 4 BOLT to your fiber link as shown in Figure 3. FIBER HTTP FIBER B (FIBER PAIR REQUIRED) PATCH FIBER A TO<br>FIBER B AT THE FAR OF THE LINK. \_\_\_\_\_\_\_\_\_\_\_\_\_\_\_\_\_\_\_\_\_ . . . . . . . . DONEXXXXXXXXXXXXXXXXX FIGURE 3 Fiber OWL 4 BOLT LIGHT SOURCE CONNECTOR<br> **Length Test Connection**  $F2$   $F3$ **PORT NOTES:** – CONNECTOR TYPE MAY VARY<br>– DO <u>NOT</u> INSERT ANGLED PHYSICAL CONTACT (APC) CONNECTOR  $\bf a$ Review the end-to-end fiber length, then press  $\begin{bmatrix} \mathsf{F2} \end{bmatrix}$  to continue. In the example screenshot XXXXFIBERXLENGTHXXXXX XXXXXXXXXXXXXXXXXXXXX at right, the end-to-end fiber length could be within the range of 1000 to 1006 meters.  $01000 - 0$ /+6 meters .<br>1310nm Index(n)=1.490  $T\overline{\texttt{EST}}$   $\overline{\texttt{DONE}}$   $\overline{\texttt{INDEX}}$  $\boldsymbol{\Omega}$ The length shown here is what will be entered into the Link Wizard configuration. Press **DONE** ENTER FIBER LENGTH:<br>[1 TO 65535] continue. .<br>I01000] METERS  $\overline{x}$   $\overline{x}$   $\overline{x$ **OPTIONAL:** you may also enter the fiber length manually from this screen.  $(\mathscr{A})$ Length testing is complete. You may now remove all of the patch cables from the link under test. 23 Enter the number of connections (i.e. patch panels) in the link under test, then press INLINE CONNECTIONS?<br>(A CONNECTION IS WHEN **DONE** TWO FIBER CONNECTORS<br>MATE USUALLY A PATCH<br>PANEL) continue.  $(2,1)$  XXXXXXXXXXXX Typical fiber networks will have 2 connections - one for a patch panel located at each **TECOLOGY TECT TECT INCORD**  $(\mathscr{A})$ end of the link. ENTER THE NUMBER OF<br>SPLICES IN THE FIBER BEING TESTED: 24 Enter the number of splices in the link under test, then press **DONE** to continue. Splices can be  $[0, 1]$ either fusion or mechanical. Typical multimode networks will have zero splices. -<br>XAAANII FEETIXXII AAANII  $(\mathscr{A})$ some connectors use mechanical splice technology for termination. If the link under test is terminated with these "no-polish, no-epoxy" type connectors, they should be considered as mechanical splices. Standard **»** TIA-568B.3/CAN-T529  $\boldsymbol{\mathfrak{B}}$ Review your Link Wizard setup. Length **»** 01000 Meters<br>02 Connections Connections **»** Splices **»** 00 Splices<br>INDOOR SINGLEMODE<br>IS THIS CORRECT? Fiber Type **»** If correct, press  $\begin{bmatrix} \mathsf{F1} \end{bmatrix}$  to continue on to the next step. -<br>Westing the magnetic state of the state of the state of the state of the state of the state of the state of th If changes need to be made, press  $\begin{bmatrix} 5 \\ 3 \end{bmatrix}$  and go back to  $\begin{bmatrix} 5 \\ 5 \end{bmatrix}$ .

Press  $\begin{bmatrix} \Gamma \end{bmatrix}$  until the asterisk (\*) is in front of 1310nm (as shown at right), then press  $\begin{bmatrix} \Gamma2 \end{bmatrix}$  to begin SET SOURCE REFERENCES<br>WAVELEN REF dBm TYP. --------------------- %1310nm NOT SET (-10)<br>| 1550nm NOT SET (-10) WAVENT SETTIT DONE

FIBER<sub>5</sub>

the SETREFERENCE procedure for 1310nm.

26

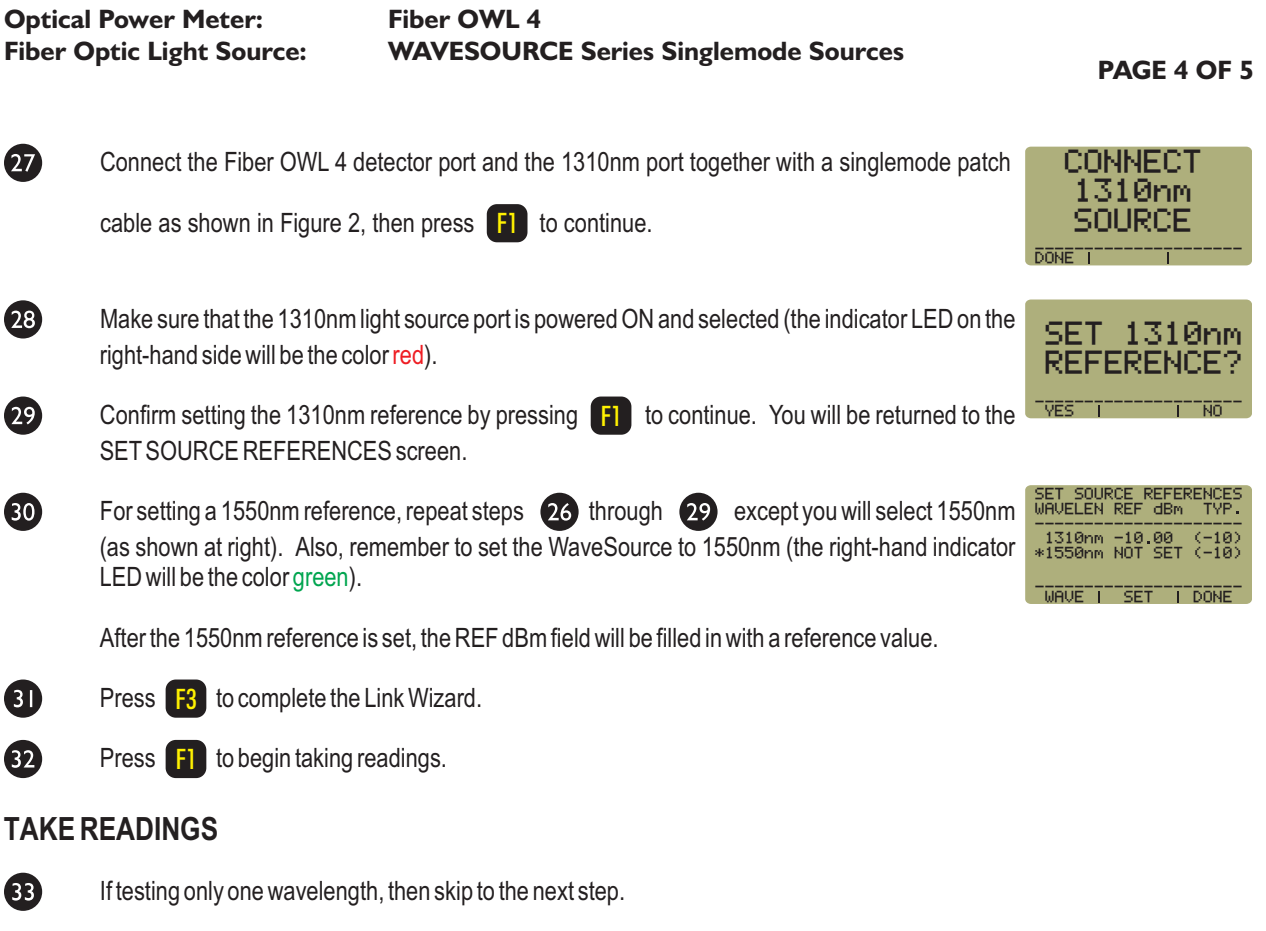

If testing at two wavelengths, press **AUTO** to set the Fiber OWL 4 into AUTO mode, then press and hold **AUTO** on the WaveSource until the singlemode port indicator LED starts flashing, then immediately release the button. The WaveSource will begin to alternate between green and red, and after a few seconds, readings for both wavelengths will appear on the Fiber OWL4 display.

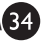

\34 Disconnect the patch cable from the Fiber OWL4 and take the units to opposite ends of the link.

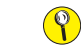

Do NOT disconnect the patch cable(s) from the light source at any time until all fibers have been tested.

(continue procedure on next page)

**Optical Power Meter:** Fiber OWL 4

**Fiber Optic Light Source: WAVESOURCE Series Singlemode Sources**

**PAGE 5 OF 5**

### **TAKE READINGS, CONT.**

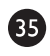

Connect the units to the first fiber to test as shown in Figure 4. Your readings will vary from the example below.

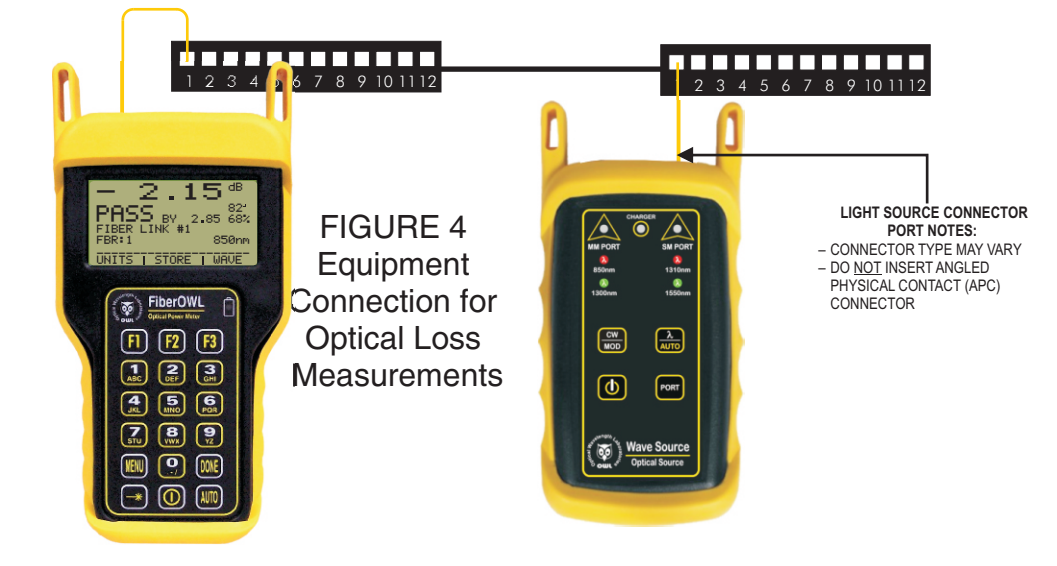

Once the STORE option becomes active, press  $\lceil 2 \rceil$  to store the data point. If this is the first fiber in the link, you may be prompted to enter a new label.

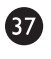

63

66

Press  $\begin{bmatrix} \textbf{F3} \\ \textbf{F3} \end{bmatrix}$  to save the data point(s).

Disconnect the patch cables from the patch panels and move them to the next port in the patch panel, then repeat steps

85 through 87 until all fibers in the link have been tested.

(end of procedure)
### **INSTALLING THE OWL USB DRIVER**

To avoid USB driver conflicts, the OWL USB driver must be installed before connecting the Fiber OWL 4 to the PC. Follow the instructions below:

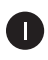

Insert the OWLCD into your CD-ROM drive.

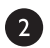

When the CD Installation panel appears on your screen, click the "**Install USB Drivers**" button.

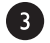

Click the "**Install**" button on the "**OWL USB to UART Bridge Driver Installe**r" dialog box.

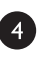

Click the "**Continue Anyway**" button on the "**Software Installation**" dialog box.

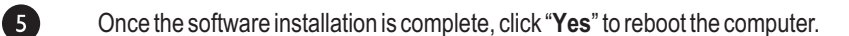

Connect the Fiber OWL 4 optical power meter to a USB port on the PC using the 6 supplied USB download cable. The computer will automatically detect the Fiber OWL4.

If Windows asks you to use Windows update to search for the driver, click the radio  $\bullet$ button labeled "**No, not this time**", then click "**Next**" to continue.

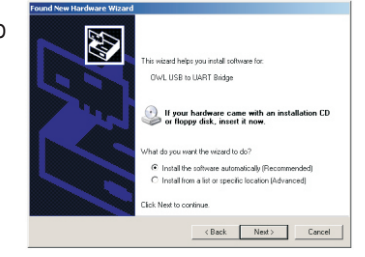

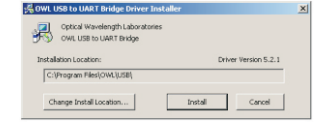

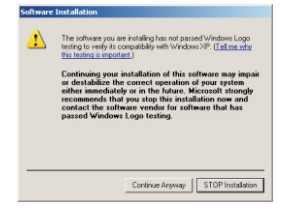

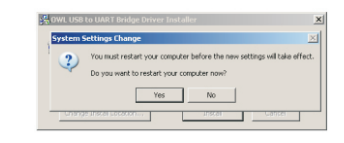

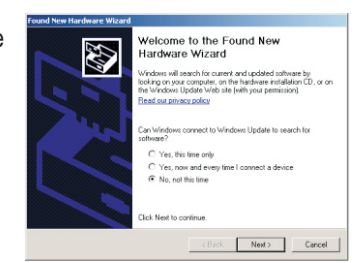

### **INSTALLING THE OWL USB DRIVER, cont.**

8 Click the radio button labeled "**Install the software automatically (Recommended)**", then click "**Next**" to continue.

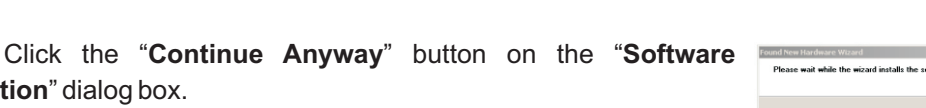

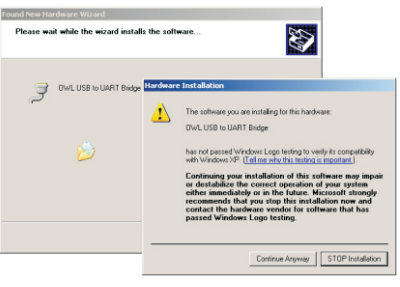

43

OWL USB to UART Bridge If your hardware came with<br>or floppy disk, insert it now ard to do?  $\in$  Install the software automatically (Recommende  $\bigcirc$  Install from a list or specific location (Advanced) .<br>Next to continue

 $\begin{tabular}{|c|c|c|c|} \hline & Next & & \multicolumn{3}{|c|}{\textbf{C}ared} \\\hline \end{tabular}$ 

 $\bullet$ Once the drivers have been completely installed, click the "**Finish**" button.

**Installation**" dialog box.

 $\bullet$ 

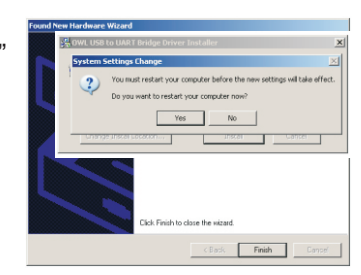

(end of procedure)

### **INSTALLING OWL REPORTER**

OWLReporter software must be installed before the Fiber OWL4 is able to download data to a PC. Follow the instructions below:

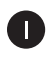

Insert the OWLCD into your CD-ROM drive.

When the CD Installation panel appears on your screen, click the "**Install OWL** 2 **Reporter**" button.

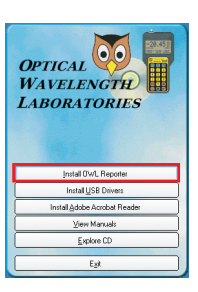

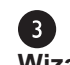

Click "**Next**" on the "**Welcome to the OWL Reporter Software Setup Wizard**" dialog box.

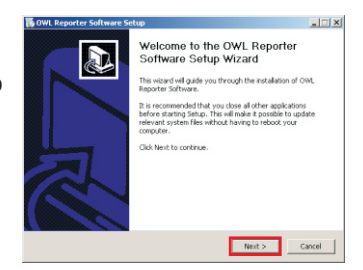

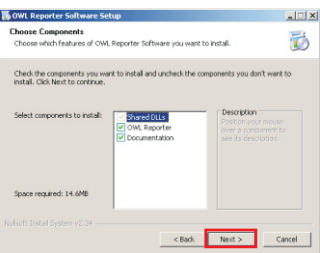

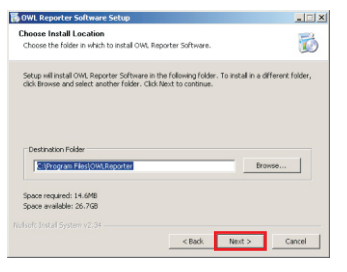

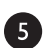

4

Click "**Next**" on the "**Choose Install Location**" dialog box.

Click "**Next**" on the "**Choose Components**" dialog box.

### **INSTALLING OWL REPORTER, cont.**

6 Click "Install" on the "Choose Start Menu Folder" dialog box to begin the OWL Reporter installation.

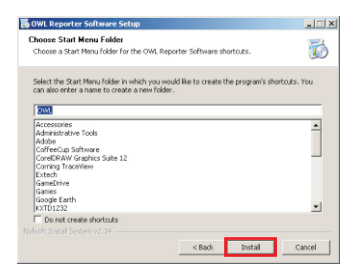

 $\bullet$ Once the OWLReporter installation has completed, click "**Finish**" on the "**Completing the OWL Reporter Software Setup Wizard**" dialog box.

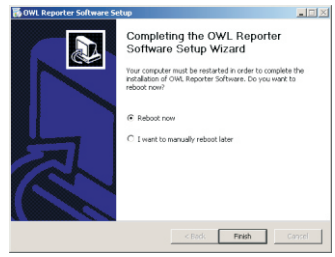

## **DOWNLOADING DATA TO A PC**

- $\circledcirc$ If your Fiber OWL 4 has a USB download port, the USB driver must first be installed from the CD. See page 34 for installation instructions.
- $\circledcirc$ OWLReporter must be installed to download data from the Fiber OWL4 to the PC. See page 36 for installation instructions.

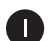

Press  $\left( \mathbf{0} \right)$  to power on the Fiber OWL 4, if necessary.

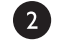

Ð

Ø

Connect the Fiber OWL 4 to the PC using the supplied USB or RS-232 download cable.

Start OWL Reporter. The default location for the OWL Reporter shortcut is **Start » Programs » OWL » OWL Reporter**.

Begin the download by clicking the Download icon (as shown at right) or the Download menu option.

Data will appear on the screen once the download has completed.

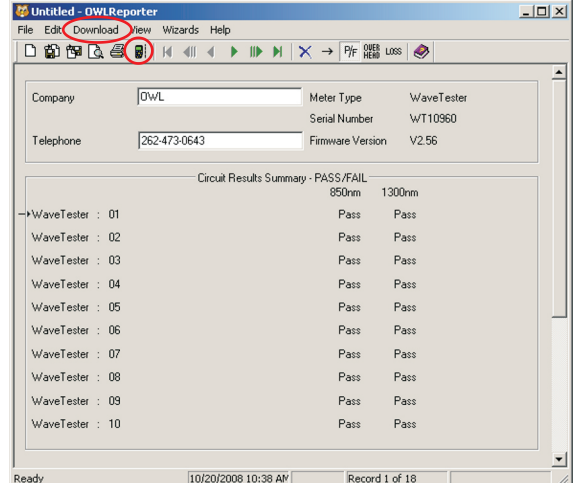

#### **DOWNLOADING DATA TO A PC, cont.**

#### **Viewing OWL Reporter Data**

By default, OWL Reporter opens up into Detail View. However, Summary view may be more useful for fiber loss test evaluation.

To switch between Summary View and Detail View, press the button that looks like an arrow, highlighted at the right. After you press this button, the view will change to look like the screen shot at the right.

By default, Circuit Results Summary shows the Link ID, each stored data point, and whether the test passed or failed.

The circuit summary results may be viewed in three different ways: Pass/Fail; Optical Loss; and Overhead. Toggle the view by using the P/F, Overhead, and Loss buttons, highlighted at right.

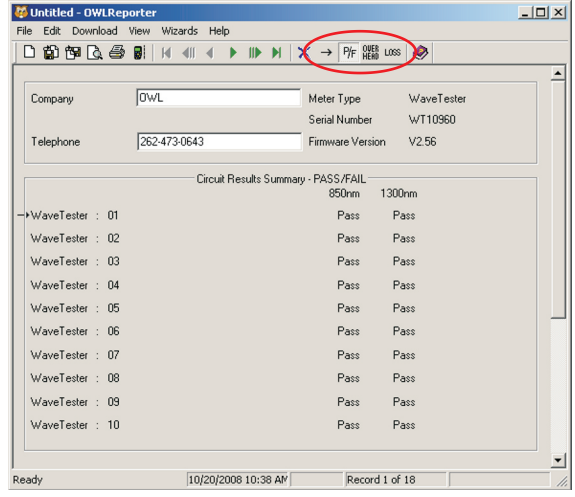

#### **Report Printing**

To print the current view to a PC printer, press the print button highlighted at right to print the Summary report.

The printed report will look very much like the screen. See below for a sample report.

 $(\mathscr{A})$ Circuit detail reports may also be printed by pressing the printer icon while in Circuit Detail view.

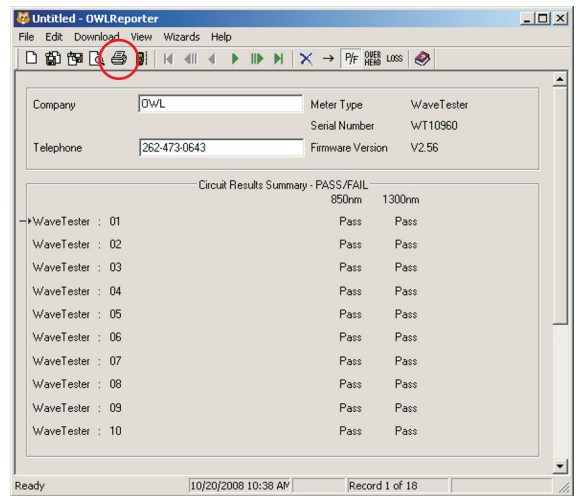

#### **DOWNLOADING DATA TO A PC, cont.**

#### **Example Printout**

At right is an example of the Circuit Summary Report. Below are descriptions of the columns:

Circuit ID - this is the name of the fiber that was tested

- P/F shows whether the test passed or failed against the chosen cabling standard
- O/H shown in dB; shows the amount of Overhead in the link, or the amount of loss the link can sustain before it will reach a Fail result
- Loss shown in dB; shows the actual amount of loss measured through the link

 $(\mathscr{D})$ If you are interested in creating a PDF file of your printouts, there is a shareware program called PDF995 that installs a PDF printer onto your system. Print the file as normal, and save the PDF file to the folder of your choice. See http://pdf995.com for more information.

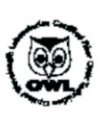

## **Circuit Summary Report**

**Optical Wavelength Laboratories** 

 $U$  kHD: Company Name: Te lepione N miber: WaveTester

262-430643

OWL

Page:<br>Report Date:  $10202008$ 

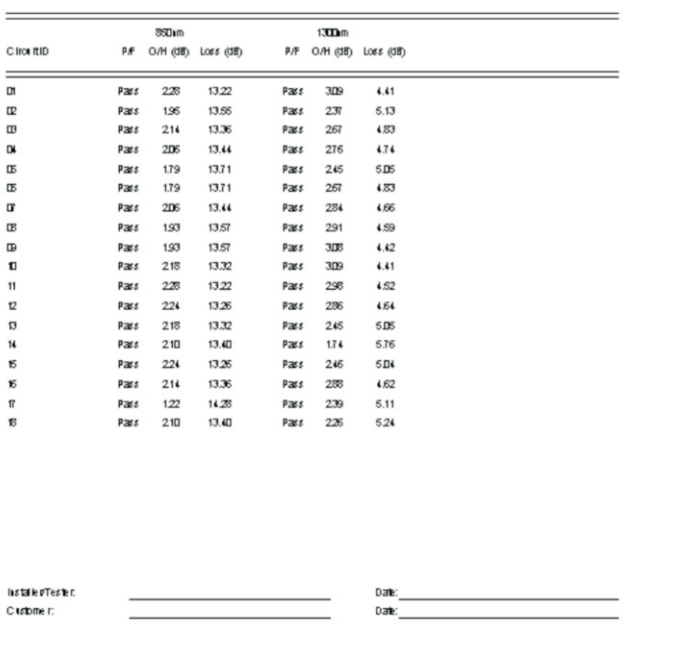

#### **INTERPRETING OWL REPORTER SCREENS AND REPORTS**

The following list of terms appear on the OWLReporter software screen and/or printed report.

- Connector Loss
- Fiber Loss
- Light Source Reference Power
- Measured Power
- Operating Margin (%)
- Optical Loss
- Pass/Fail
- Splice Loss
- System Overhead
- System Reference Power
- Total Allowable System Loss

Descriptions for each of these terms are listed on the following pages.

#### **Connector Loss**

**Definition:** during the calculation of an optical loss budget, the amount of optical loss attributed to interconnections in the link under test. An interconnection is a device that brings two fiber connectors together; e.g. the ports on a patch panel or a fiber optic adapter. Connector loss is specified by cabling standards that base link budget calculation on the passive components of the link under test; examples of this type of standard are the TIA-568 and the ISO IEC 11801.

**Units:** dB per connection

**Calculation:** (Number of interconnections) x (dB loss per connection)

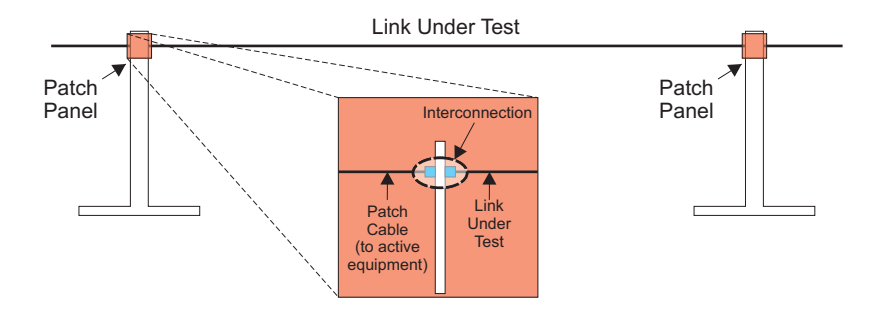

### **INTERPRETING OWL REPORTER SCREENS AND REPORTS, cont.**

#### **Fiber Loss**

**Definition:** during the calculation of an optical loss budget, the amount of optical loss attributed to the optical fiber in the link under test. Fiber loss is specified by cabling standards that base link budget calculation on the passive components of the link under test; examples of this type of standard are the TIA-568 and the ISO IEC 11801.

**Units:** dB per kilometer; loss values are different for different wavelengths and different fiber types

**Calculation:** (fiber length in kilometers) x (dB loss per kilometer)

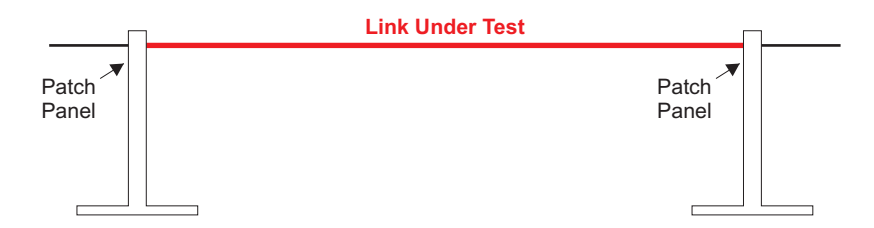

### **Light Source Reference Power**

**Definition:** the amount of absolute optical power being received directly from the light source by the power meter during the setting of the optical reference. Light Source Reference Power is used as a reference, or starting point, on which a standards-based optical reference is set.

**Units:** dBm

**Calculation:** none; Light Source Reference Power is measured via a single patch cord of the appropriate type.

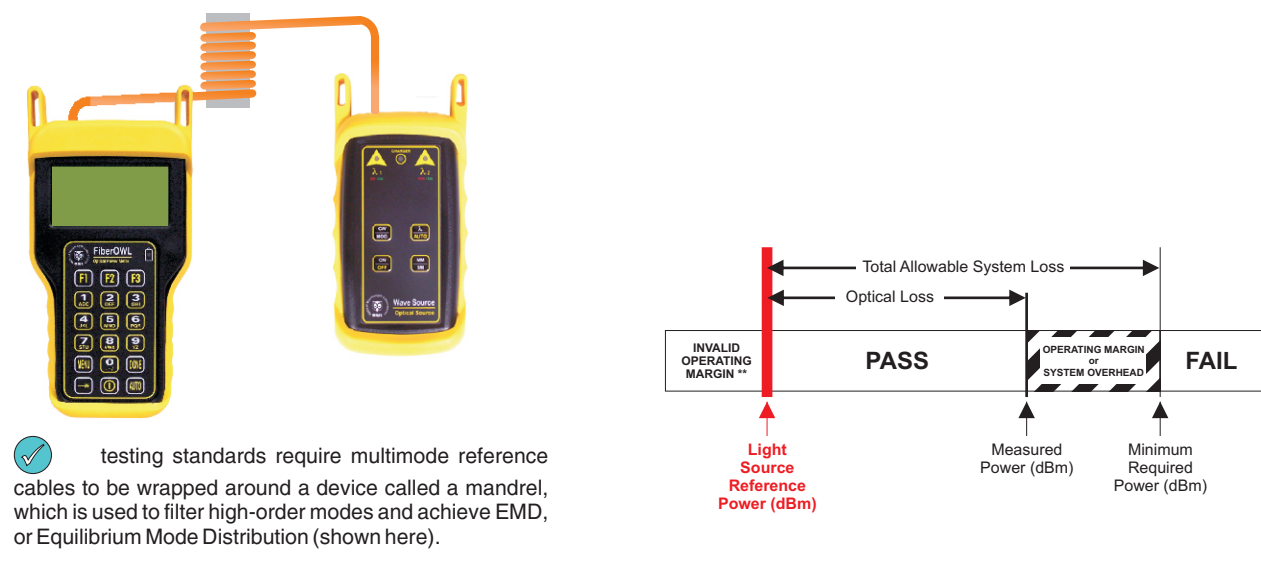

Singlemode test jumpers do NOT require this mandrel.

### **INTERPRETING OWL REPORTER SCREENS AND REPORTS, cont.**

#### **Measured Power**

**Definition:** the amount of absolute optical power being received from the light source by the power meter after they have been connected to the link under test. Measured Power is compared to the System Reference Power for Pass/Fail analysis; if Measured Power is greater than the System Reference Power, the link passes; likewise if Measured Power is less than the System Reference Power, the link fails.

#### **Units:** dBm

#### **Calculation:** none

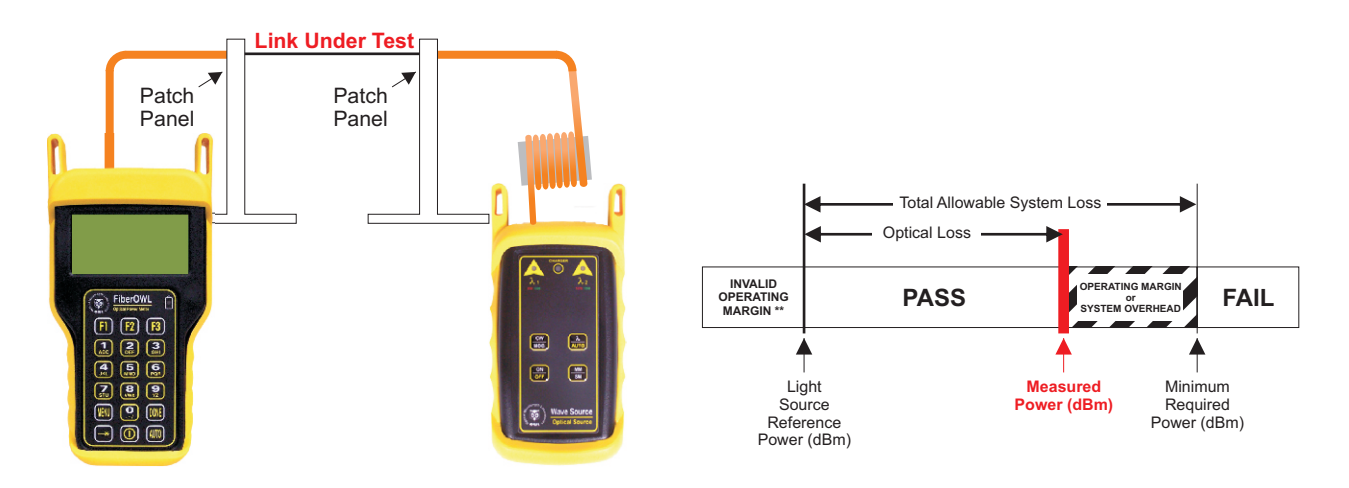

#### **Operating Margin %**

(only appears on printed circuit detail reports)

**Definition:** the difference between the Measured Power and the System Reference Power**,** also known as headroom**,** expressed as a percentage.

**Units:** percentage (%)

**Calculation:** none

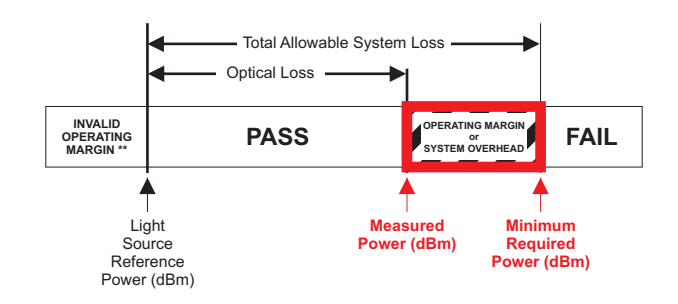

#### **INTERPRETING OWL REPORTER SCREENS AND REPORTS, cont.**

#### **Optical Loss**

**Definition:** the amount of optical power that is lost through the link under test due to the attenuation of the passive components of the link (i.e. optical fiber, interconnections, and splices).

#### **Units:** dB

**Calculation:** (Light Source Reference Power) - (Measured Power)

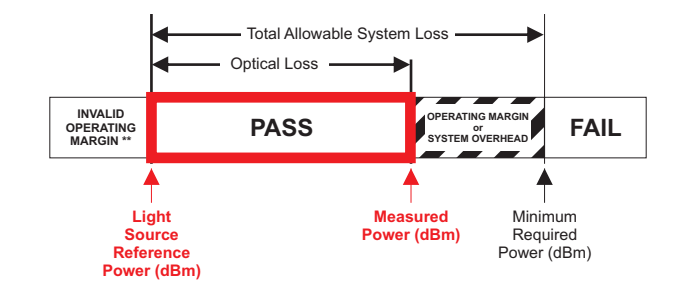

#### **Pass/Fail**

**Definition:** the rating a link receives when its Measured Power is compared to its System Reference Power, based upon the attenuation parameters or loss values specified by cabling standards. A link passes when Measured Power is greater than the System Reference Power. Alink fails when Measured Power is less than the System Reference Power.

**Units:**N/A

**Calculation:**N/A

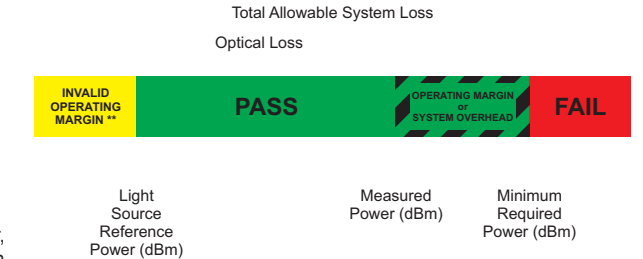

\*\* If the Measured Power is greater than the Light Source Reference Power, then the circuit will receive an Invalid Operating Margin error, indicating an invalid test condition. Circuit test results receiving this error should be considered as a FAIL.

In other words, more light is received through the whole link from end to end than was received through the single reference patch cable. This is physically impossible since this would indicate GAIN in the system rather than LOSS.

This condition usually occurs when the reference was set up incorrectly. The correct sequence of steps to set a reference follow:

1) MULTIMODE ONLY- wrap the reference cable seven (7) times around a 0.7" mandrel (0.7" for 62.5um, and 0.9" for 50um) and secure.

2) Connect the ends of the reference cable to the power meter detector port and the appropriate light source port.

3) Power ON and set the units to the same wavelength.

4) Set the reference (or "ZERO") in the power meter using the procedure in the operations guide.

The most important part of certification testing is to ensure that the integrity of the reference (or "ZERO") is maintained.

Two factors to keep in mind are:

– Do NOTremove the patch cord from the light source port until all tests have been completed

– MULTIMODE ONLY- do NOTallow the patch cord to unwrap from the mandrel

#### **INTERPRETING OWL REPORTER SCREENS AND REPORTS, cont.**

#### **Splice Loss**

**Definition:** during the calculation of an optical loss budget, the amount of optical loss attributed to splices in the link under test. Splice loss is specified by cabling standards that base link budget calculation on the passive components of the link under test; examples of this type of standard are the TIA-568 and the ISO IEC 11801. Splices can be either mechanical or fusion, and can be located anywhere along the link under test.

#### **Units:** dB per splice

**Calculation:** (number of splices) x (dB loss per splice)

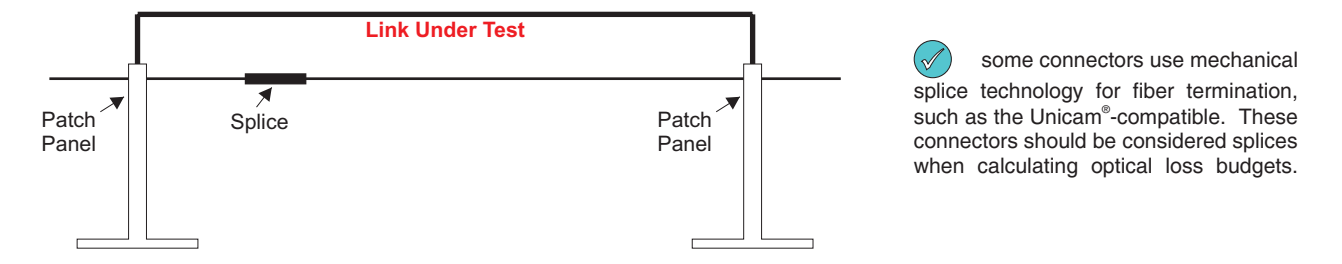

#### **System Overhead**

**Definition:** the difference between the Measured Power and the Minimum Required Power. System Overhead is also known as headroom. With a PASS rating, System Overhead shows how much additional loss a link can bear before it will fail. With a FAIL rating, System Overhead shows how much optical loss must be overcome before it will pass.

**Units:** dB

**Calculation:** (Measured Power) - (Minimum Required Power)

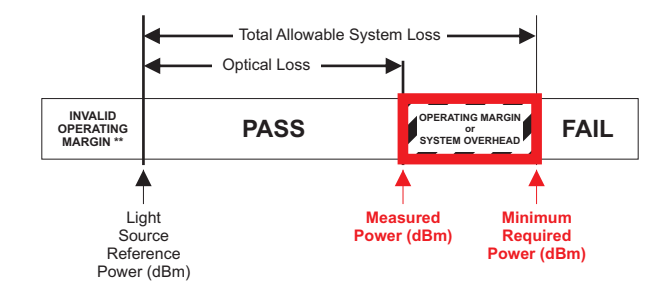

### **INTERPRETING OWL REPORTER SCREENS AND REPORTS, cont.**

#### **System Reference Power**

(shown as Minimum Required Power on Circuit Detail Reports)

**Definition:** the optical power level that determines whether a link passes or fails; a.k.a. Pass/Fail threshold. If the Measured Power is greater than the System Reference Power, the link will show PASS; likewise, if the Measured Power is less than the System Reference Power, the link will show FAIL.

#### **link measurements that are marginal (meaning that they are close to the System Reference Power, within the**   $(\mathscr{A})$ **accuracy of the test equipment) should be evaluated further.**

**Units:** dBm

**Calculation:** (Light Source Reference Power) + (Total Allowable System Loss)

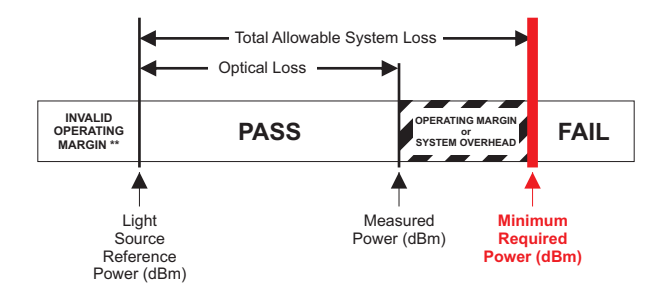

#### **Total Allowable System Loss**

**Definition:** the total amount of optical loss attributed to the passive components of the link (i.e. Fiber Loss, Connection Loss, and Splice Loss). Total Allowable System Loss is also known as a Link Budget. For generic cabling standards such as the TIA568 or the ISO/IEC 11801, link budgets are calculated based upon the actual configuration of the link under test. Some standards (e.g. various Ethernets) have pre-defined link budget loss values based upon the upper limits of the link configuration.

**Units:** dB

**Calculation:** (Fiber Loss) + (Connection Loss) + (Splice Loss)

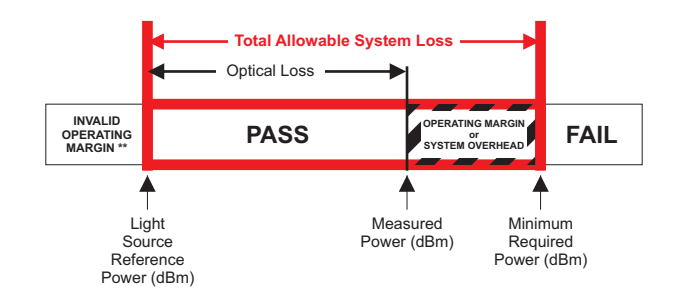

### **MODES OF OPERATION**

As an added convenience, the Fiber OWL 4 has been designed to operate as two different types of meters: SIMPLE METER and CERTIFICATION METER.

Once the Fiber OWL 4 is finished powering on, the OPERATING MODE menu will appear as shown at right:

*SIMPLE METER* is a basic operating mode used to quickly measure optical attenuation (loss), check patch cables, or measure the output power of an active equipment transmitter, where there is no need to store measurement data in memory. Reference values can be stored for each calibrated wavelength for quick loss readings.

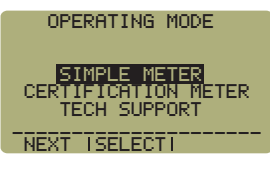

OPERATING MODE MENU

*CERTIFICATION METER* is a user-friendly and powerful auto-testing fiber optic network certification tool. Fiber links can be certified against one of many popular cabling standards, as well as against user-defined standards. Up to 1000 data points can be stored for download to a PC. OWL Reporter software organizes and formats these data points, and prints them into professional certification reports.

*TECH SUPPORT* displays OWL's Internet URLand technical support number.

In addition, users can use the OPERATING MODE menu to switch between SIMPLE and CERTIFICATION mode without the need to power off the Fiber OWL4.

## **KEYBOARD ENTRY METHOD**

Several screens in the Fiber OWL 4 menu system require the user to enter some input, e.g. fiber length or a descriptive name for a fiber run. This feature allows the Fiber OWL4 to be more user-friendly.

*Alpha-numeric Fields*. These fields allow the user to enter either a number, a letter, or a special character. This is accomplished by pressing and holding the key until the desired character appears. When the key is released, the cursor automatically advances to the next position.

*Numeric Fields*. These fields are for numeric input only, e.g. fiber length, user-defined reference values, etc. The cursor will automatically advance once a number key is pressed. Exception: some numeric operators may be required, such as the minus sign or a decimal point. In this case, they are treated like alpha-numeric fields.

Special Characters. Special characters can be entered by pressing and holding **Q**.

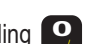

Press **DONE** when character input is complete.

### **MONITOR MODE**

While in Monitor Mode, the Fiber OWL4 sends absolute power measurements in a comma-delimited format to the download port approximately once per second. A terminal program, such as Hyperterminal, is required to view data in real time, and captured data files can be imported into a spreadsheet for charting purposes.

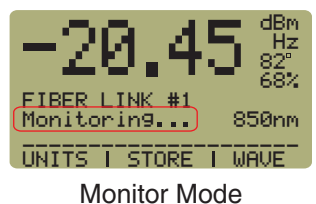

A typical use for Monitor Mode is for live monitoring of a light source over long periods of time.

Monitor Mode can be used in either SIMPLE or CERTIFICATION mode, but can only be activated and deactivated from screens where readings are being taken, such as the one at right. The following keys are used to control Monitor Mode:

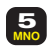

**NO** Activate Monitor Mode

### **AUTO MODE**

The Fiber OWL 4 has the ability to automatically switch wavelengths when used with an OWL WaveSource light source. This is useful for viewing and storing simultaneous dual-wavelength optical power or loss measurements.

AUTO Mode may be used in either SIMPLE or CERTIFICATION mode.

To enable or disable AUTO Mode, press **WIO** when viewing optical power or loss measurements.

When AUTO Mode is enabled, the wavelength indicator alternates with 'AUTO' (as shown at right). This means that the Fiber OWL 4 is scanning incoming optical power for wavelength-switching signals from an OWL WaveSource, but has not yet received a wavelength-swtiching signal.

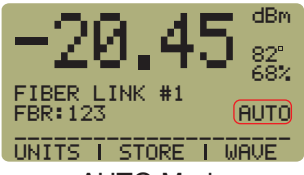

AUTO Mode

UNITS I STORE I WAVE FIBER LINK #1 850 1 FBR:123 Hz 82 68% dB 850nm PASS PASS 850nm 1300nm 45° 32 2 AUTO Mode

When a dual-wavelength signal has been received from an OWL WaveSource, the Fiber OWL 4 will display both wavelengths simultaneously on the screen, and the wavelength indicator will alternate between the two wavelengths being received (as shown at right). Dual-wavelength measurements will be shown this way when the Fiber OWL4 is set to either "dBm" or "dB" mode.

AUTO Mode may also be activated through the menu system. See the section labeled 'Setting Tone Detection Options'for instructions.

#### **MAIN MENU**

The MAIN MENU activates the advanced functions of the Fiber OWL 4. Pressing ITTU at most screens will bring up the MAIN MENU as shown in the figure to the right.

These functions are activated by pressing the corresponding key, and are described in more detail below.

#### **FIBER LINK MENU**

From the MAIN MENU, press  $\begin{bmatrix} 1 \end{bmatrix}$  to access the FIBER LINK MENU.

The FIBER LINK MENU allows the user to configure and manage fiber link configurations in the Fiber OWL 4. Up to eight separate fiber link configurations can be stored. The parameters contained in each fiber link apply to all data points stored while that link was loaded.

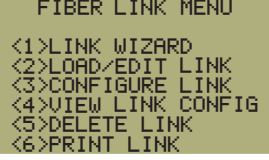

MAIN MENU

MAIN MENU

LINK SET<br>READINGS READINGS<br>PROPERTIES CONTROL<br>BER LENGTH

SETUP

<6>TEST <3>STORED <4>METER <5>SOURCE FIBER

> FIBER LINK MENU

#### **LINK WIZARD**

From the FIBER LINK MENU, press and to start the Link Wizard.

The Link Wizard is used to configure the Fiber OWL 4 for a fiber optic link certification test. See the section "Quick Reference Guides" in this manual for Link Wizard instructions. Your light source will determine which Quick Reference Guide to use:

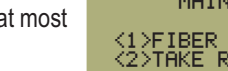

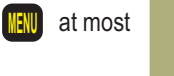

## **LOADING AND EDITING STORED LINKS**

LOAD/EDIT LINK is used to change the link name and date of test for STORED LINKS in the Fiber OWL 4. From this menu, STORED LINKS can be edited and/or loaded into memory.

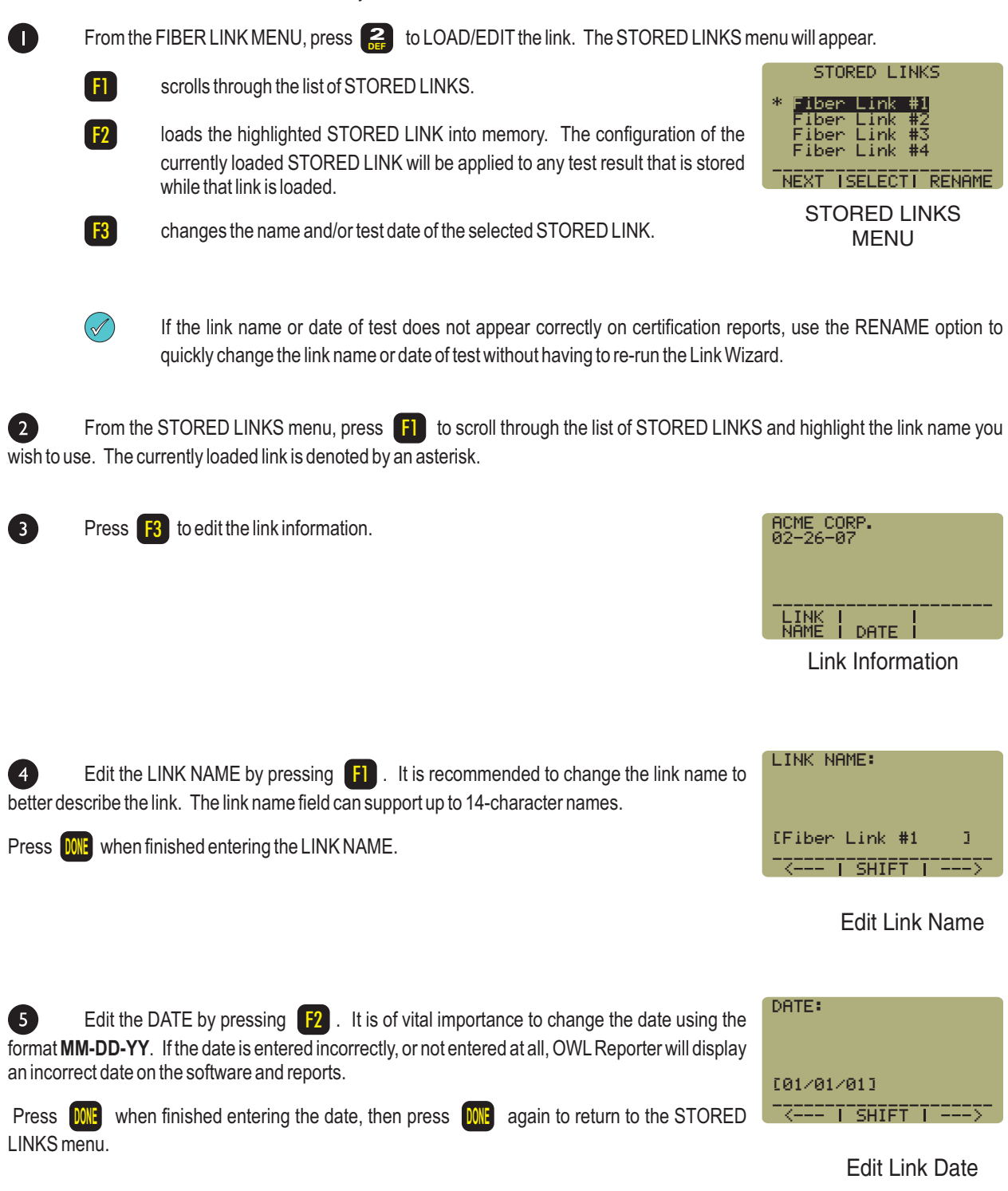

Press **F2** to load the link, and return to the FIBER LINK MENU.

 $\overline{6}$ 

### **ADVANCED CONFIGURATION OF STORED LINKS**

The CONFIGURE LINK menu option allows the user some alternate advanced methods for setting optical references in the Fiber OWL4 without using cabling standards.

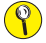

**The test methods described in the CONFIGURE LINK menu require a solid understanding of optical references, the calculation of link budgets, and Fiber Optic Test Procedures (FOTPs), and are recommended for advanced fiber optic technicians only**

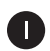

From the FIBER LINK MENU, press **3** to CONFIGURE LINK.

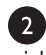

C)

From the STORED LINKS menu, press **[FI]** to highlight the STORED LINK name you wish to configure. The currently loaded link is denoted by an asterisk.

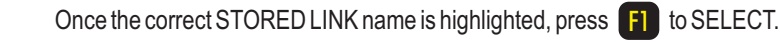

information about certifying fiber links.

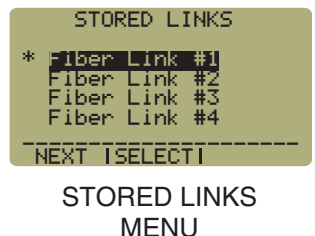

There are three different test methods used to configure a link. Press the number on the  $\left|4\right|$ keypad for the desired test method:

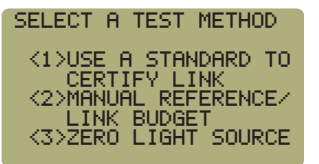

Select a Test Method

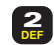

1 **ABC**

MANUAL REFERENCE/LINK BUDGET. - configure the Fiber OWL 4 to use a manually entered link budget or optical reference level.

USE A STANDARD TO CERTIFY LINK - this is the same as running the Link Wizard. See the "Quick Reference Guide" section in this manual for more

To manually enter a pre-calculated link budget, see the section " SET AN OPTICAL REFERENCE USING A MANUALLYENTERED LINK BUDGET".

To set an optical reference at a specific absolute power level, see the section "MANUALLY SET AN OPTICAL REFERENCE LEVEL".

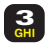

ZERO LIGHT SOURCE - perform a basic optical loss test by "zeroing" the Fiber OWL 4 with a stabilized light source.

### **SET AN OPTICAL REFERENCE USING A MANUALLY ENTERED LINK BUDGET**

 $\circledcirc$ 

**Configuring an optical power meter using a manually calculated link budget requires a high level of understanding of fiber optics, link budget calculation the difference between dBm and dB, and thus should only be performed by advanced fiber technicians**

The following steps continue from the "SELECT A TEST METHOD" screen from page 50. This test method requires the user to manually enter a fixed link budget in 'dB'.

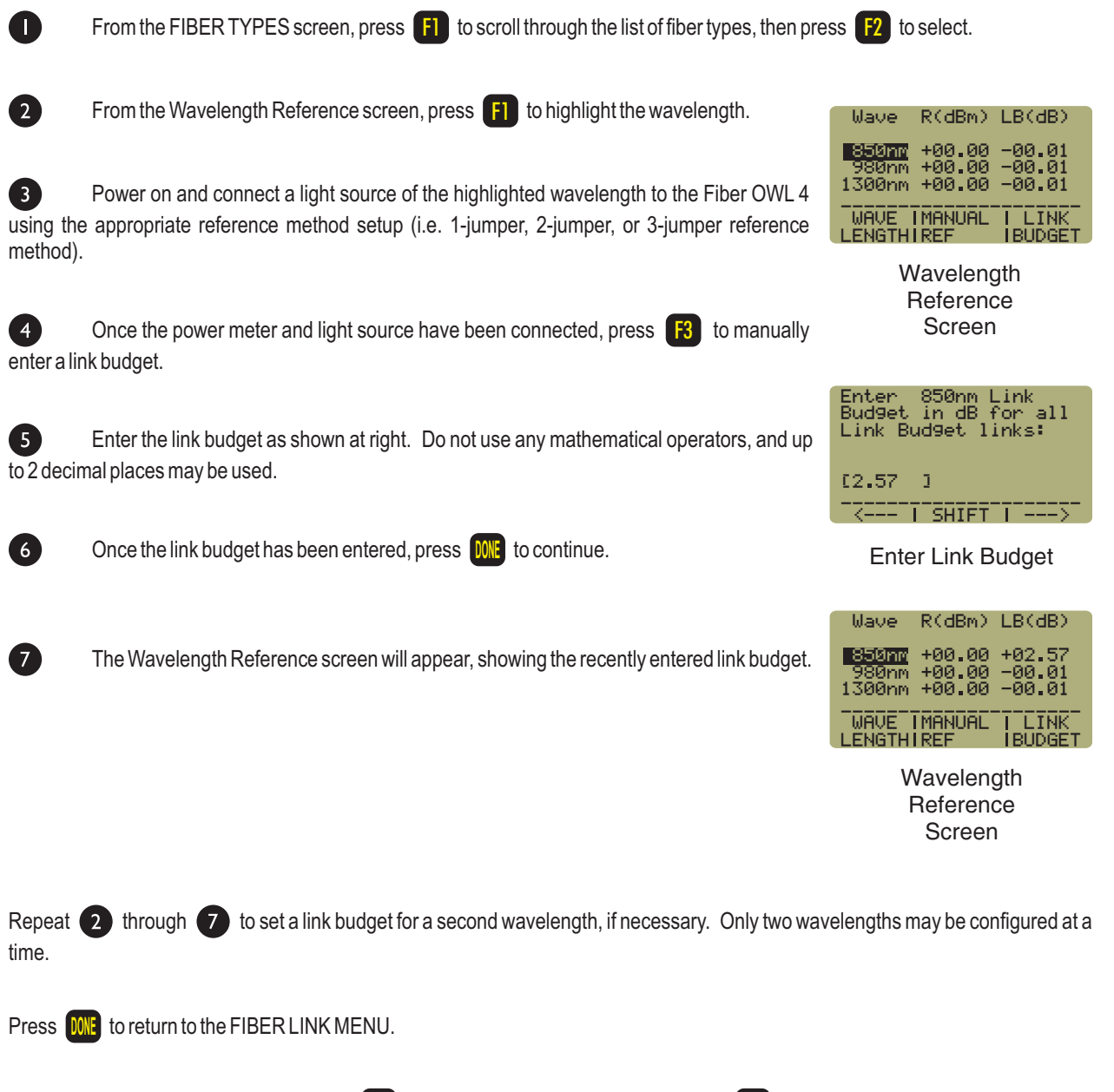

To begin taking readings for this link, press **THU** to return to the MAIN MENU, then press **for a** to TAKE READINGS.

### **MANUALLY SET AN OPTICAL REFERENCE LEVEL**

**Configuring an optical power meter using manually set references requires a high level of understanding of fiber optics and the difference between dBm and dB, and thus should only be performed by advanced fiber technicians**

The following steps continue from the "SELECT A TEST METHOD" screen from page 50. This test method requires the user to manually enter the absolute power level in 'dBm'that will determine whether a link will PASS or FAIL.

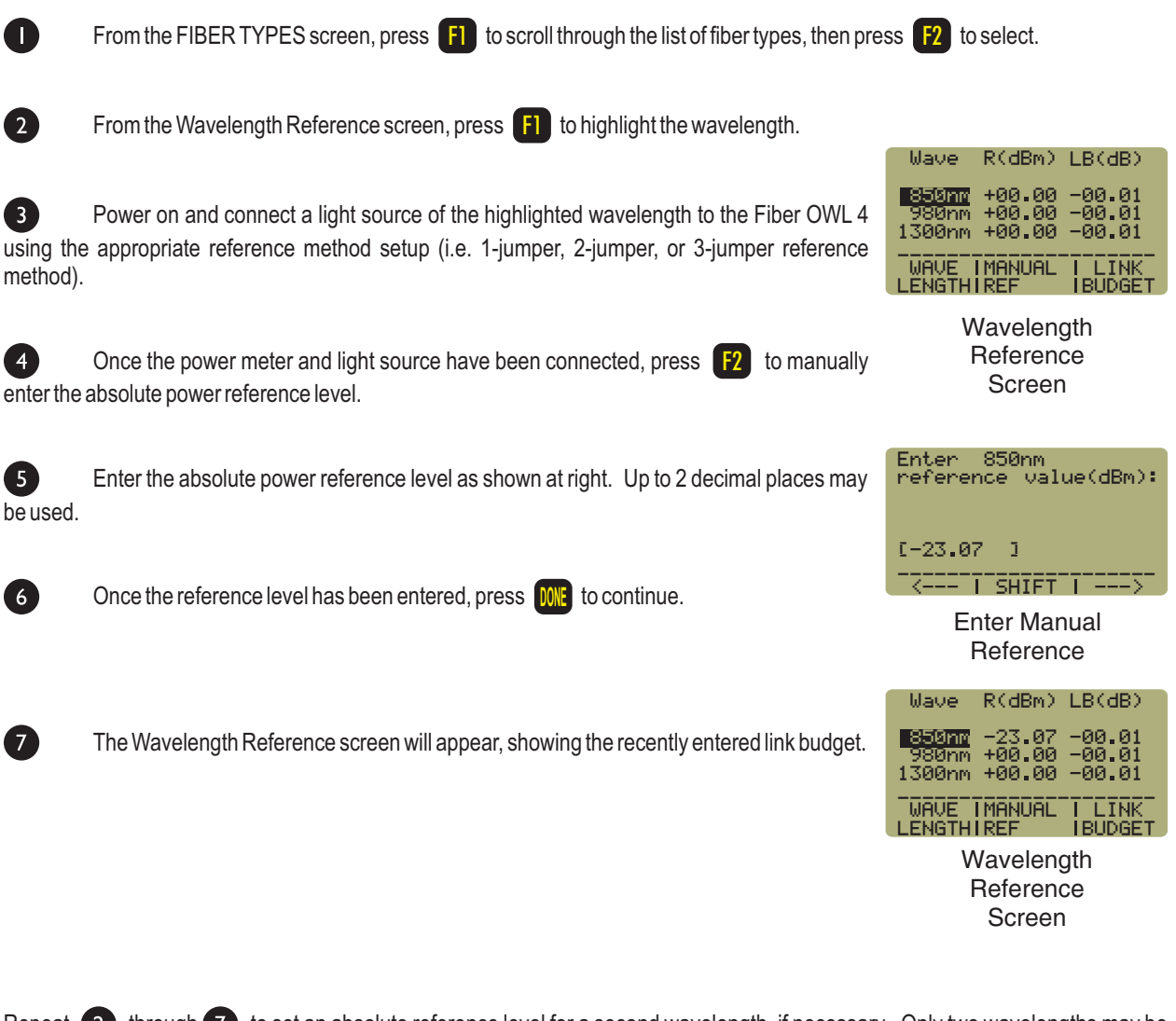

Repeat (2) through (7) to set an absolute reference level for a second wavelength, if necessary. Only two wavelengths may be configured at a time.

Press **DONE** to return to the FIBER LINK MENU.

 $\circledcirc$ 

To begin taking readings for this link, press **THU** to return to the MAIN MENU, then press **for a** to TAKE READINGS.

### **SETTING AN OPTICAL REFERENCE BY ZEROING THE LIGHT SOURCE**

**Configuring an optical power meter using manually set references requires a high level of understanding of fiber optics, and should only be performed by advanced fiber technicians**

The following steps continue from the "SELECTATESTMETHOD" screen from page 50. This test method allows the user to "ZERO" the Fiber OWL4 against a light source of a known power level.

 $\blacksquare$ Power on and connect a light source of the desired wavelength to the Fiber OWL 4 using the appropriate reference method setup (i.e. 1-jumper, 2-jumper, or 3-jumper reference method).

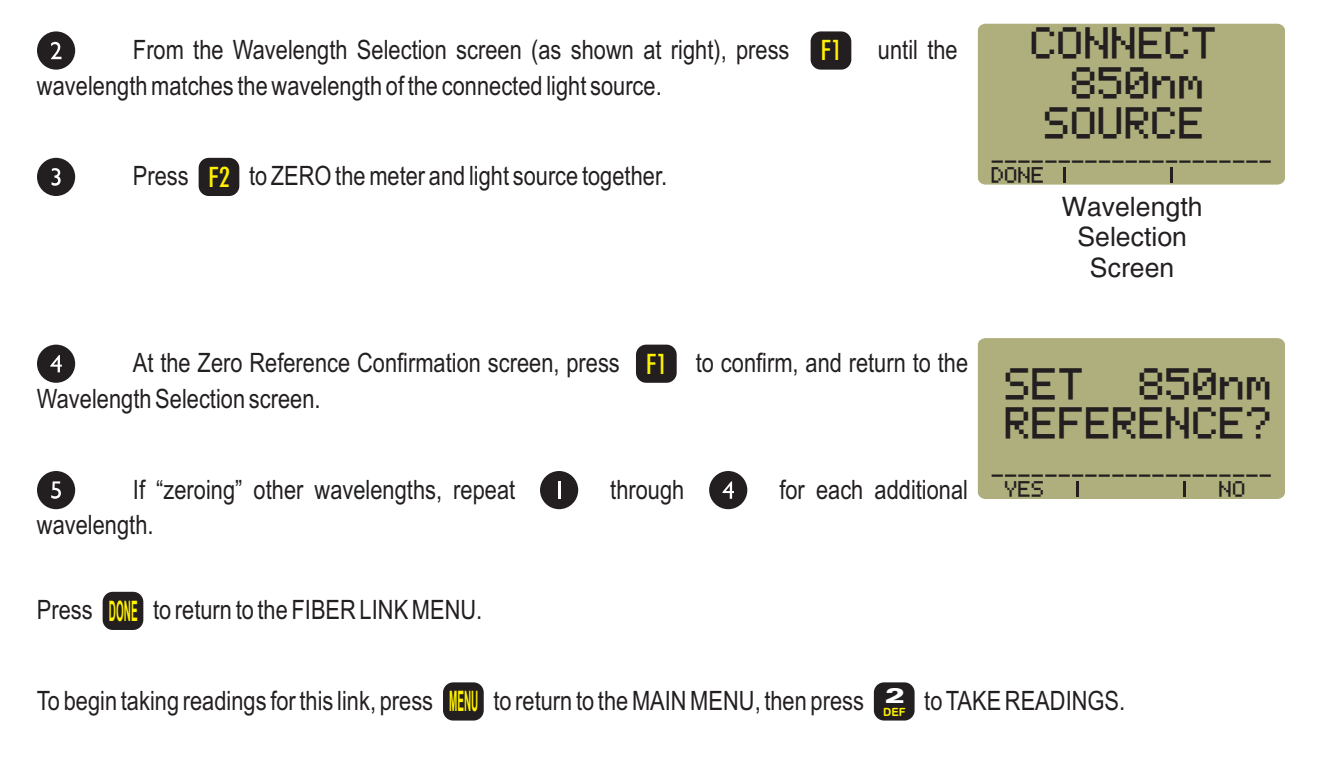

Alternately, the Fiber OWL4 may be "zeroed" quickly while the meter is displaying measurements in Immediate Mode.

O Power on and connect a light source of the desired wavelength to the Fiber OWL 4 using the appropriate reference method setup (i.e. 1-jumper, 2-jumper, or 3-jumper reference method), and set the Fiber OWL4 to the same wavelength as the light source.

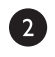

 $\circledcirc$ 

In CERTIFY LINK mode, press Q XXXXXXXXXXXXXXXXXXdBm

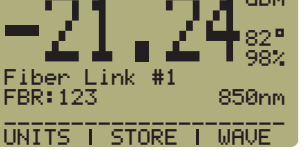

Immediate Mode while in CERTFY LINK

In SIMPLE METER mode, either press **O** or **F2** 

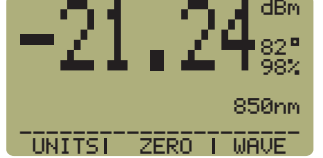

Immediate Mode while in SIMPLE METER

53

### **VIEWING STORED LINK CONFIGURATIONS**

Users may view the configuration of stored links in the Fiber OWL4.

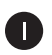

From the FIBER LINK MENU, press **4** to VIEW LINK CFG.

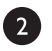

Highlight and select the link to view from the STORED LINKS menu.

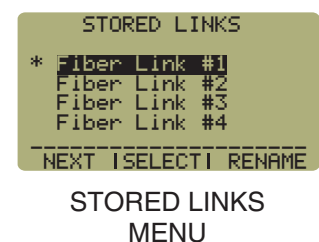

The link configuration will appear on the display. If the link was stored by using the Link Wizard, a ACME CORP.

display similar to the one at the right will appear. The items on the display are explained below:

ACME CORP. - link name TIA-568B.3/CAN-T529 - fiber cabling standard FIBER = 62.5um MM - fiber type LENGTH = 1000 METERS - fiber length 2 CONN 0 SPLICES - number of connections and splices WAVELENGTHS: 850nm 1300nm - wavelengths used with standard

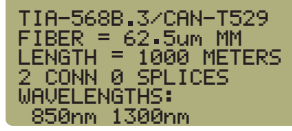

Link Configuration Screen

If the link was stored using the Link Budget method, a list of the configured wavelengths will appear.

If the link was stored using the manual reference method, or Zero reference method, or is not in use, the display will indicate ALL MANUALREFERENCES.

Press **DONE** to return to the FIBER LINK MENU.

### **DELETING STORED LINK CONFIGURATIONS AND DATA POINTS**

At times, it may be necessary to delete a link's configuration in order to use it for a new link. This process will delete the link information and all readings that were stored while this link was loaded. The following steps show how to delete a link:

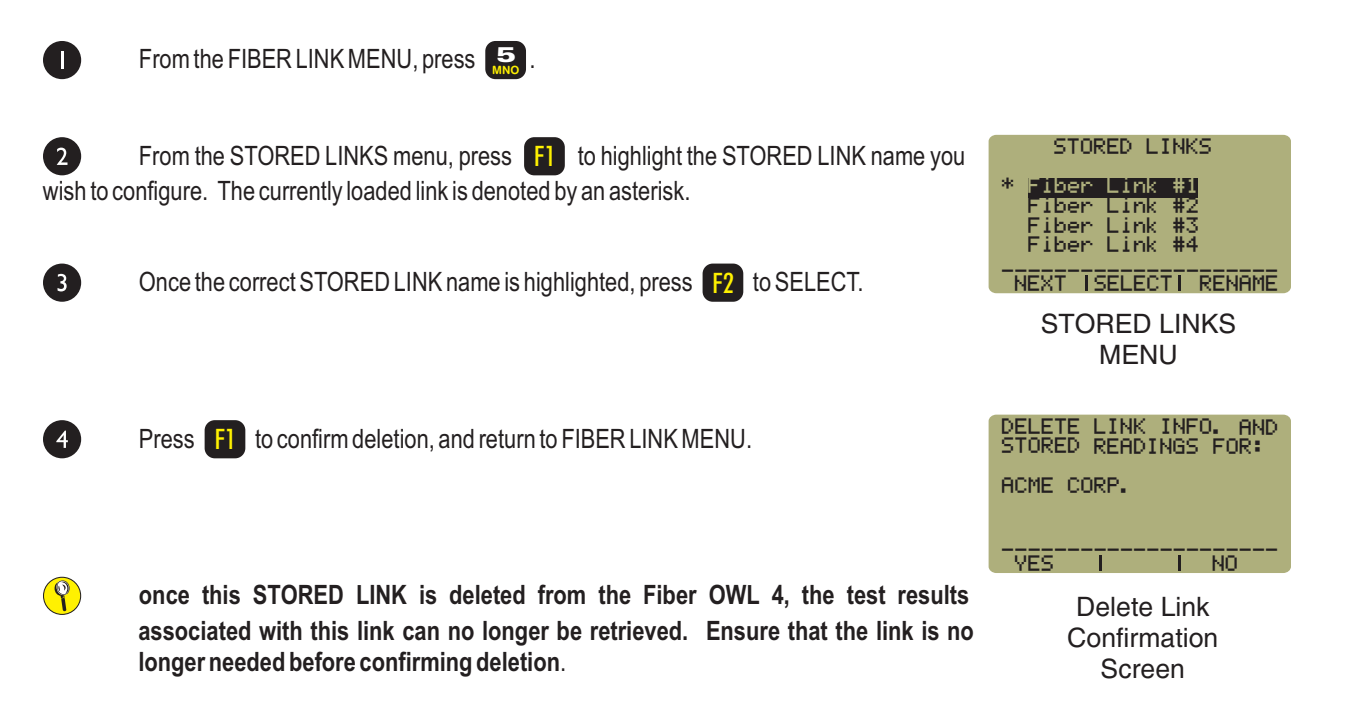

## **PRINTING STORED LINK DATA TO A SERIAL CONNECTED DEVICE**

The data points stored for particular links can be downloaded to the serial port in an easy-to-read format. This data can be viewed and captured to file by terminal programs such as HyperTerminal for Windows, or printed to a serial device.

COM port parameters should be set to:

Bits per second: 9600, Data bits: 8, Parity: None, Stop bits: 1, Flow control: None

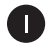

From the FIBER LINK MENU, press  $\begin{bmatrix} 6 \\ p_{QR} \end{bmatrix}$ .

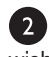

From the STORED LINKS menu, press [F1] to highlight the STORED LINK name you wish to print. The currently loaded link is denoted by an asterisk.

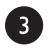

Once the correct STORED LINK name is highlighted, press  $\begin{bmatrix} F2 \end{bmatrix}$  to SELECT.

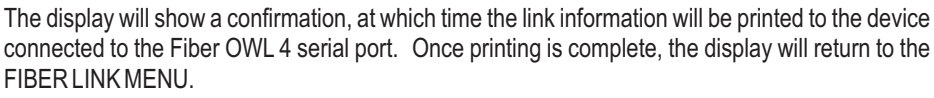

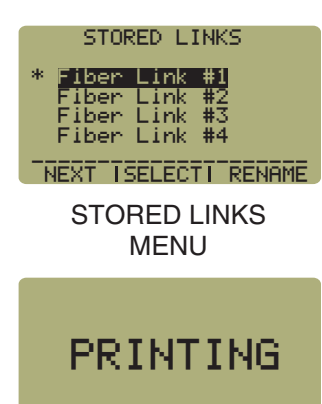

**Link Printing Confirmation Screen**

### **STORED READINGS MENU**

The STORED DATA menu allows the user to manage the test results stored in the Fiber OWL 4. This menu can only be accessed while in CERTIFYLINK mode.

From the MAIN MENU, press **3** to activate the STORED DATA menu.

NOTE: the memory in the Fiber OWL 4 allows for permanent storage of data, including reference and power readings. Data will remain in the meter, even when the unit is powered off or the battery is removed, until it is removed by the user.

NOTE: when the Fiber OWL4 is completely empty of stored readings, BYTES FREE will equal 3071.

## <1>VIEW/EDIT/LOAD/PRN <2>PRINT READINGS <3>DELETE <4>DOWNLOAD READINGS DATA STORED READINGS

BYTES FREE 3071

STORED READINGS MENU

### **VIEWING AND EDITING STORED DATA**

From the STORED DATA menu, press **the c** to open the Data Point Review screen.

Link Name (Fiber Link 1) Fiber Name and Number (FBR:1) Fiber Type (62.5um MM)

This menu first appears showing the first data point in memory. Information about the data point includes:

FBR:1 ACME CORP. TYPE:INDOOR SM WAVE:1310nm ABS:-10 98dBm REL:-1 ---------NEXT-------- 98dB NAME I RUN I WAVE PASS 0=LOAD 5=EDIT 7=PRNT

> Data Point Review Screen

Several control functions can be performed from this screen. The function keys are used to navigate among the stored data.

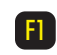

NEXTNAME - scrolls through all of the different fiber names stored in the Fiber OWL4.

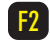

NEXTRUN - scrolls through the data points stored with the currently displayed fiber name.

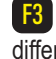

0 **. - /**

NEXT WAVE - each data point may have data stored for multiple wavelengths. This option scrolls through the different wavelengths stored with this data point.

0=LOAD - loads the currently displayed fiber link, and returns the user to IMMEDIATE MODE to resume taking

data starting with the next fiber number. *For example, if there are 12 data points stored for the currently displayed link name and fiber name, then Immediate Mode will show FBR:13.*

5=EDIT - returns the user to IMMEDIATE MODE to overwrite the data point currently displayed on the Data Point Review screen. After the data point is edited, the Fiber OWL 4 returns the user to test the next fiber number for the currently loaded STORED LINK. 5<br><sub>MNO</sub>

7=PRINT- sends detailed, formatted information about the data point to the serial port. An screenshot of the serial port print format is at right. 7 **STU**

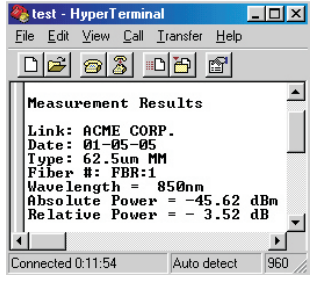

Serial Port Print Format

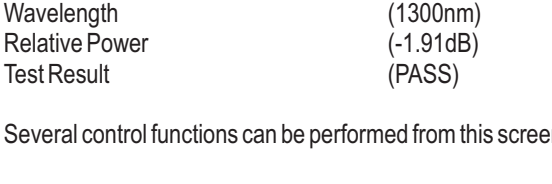

### **PRINTING STORED DATA TO A SERIAL DEVICE**

**Printing stored data to a serial device from the Fiber OWL 4 requires a solid working knowledge of serial COM ports, and requires a terminal program such as Hyperterminal for Windows**

From the STORED DATA menu, press and to open the data point print screen. This screen allows the user to send data for specific links and fiber names to the serial port in an easy-to-read print format.

Information shown on this screen includes:

Link Name (Fiber Link 1) Fiber Name (FBR:)

 $\circledcirc$ 

The function keys are used to navigate among the stored data.

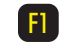

PRINTALL- sends all data to the serial port

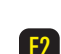

PRINT- sends stored data for the displayed link to the serial port

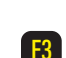

--> - scrolls through all of the links that have stored data

### **DOWNLOADING DATA MANUALLY**

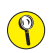

**Downloading stored data manually to a serial device from the Fiber OWL 4 requires a solid working knowledge of serial COM ports and comma-delimited data formats, and requires a terminal program such as Hyperterminal for Windows**

From the STORED DATA menu, press  $\frac{1}{M}$  to download all data points stored in the Fiber OWL 4 to a PC via serial port. There are two methods of download:

OWL Reporter - data can be downloaded into OWL Reporter software for printing and saving professional-looking certification reports.

The Fiber OWL 4 does not have to be at this screen to download into OWL Reporter. Details on how to download data to OWL Reporter are explained in more detail in the OWLReporter unit of this manual.

Manual Download - data can be downloaded in a comma-delimited format using a terminal program. Comma-delimited data can be captured from the terminal program and imported into word processing programs, spreadsheets, or databases for making custom reports.

Once the PC terminal program is correctly configured and set to capture data, press  $\begin{bmatrix} \textbf{F} \end{bmatrix}$  from the manual download confirmation screen to download stored data.

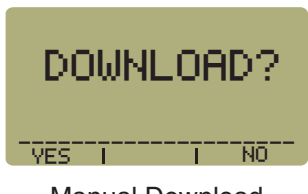

Manual Download Confirmation Screen

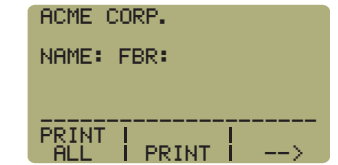

Data Point Print Screen

### **CLEARING STORED READINGS FROM FIBER OWL 4 MEMORY**

 $\left( \bigotimes$ Data cleared from the Fiber OWL 4 is irretrievable. Please ensure that you have downloaded and saved the data to a PC before clearing the Fiber OWL4 memory.

You must be in CERTIFICATION METER mode to delete data from the Fiber OWL 4. The following methods are used to either delete all of the stored data, or just some of the data in the Fiber OWL 4. Choose the method that best suits your needs, then follow the instructions below.

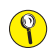

O

4

6

The following methods do not delete the stored link configurations, only stored readings.

#### **METHOD 1 – IF YOU WANT TO DELETE ALL STORED READINGS:**

- $\blacksquare$ Press **MENU** to access the MAIN MENU.
- $\bullet$ Press **3** to access the STORED DATA menu.
- A Press  $\begin{bmatrix} 3 \\ 41 \end{bmatrix}$  to access the DELETE DATA screen.
- A From the DELETE DATA screen, press [F1] (DELALL).
- 6 Press **F1** to confirm "DELETE ALL READINGS", or press **F3** to return to the DELETE DATA screen without deleting any data.
- 6 Press **DONE** to return to the STORED DATA menu.

**METHOD 2 – IF YOU WANT TO DELETE ONLY SOME OF THE STORED READINGS:**

- Press **MENU** to access the MAIN MENU.
- $\bullet$ Press  $\begin{array}{|c|c|c|}\n\hline\n\text{S} & \text{to access the STORED DATA menu.}\n\hline\n\end{array}$ 3 **GHI**
- 8 3 **GHI** to access the DELETE DATA screen.

From the DELETE DATA screen, press  $\begin{bmatrix} -3 \\ 1 \end{bmatrix}$  to scroll through the list of stored fiber names until the desired fiber name appears (NAME: <fiber name>).

Press F2 to delete all of the data points with the same fiber name, and return to the STORED DATA menu.

### **METER SETUP MENU**

Several features of the Fiber OWL 4 can be configured from the METER SETUPMENU, and can be accessed from both SIMPLE and CERTIFYmodes.

In SIMPLE METER press **NEW** then **Property METER SETUP.** 

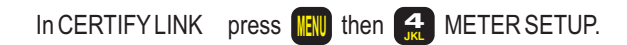

METER SETUP MENU is shown at right. These configuration functions are activated by pressing the corresponding key, and are described in more detail below.

## **SETTING USER INFORMATION**

From the METER SETUP MENU, press **1.** to view User Information. This information includes the name and telephone number of the owner of the Fiber OWL4.

Dots will appear (as shown at right) by default when the user information has not yet been entered. These dots will be replaced with the user name and user telephone number.

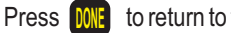

to return to the METER CONFIG MENU.

### **SETTING USER NAME**

From the User Information screen, press  $\begin{bmatrix} \textbf{F} \end{bmatrix}$  to set the user name. If the company name has not yet been set, dots will appear in the USER OR COMPANY NAME field (as shown at right).

Press and hold  $\begin{bmatrix} \textbf{F} \end{bmatrix}$  to backspace to the beginning of the field, then enter the company name. Use the as a shift key for lower case letters. This field allows for 14-character names.

when finished to return to the USER INFORMATION screen. **Press** DONE

## **SETTING USER TELEPHONE NUMBER**

From the User Information screen, press  $\begin{bmatrix} 52 \\ 2 \end{bmatrix}$  to set the telephone number. If the telephone number has not yet been set, dots will appear in the PHONE NUMBER field (as shown at right).

Press and hold  $\begin{bmatrix} \textbf{F} \end{bmatrix}$  to backspace to the beginning of the field, then enter the company phone number. This field allows for 10-digit phone numbers (including 2 spaces for separators), e.g. 262- 473-0643.

when finished to return to the USER INFORMATION screen. Press **DONE** 

NAME \_\_\_\_\_\_\_\_\_\_\_\_\_\_\_\_\_\_\_\_\_ USER TELE USER

Company Information Screen

<--- \_\_\_\_\_\_\_\_\_\_\_\_\_\_\_\_\_\_\_\_\_ SHIFT --->

Change Company Name

USER OR COMPANY NAME:

 $\sim$   $\sqrt{ }$ 

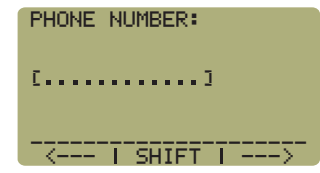

Change Company Phone Number

59

METER CONFIG MENU

<1>USER INFORMATION <2>USER <3>WAVELENGTH PREFERENCES OPTIONS <4>LCD <5>PORT CONTRAST DIAGNOSTICS

METER CONFIG MENU

### **SETTING USER PREFERENCES**

From the METER SETUP MENU, press **the last user Preferences**, which includes a power saving feature and the displayed temperature of the Fiber OWL 4.

toggles the auto-shutdown feature between ON and OFF. This feature is ON by default. F1

toggles between Fahrenheit (F) and Celcius (C) degrees. This feature is Fahrenheit (F) by default.

#### **CHANGING WAVELENGTH OPTIONS**

From the METER SETUP MENU, press **3** to set the various wavelengthrelated options in the Fiber OWL 4, including setting custom wavelengths and <1>CUSTOM <2>DEFAULT WAVELENGTH WAVELENGTH <3>TONE DETECTION WAVELENGTH OPTIONS

> WAVELENGTH OPTIONS MENU

( ENTER WAVELENGTH(nm): 700 to 1700nm )

[1650]

## **ENTERING CUSTOM WAVELENGTH**

 $\circledcirc$ **Setting custom wavelengths requires a high level of understanding of fiber optics, and should only be performed by advanced fiber technicians**

From the WAVE OPTIONS menu, press  $\begin{bmatrix} 1 \\ 48 \end{bmatrix}$  to set a custom wavelength. The custom wavelength temporarily replaces 980nm, and requires a singlemode light source tuned to -10dBm for calibration.

Enter the 3- or 4-digit custom wavelength between 700nm and 1700nm in the entry field provided; e.g. 1650nm.

Press **DONE** to continue.

F3

Connect a -10 dBm singlemode light source of the appropriate wavelength to the Fiber OWL 4 using a singlemode patch cord.

to confirm calibration. The meter will then return to the METER SETUP MENU. Press<sup>1</sup>

To reset the Fiber OWL 4 back to its default wavelengths, press **Form** from the WAVE OPTIONS

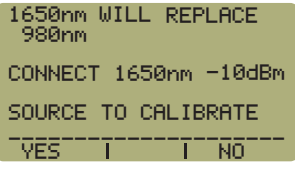

Set Custom Wavelength

-<br>-<--- T SHIFT T --->

Verify Custom Wavelength

Saving Features

STARTUP BACKLIGHT<br>STATE: ON

AUTO SHUTDOWN: ON

TSDWN TI BKLT TI TEMP TEMPERATURE UNITS: F

Set Power

### **SETTING TONE DETECTION OPTIONS**

 $\circledcirc$ 

**Setting tone detection options requires a high level of understanding of fiber optics, and should only be performed by advanced fiber technicians**

From the WAVE OPTIONS menu, press  $\frac{3}{60}$  to view the TONE OPTIONS that are set in the Fiber OWL4.

TONE OPTIONS are used to associate five tone detection frequencies with five calibrated wavelengths, as well as set the Fiber OWL4 into AUTO WAVELENGTH detection mode.

The screen at right shows the default tone options.

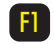

TONE - moves the tone selection highlight to the next tone.

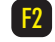

WAVE - toggles the wavelength of the currently selected tone.

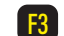

AUTO - toggles the AUTO WAVELENGTH detection feature ON or OFF.

**NOTE: for proper operation of automatic wavelength detection with OWL WaveSource light sources, the toning options MUST appear as shown in the Set Toning Options screenshot above.**

#### **SETTING LCD CONTRAST**

From the METER SETUP MENU, press **for the LCD CONTRAST.** 

This option allows the user to set the contrast of the liquid crystal display (LCD).

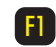

DOWN - lightens the screen in case it is too dark

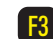

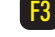

UP- darkens the screen in case it is too light

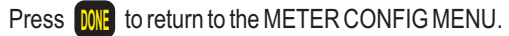

XXXXXXXXXXXXXXXXXXXXX XXXXXXXXXXXXXXXXXXXXX XXXXXXXXXXXXXXXXXXXXX  $\overline{D}$ OWN $\overline{D}$   $\overline{D}$   $\overline{D}$ XXXXXXXX CONTRAST XXXXXXXXXXXXXXXXXXXXX UP

Set LCD Contrast

TONE I WAVE I AUTO T AUTO WAVELENGTH: OFF 600Hz 300Hz 1000Hz 1500Hz 2000Hz 1310nm 1300nm 1490nm 1550nm

850nm

Set Toning Options

NOTE: shown above is the default tone configuration

### **RUNNING THE FIBER OWL 4 SERIAL PORT DIAGNOSTIC – PAGE 1 OF 2**

The Fiber OWL 4 contains a diagnostic feature that can check to make sure that Fiber OWL serial port and the RS-232 download cable are working correctly. This is a useful tool for troubleshooting problems related to downloading data from the Fiber OWL 4 to your PC. If the Fiber OWL4 and download cable both pass this diagnostic, then the problem resides in your PC.

**NOTE: OWL fiber optic technicians are NOT trained to troubleshoot modern PC problems.** 

Some peripheral download software, especially digital camera download software, are known to produce COM port conflicts. Also, if you are using a USB to serial adapter, check the USB adapter driver settings to make sure that the adapter is using an unused COM port. If you cannot resolve your downloading issues, it may be necessary to seek a professional PC technician for assistance.

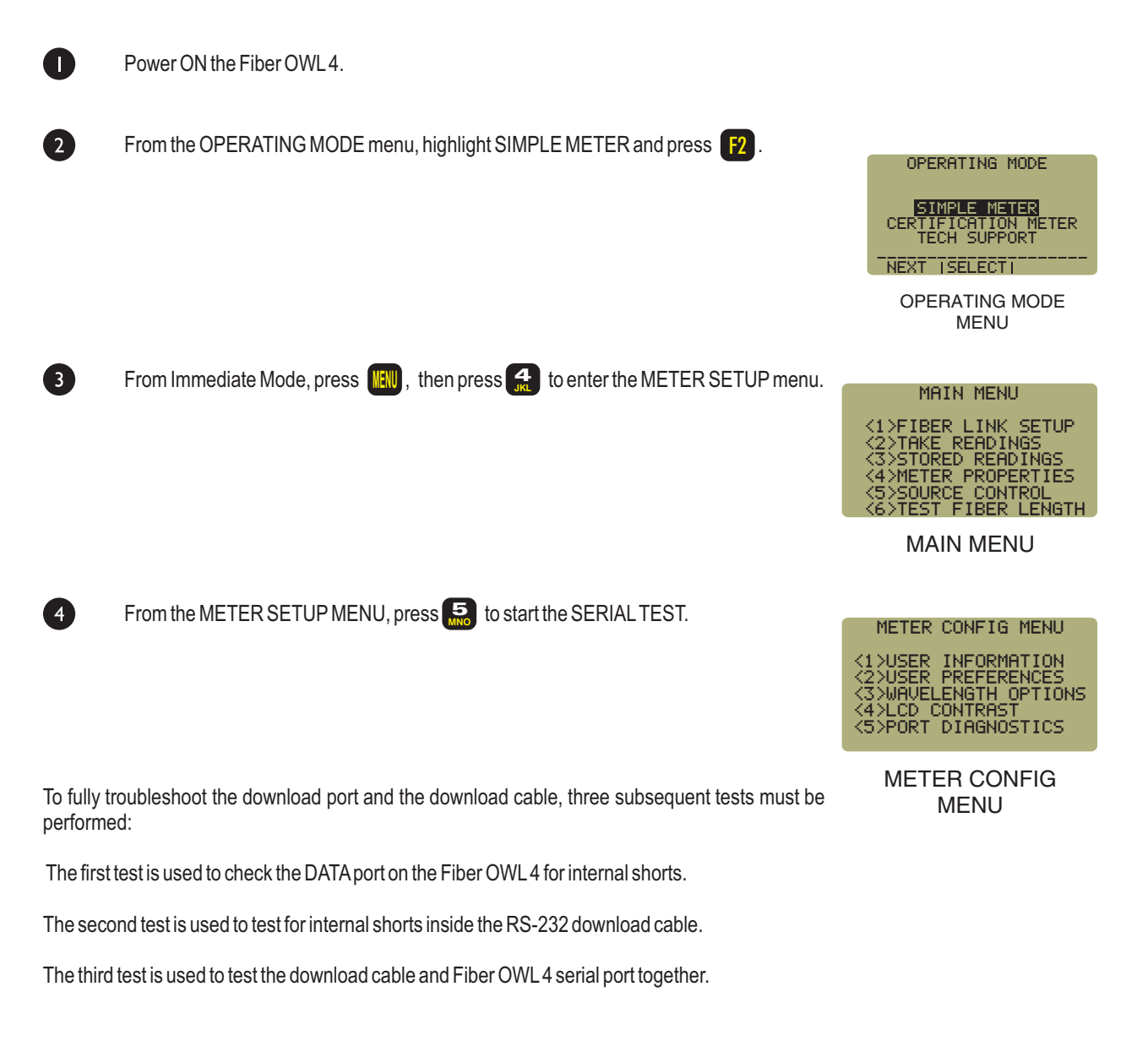

### **RUNNING THE FIBER OWL 4 SERIAL PORT DIAGNOSTIC – PAGE 2 OF 2**

#### **TEST 1 - DATA PORT TEST**

6

6

At this time, do NOT attach the download cable to the DATA port. Press [F1] to run the DATA PORT TEST.

The result of the DATA PORT TEST should be "FAILED". This means that the Fiber OWL 4 data port is functioning properly.

If the result of the DATA PORT TEST is "PASSED", then there may be a problem with the Fiber OWL 4 data port. Do NOT continue with the rest of the diagnostic tests, and contact OWL technical support.

#### **TEST 2 - RS-232 DOWNLOAD CABLE TEST**

Now, connect the RS-232 download cable to the serial port on the top of the Fiber OWL4.

7 Press  $\begin{bmatrix} 3 \end{bmatrix}$  (RETEST), then  $\begin{bmatrix} 1 \end{bmatrix}$  to run the RS-232 download cable test. At this time, do NOT short pins 2 and 3 together on the DB-9 connector.

The result of the RS-232 DOWNLOAD CABLE TEST should also be "FAILED". This means that there are no internal shorts in the cable.

If the result of the DOWNLOAD CABLE TEST is "PASSED", then there may be a problem with the download cable and it should be replaced.

#### **TEST 3 - SERIAL PORT DIAGNOSTIC TEST**

8 Short pins 2 and 3 on the download cable with a short piece of wire as shown in the picture at right. Apaper clip works well for this connection.

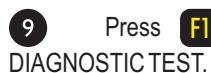

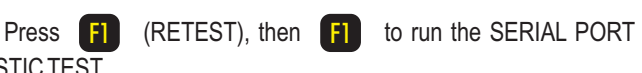

The result of the SERIAL PORT DIAGNOSTIC TEST should be "PASSED". This confirms that the DATAport on the Fiber OWL 4 and download cable are working together properly.

If the result of this test is "FAILED", re-seat the loopback wire and download cable to make sure the connections are firm and re-test.

If you have any questions about this diagnostic procedure, please contact OWLat 262-473-0643.

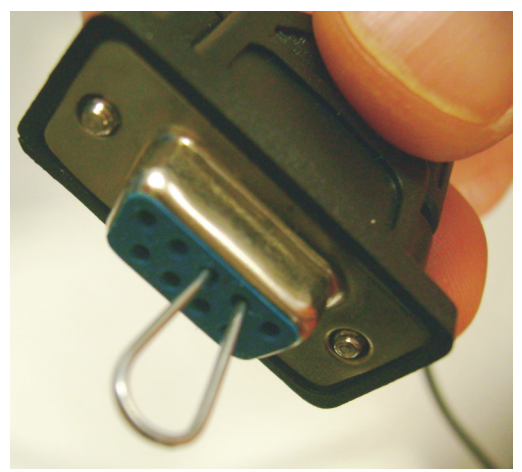

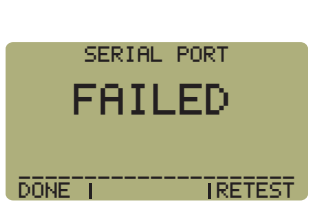

ATTACH DOWNLOAD CABLE AND SERIAL LOOPBACK<br>OR SHORT PINS 2 AND 3

XYESXXXXXXXXXXXXXNO \_\_\_\_\_\_\_\_\_\_\_\_\_\_\_\_\_\_\_\_\_ .<br>RUN SERIAL PORT TEST?

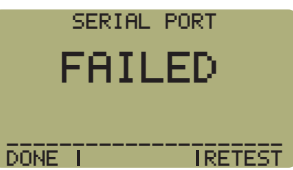

### **CREATING USER-DEFINABLE CABLING STANDARDS**

 $\circledcirc$ **Creating user-definable cabling standards requires a solid working knowledge of fiber optic link budgets and the passive components of fiber links, and should only be performed by advanced fiber technicians**

Some companies have their own set of optical fiber loss parameters – such as fiber loss, connector loss and splice loss – that they need their network to adhere to. Thus, the Fiber OWL 4 allows the user to configure two user-definable cabling standards for the purpose of fiber certification.

These standards are defined when selecting the fiber standard during the Link Wizard process.

NOTE: one of the key parameters for defining these custom cabling standards is fiber loss (dB per kilometer). Each custom standard supports a different range of optical losses for up to 2 wavelengths, thus it is important to know what the fiber loss is because this determines which user-definable standard to use.

USER DEFINED #1 supports fiber losses for up to two wavelengths from **0.01 dB to 2.55 dB**per kilometer USER DEFINED #2 supports fiber losses for up to two wavelengths from 0.1 dB to 25.5 dB per kilometer

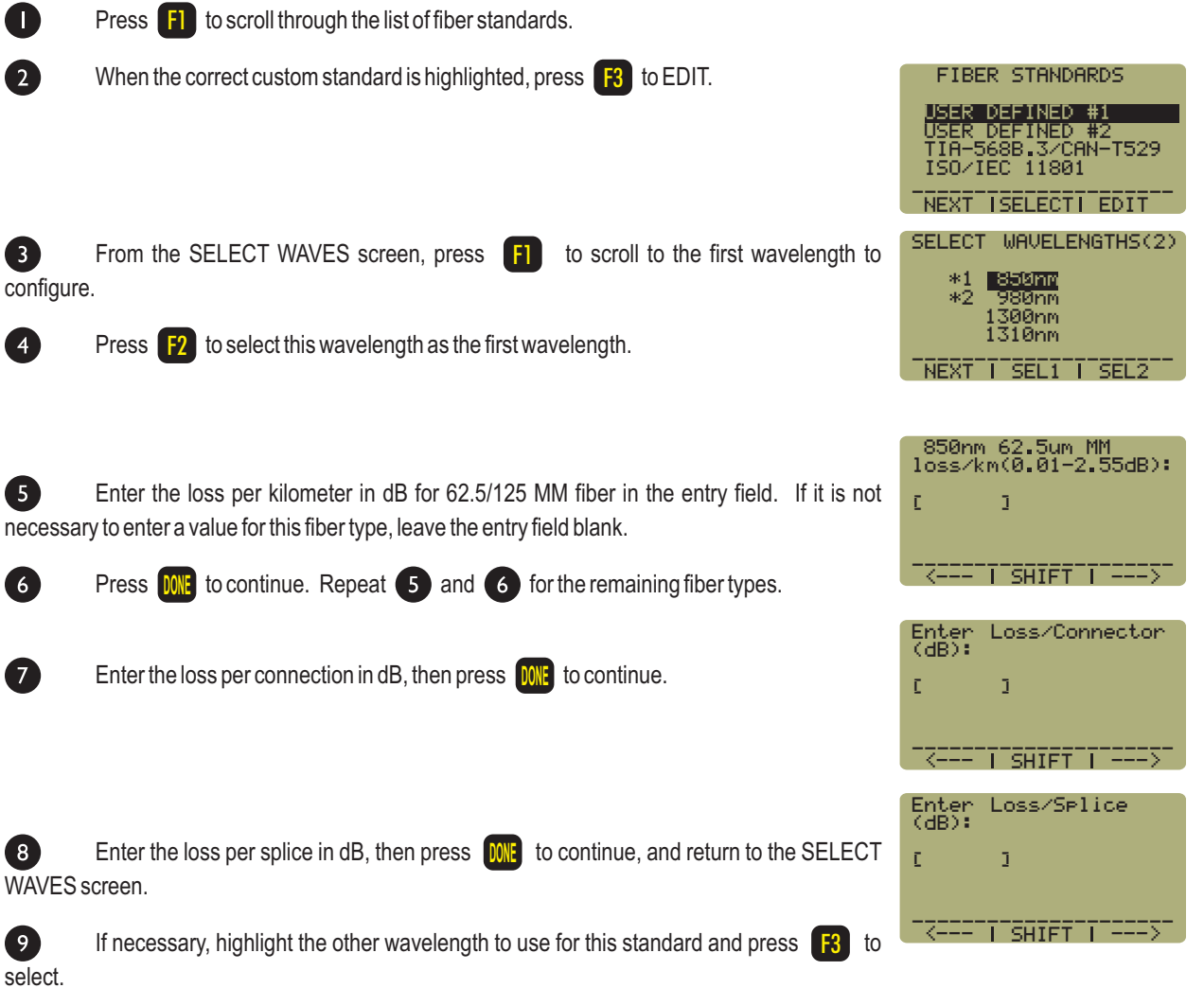

## **OPTIONAL VFL (visual fault locator) PORT**

As an option, a Visual Fault Locator (VFL) can be installed into the Fiber OWL 4 optical power meter in place of the optical length testing port. The VFLis an invaluable troubleshooting tool with two important uses:

*Visual Fault Location.* Faults, such as breaks or microbends, can be located in the near end of the fiber link under test (within a few feet). When the bright red laser encounters a fault, the light is deflected into the fiber jacket, producing a glow at the point of the fault.

*Visual Fiber Identification.* Optical fibers can be visually identified by connecting the VFL port to the fiber under test, then inspecting the far end for red light exiting the fiber connector.

### **Operation of the Optional Visual Fault Locator (VFL) Port**

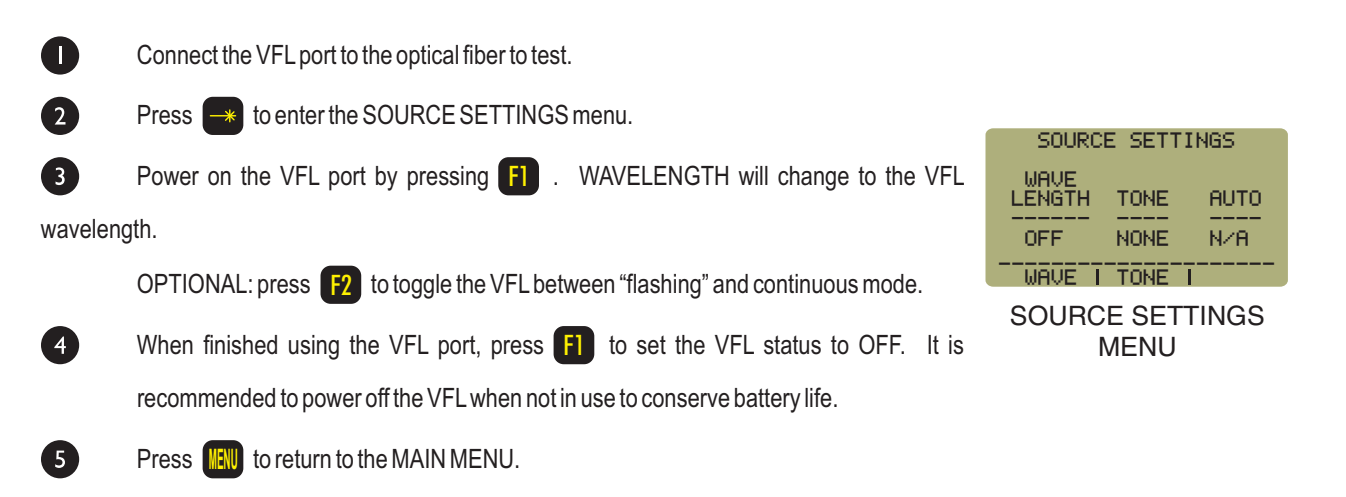

### **VISUAL FAULT LOCATION**

The optional VFL port in the Fiber OWL 4 VFL can be used as a troubleshooting tool to determine if there are breaks, micro-bends, or any other anomalies causing excessive loss within the first few feet of the fiber under test located in the splice tray. The bright red laser injects high-intensity red laser light into the near-end connector. If this light encounters any anomalies, such as a break or a micro-bend, the light is deflected into the fiber jacket, producing a red glow at the point of the anomaly.

Follow the steps below:

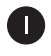

Connect the VFL port to the fiber under test. It is recommended to use a fiber patch cable as shown below to avoid handling the fragile jacketed fiber in the splice tray.

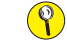

**do NOT insert an APC (Angled Physical Contact) connector in to the VFL port as this could damage the angled ferrule on the APC connector.**

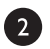

Power on the VFL. See page 65 for instructions on operating the VFL port.

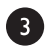

Inspect the splice tray for anomalies. Optical fiber jackets are differently colored, making it is difficult to see red light shining through, so for best results, it is recommended to keep the room light at a minimum.

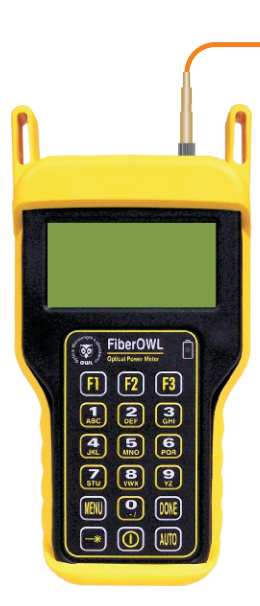

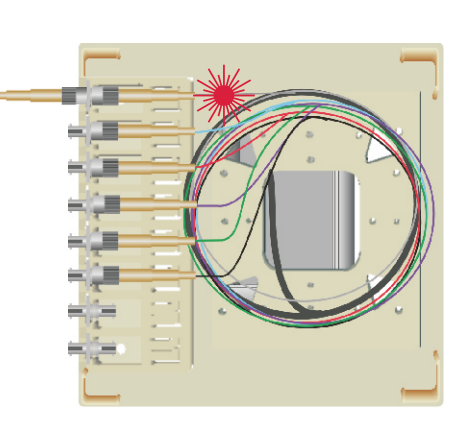

### **VISUAL FIBER IDENTIFICATION**

The optional VFL port in the Fiber OWL4 optical power meter can help take the quesswork out of identifying ports in a fiber patch panel or checking polarity of a duplex connector. Connect the VFL port to one end of a fiber link, and the high-intensity, precision-coupled red laser diode will allow the user to visually identify the port by the presence of a red glow emitting from the connector on the other end, allowing for visual port identification of fiber optic links up to 5 kilometers (3.1 miles) away.

Follow the steps below:

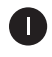

Connect the VFL port to the fiber under test. It is recommended to use a fiber patch cable as shown below to avoid handling the fragile jacketed fiber in the splice tray .

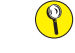

**do NOT insert an APC (Angled Physical Contact) connector in to the VFL port as this could damage the angled ferrule on the APC connector**.

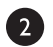

Power on the VFL. See page 65 for instructions on operating the VFL port.

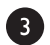

Inspect the far-end connectors for the red light exiting the connector.

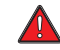

**the laser light exiting the fiber is very bright and could cause damage to your eye if viewed directly!**

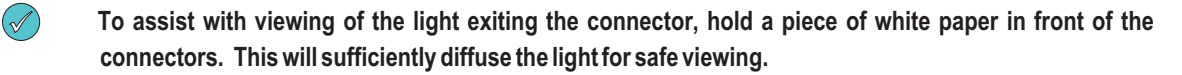

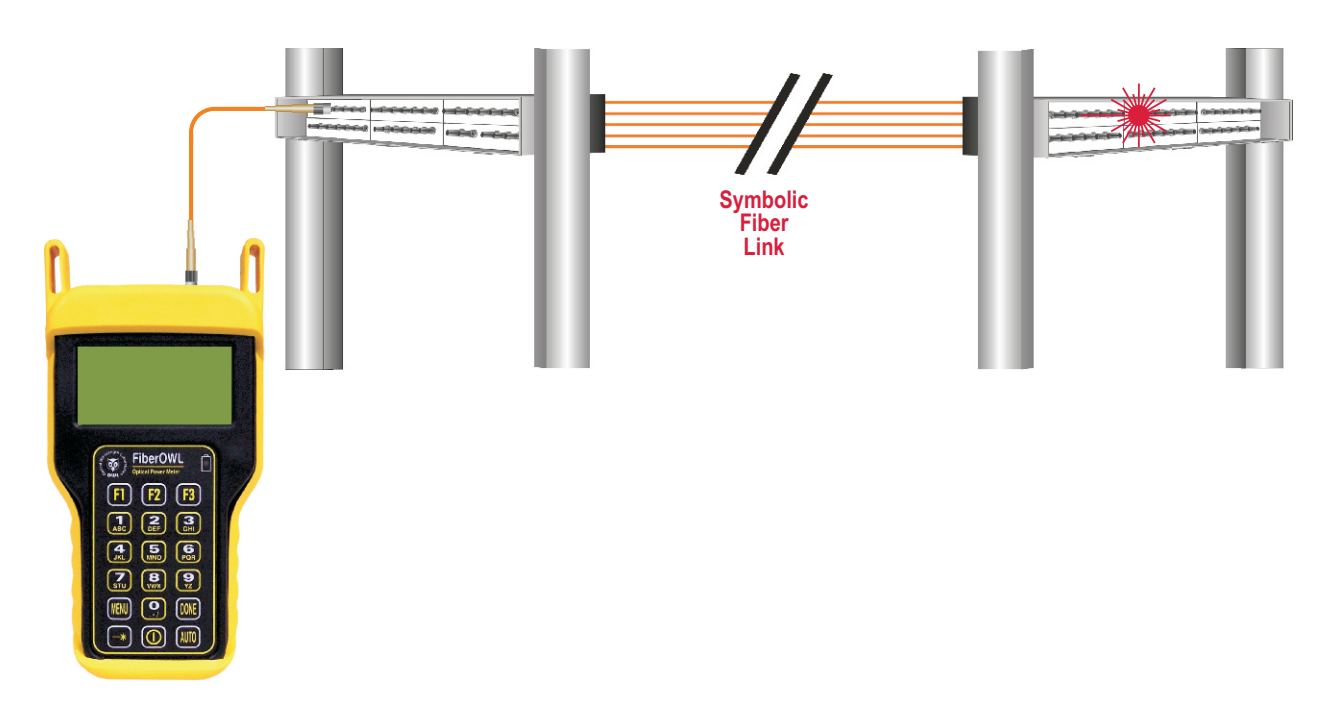

### **BOOT REMOVAL/REPLACING THE BATTERY**

#### **Boot Removal**

To remove the boot from the Fiber OWL 4 optical power meter, place your thumb on the back of the unit, then use your fingers to pull the lip off of the front of the unit (as shown below).

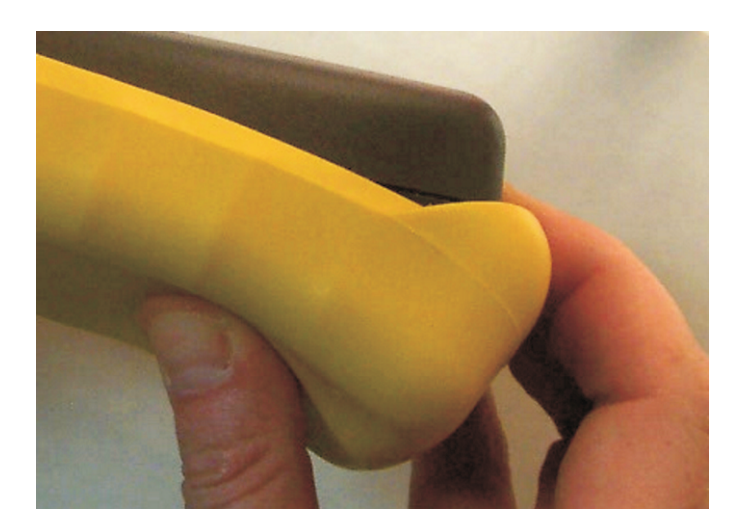

### **Battery Replacement**

The battery compartment is covered by a plate on the back of the unit. A small Philips screwdriver is required. Remove the rubber boot to expose the back of the unit. One 9v battery is required for operation.

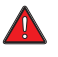

**DO NOT USE BATTERY CHARGING PORT WITH NON-RECHARGEABLE BATTERIES. THERE IS THE POTENTIAL FOR EXPLOSION AND DAMAGE MAY OCCUR TO THE UNIT AND/OR THE USER.**

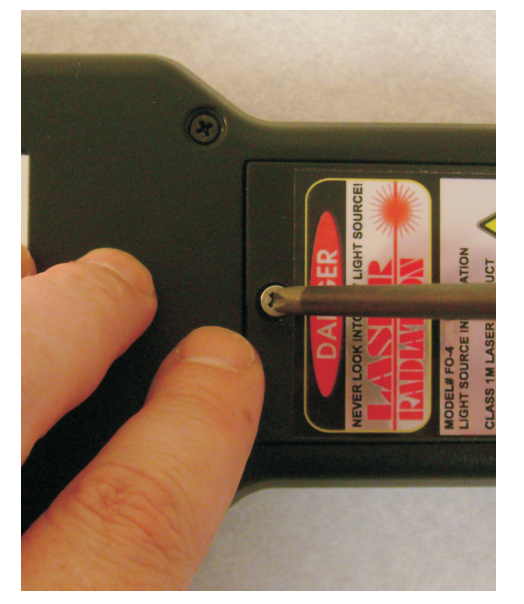

#### **UNIVERSAL PORT**

#### **Universal Port**

The Fiber OWL 4 optical power meter contains a universal connector port which allows for coupling to any fiber optic connector that uses a 2.5mm ferrule (e.g. ST, SC, FC, etc.).

What gives this port its flexibility is that only the ferrule is inserted into the port. Since there is no latching mechanism to speak of, any 2.5mm ferrule connector can be inserted into the same port without having to swap adapter ports. There is no longer the need to purchase or maintain additional adapter caps for each different connector type.

This detector port is designed so that the cone of acceptance falls completely onto the detector, regardless of how the connector may turn, twist, or wiggle in the port. Because of this, you can be assured that the connection will always produce an accurate reading as long as it is inserted completely into the port (see the diagram below).

Additionally, some connectors use a 1.25mm ferrule. The flexible universal port system on the Fiber OWL4 allows the user to remove the 2.5mm adapter and place a 1.25mm adapter (included with each Fiber OWL 4) for connection to LC, MU, and other SFF connectors which use the 1.25mm ferrule.

Please call 262-473-0643 with any questions you may have about the universal port, or any other of our fiber optic test products.

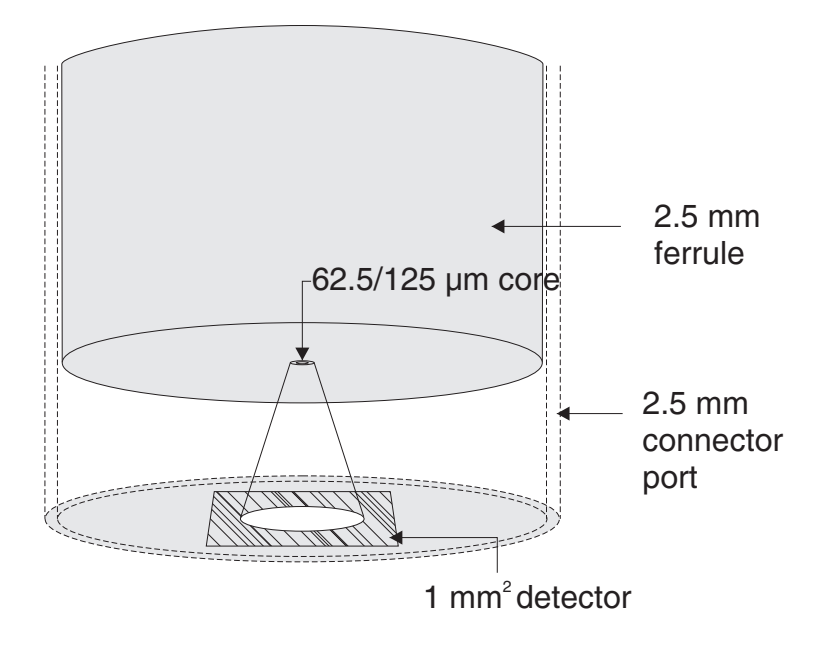

#### **Use of SC Connectors with 2.5mm Universal Port**

Take extra care when inserting SC connectors into the 2.5mm universal port as the spring-loading action of the SC connector may cause improper insertion. Call OWLat (262) 473-0643 with any questions.
# **OPERATION/MAINTENANCE**

### **CLEANING THE DETECTOR PORT**

#### **Required accessories:**

A) Isopropyl Alcohol (91% or better)

B) Round **wooden** toothpick with sharp point (NOTE: do not use a metal pin or needle since metal will scratch the surface of the detector)

C) Cotton swab

D) Jeweler's loupe (10x magnification recommended)

E) Compressed Air (not shown)

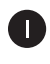

Place a small amount of cotton from the swab onto the wooden toothpick as shown at right.

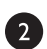

8

Wet the cotton toothpick tip with the isopropyl alcohol.

Remove the adapter cap from the power meter detector port.

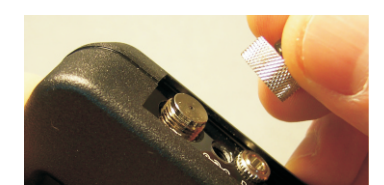

91% Alcohol

**A**

**C**

**D**

**B**

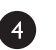

**USING GREAT CARE**, gently insert the cotton toothpick tip into the detector port.

**WARNING! BE VERY CAREFUL WHEN INSERTING THE TOOTHPICK INTO THE DETECTOR PORT. THERE IS A VERY THIN GLASS WINDOW THAT WILL EASILY BREAK WITH TOO MUCH PRESSURE.**

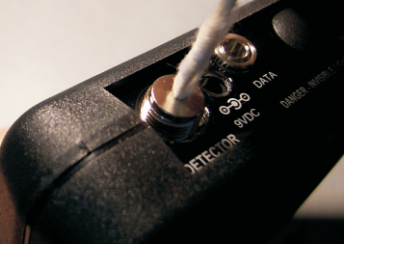

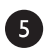

Using as little pressure as possible, rotate the cotton toothpick tip in the detector port to clear away any dust or dirt that has accumulated on the detector.

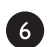

Using light pressure from the compressed air, blow out the detector port.

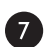

Use the jewelers loupe to inspect the detector end face.

If dust or dirt are still present, repeat steps  $\begin{pmatrix} 5 & 6 \end{pmatrix}$  antil the detector port is free of debris.

If no dust or dirt is found, replace the adapter cap on the detector port and cover the detector port with the dust cap.

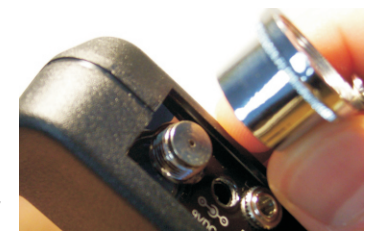

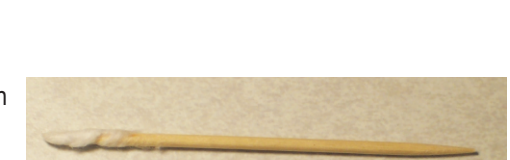

# **OPERATION/MAINTENANCE**

### **CLEANING THE LIGHT SOURCE/VFL PORT**

This cleaning procedure applies to the light source/VFL port on the Fiber OWL 4 optical power meter. For more information about cleaning the DETECTOR port on the Fiber OWL4, see page 23.

#### **Required Accessories:**

- Isopropyl alcohol (91% or better)
- In-adapter fiber optic cleaning accessories, such as 2.5mm cleaning swabs or 2.5mm HUXCleaner™
- In-adapter fiber optic inspection scope (200x magnification or greater recommended)
- Compressed Air (optional)

Below are procedures for "wet" cleaning and "dry" cleaning. For best results, a combination of these cleaning methods is recommended.

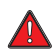

**IMPORTANT SAFETY NOTE: WHEN INSPECTING AN OPTICAL PORT, NEVER LOOK DIRECTLY OR INDIRECTLY INTO THE PORT WITHOUT SUFFICIENT EYE PROTECTION. THE OPTICAL PORT MAY BE ENERGIZED WITH POWERFUL INVISIBLE RADIATION THAT IS HARMFUL TO THE HUMAN EYE.** 

**INVISIBLE LIGHT IS ESPECIALLY DANGEROUS SINCE THE EYE IS NOT AWARE OF EXPOSURE TO HARMFUL INVISIBLE ENERGY, AND BECOMES INCREASINGLY DANGEROUS WITH PROLONGED EXPOSURE.**

**TO AVOID ACCIDENTAL EXPOSURE TO OPTICAL ENERGY, IT IS HIGHLY RECOMMENDED TO POWER OFF EQUIPMENT BEFORE INSPECTING OPTICAL PORTS.**

**IT IS ALSO HIGHLY RECOMMENDED TO USE AN LCD-BASED FIBER INSPECTION SCOPE, WHICH CAN INSPECT OPTICAL PORTS AND FIBER ENDFACES WITHOUT EXPOSING THE EYE TO HARMFUL OPTICAL RADIATION.**

 $\blacksquare$ 

2

G

#### **"WET" CLEAN PROCEDURE**

Wet the tip of a 2.5mm cleaning swab with isopropyl alcohol.

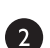

N

Carefully insert the wet tip of the swab into the optical port.

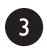

Clean out the optical port according to the directions provided with the swabs.

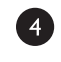

Blow dry the optical port with the compressed air. If compressed air is not available, allow 2 minutes for the alcohol to evaporate.

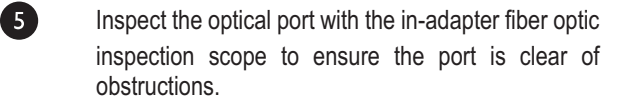

If the port is still dirty, another round of cleaning will be necessary. You may also want to use a combination of "wet" and "dry" cleaning to achieve best results.

#### **"DRY" CLEAN PROCEDURE**

Carefully insert a dry 2.5mm cleaning swab or a 2.5mm HUXCleaner™ into the optical port.

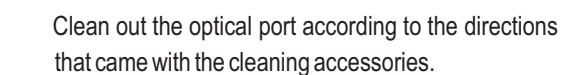

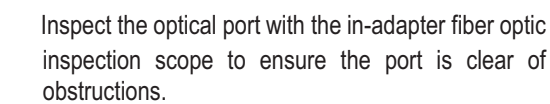

If the port is still dirty, another round of cleaning will be necessary. You may also want to use a combination of "wet" and "dry" cleaning to achieve best results.

# **APPENDICES**

#### **SPECIFICATIONS**

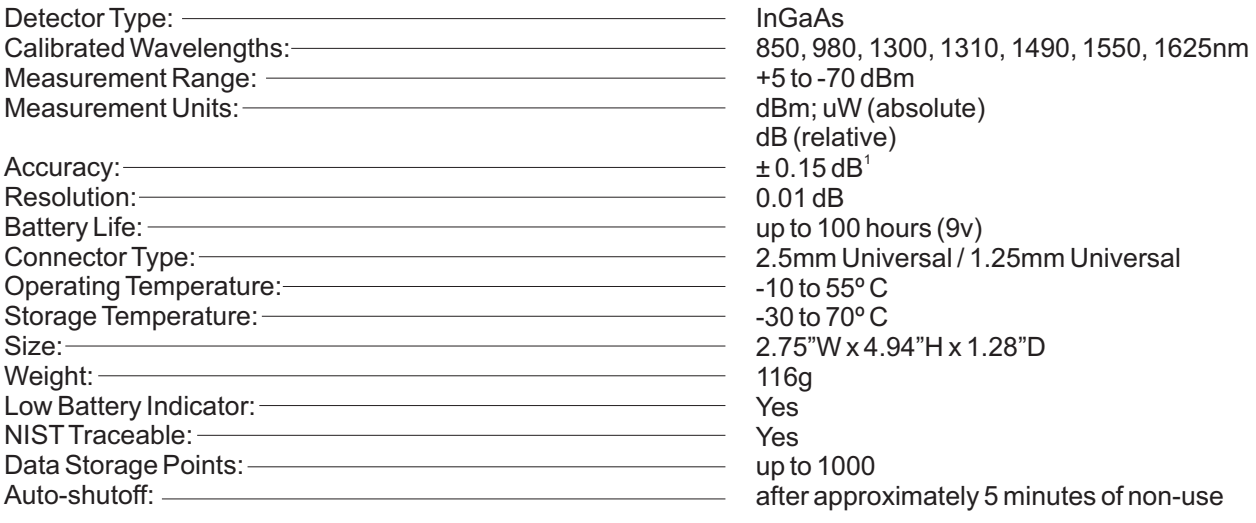

1) 0 to -45 dBm

## **WARRANTY INFORMATION**

*Repair.* Repair of this unit by unauthorized personnel is prohibited, and will void any warranty associated with the unit.

*Battery Replacement.* The Fiber OWL 4 ships with one 9-volt alkaline non-rechargeable battery. The battery compartment is covered by a sliding plate on the back of the unit. Remove the rubber boot to expose the back of the unit. One 9v battery is required for operation.

*Cleaning.* For accurate readings, the optical connectors on the Fiber OWL 4 and the connectors on the patch cords should be cleaned prior to attaching them to each other. Minimize dust and dirt buildup by replacing the dust caps after each use.

*Calibration.* It is recommended to have Optical Wavelength Laboratories calibrate this unit once per year.

*Warranty.* The Fiber OWL 4 comes standard with a two-year factory warranty, which covers manufacturer defect and workmanship only.

#### **CONTACT INFORMATION**

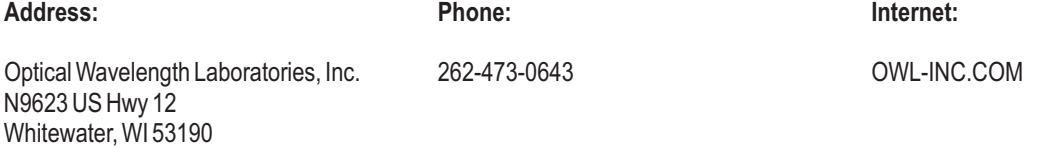

### **OPTIONAL UPGRADE INFORMATION**

#### **Visual Fault Locator Port Upgrade**

The Fiber OWL 4 optical power meter may be upgraded to include an optional visual fault locator (VFL), useful for locating bends, breaks, and other anomalies in the near-end splice tray, as well as visual fiber identification up to 5km away!

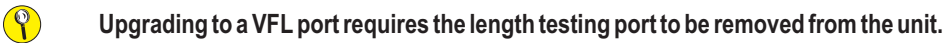

# **APPENDICES**

#### **SUPPORTED CABLING STANDARDS**

The Fiber OWL4 supports the following fiber optic network cabling standards:

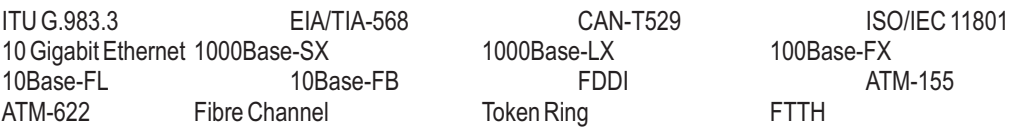

#### **10-GIGABIT ETHERNET STANDARD**

Support for the IEEE 802.3ae 10-Gigabit Ethernet standard has been added to OWLReporter, which means that Fiber OWL 4 users can now certify their 10GbE networks.

With this new standard, users are given the option of choosing from one of several versions of this standard, based on the fiber type, wavelength, and 10GbE electronics used. Below is a summary of the various 10GbE standards.

In order to choose the correct 10GbE standard, it is important to know the specifications of the fiber under test, especially the fiber type and modal bandwidth.

If these specifications are unknown, contact the optical fiber manufacturer for more details.

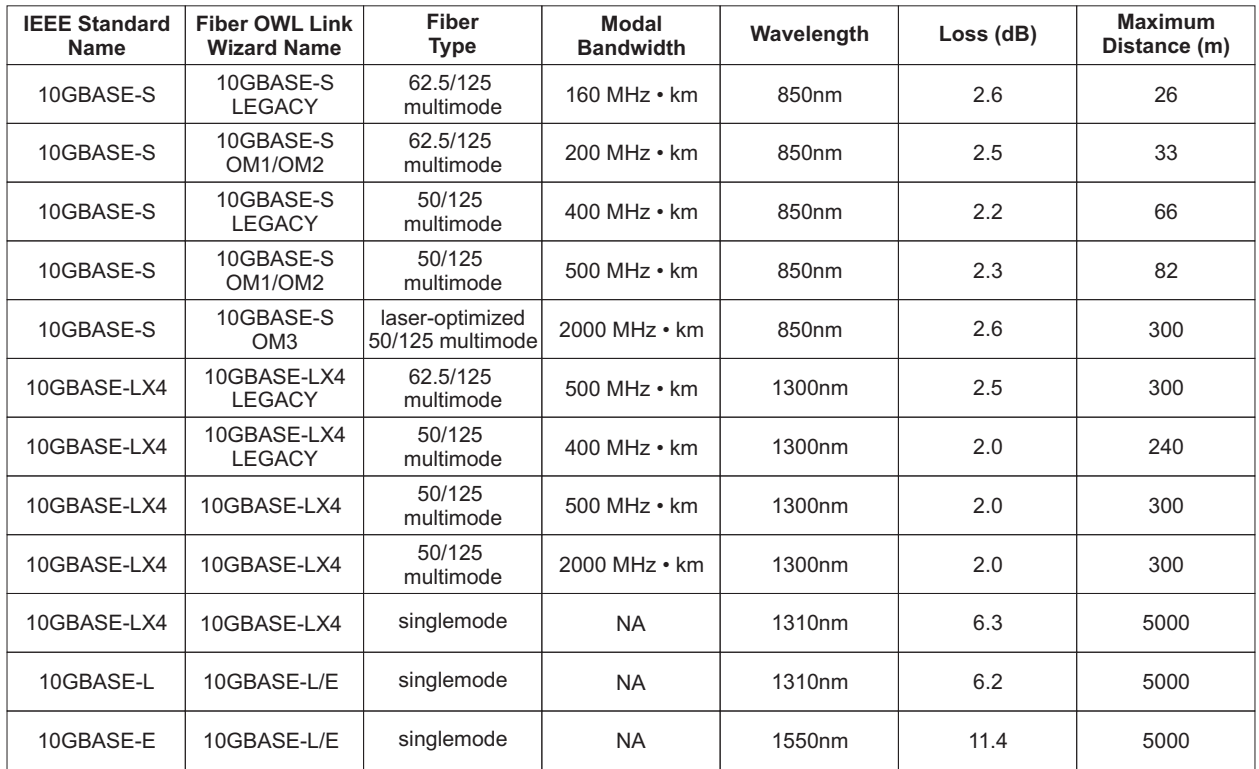

### **LINK BUDGET CALCULATION WORKSHEET**

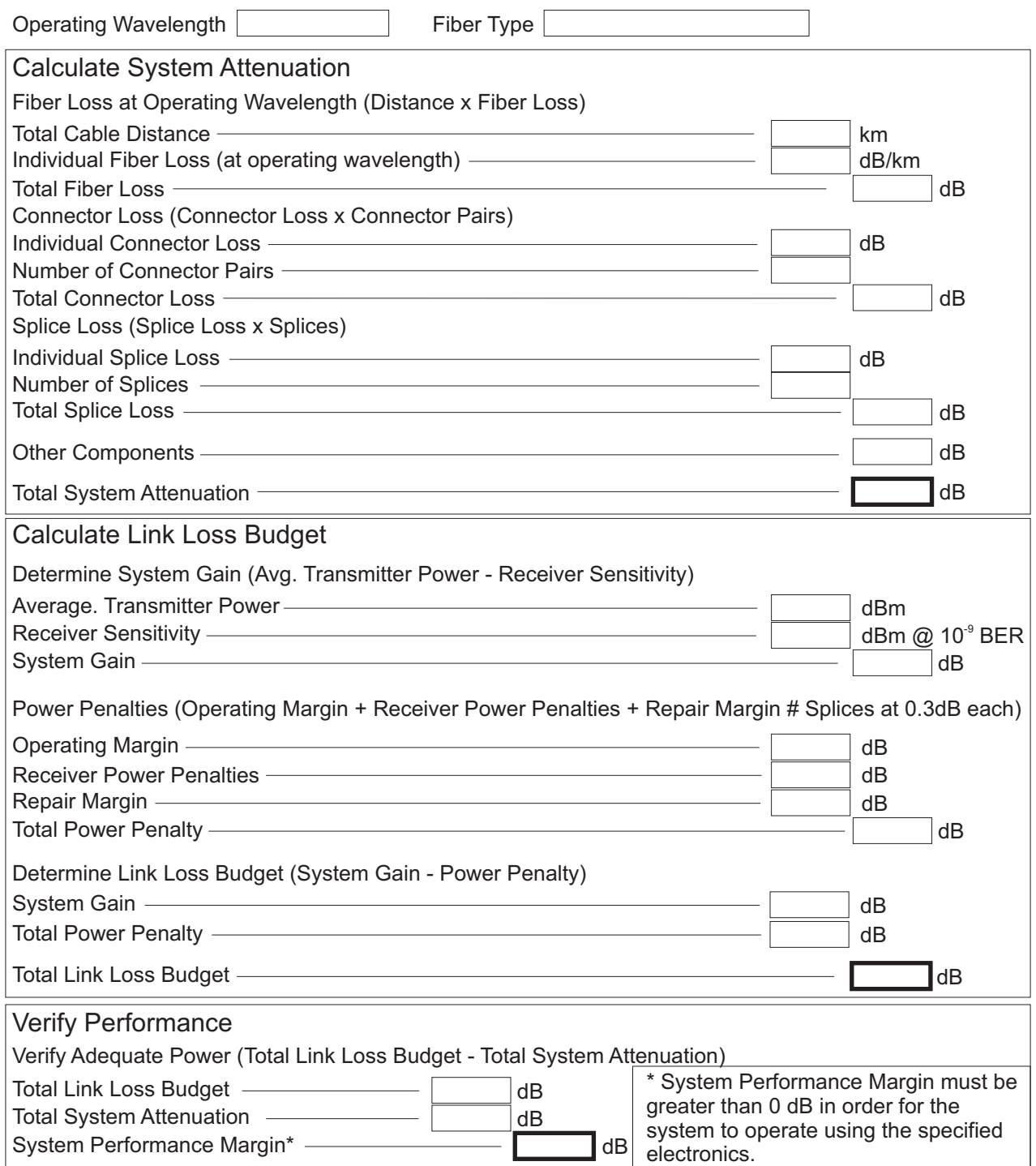